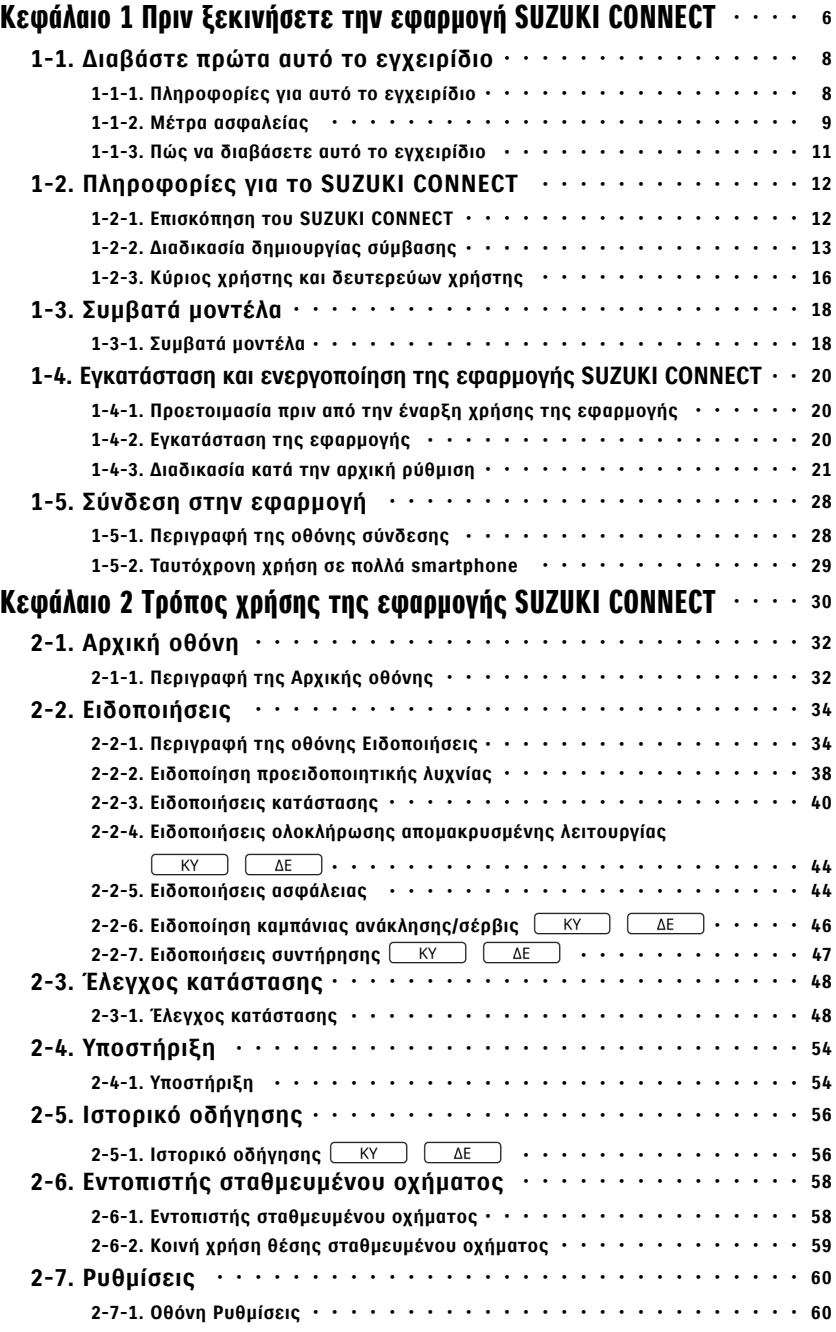

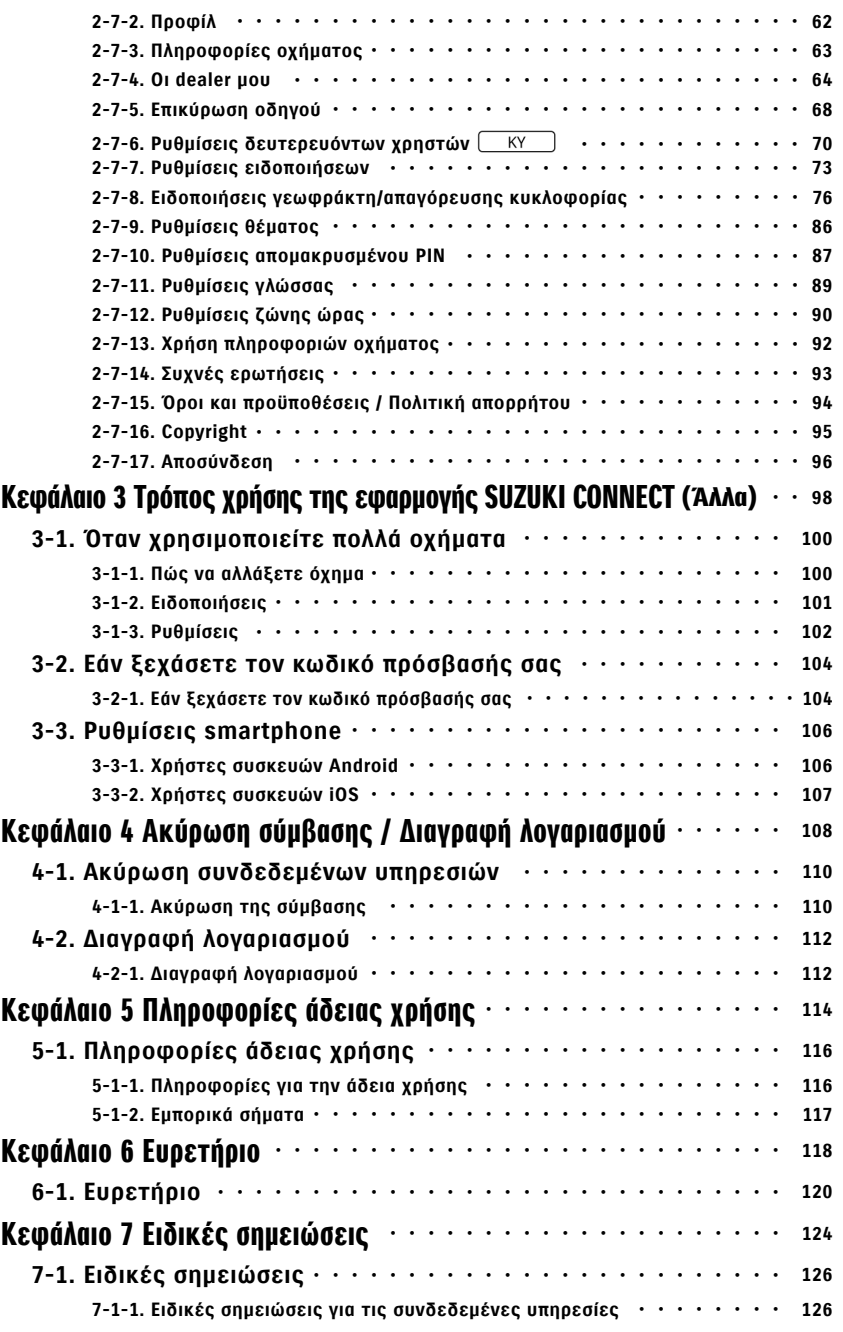

# **Κεφάλαιο 1 Πριν ξεκινήσετε την εφαρμογή**<br>SUZUKI CONNECT

#### 1-1-1. Πληροφορίες για αυτό το εγχειρίδιο

Αυτό το εγχειρίδιο εξηγεί τις κύριες υπηρεσίες και μεθόδους χρήσης του SUZUKI CONNECT.

Σε αυτό το εγχειρίδιο χρησιμοποιούνται τα ακόλουθα σύμβολα:

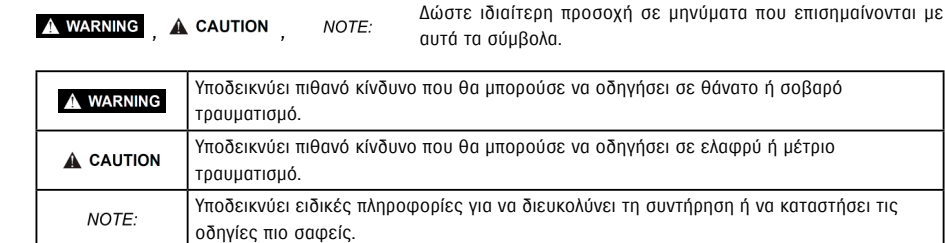

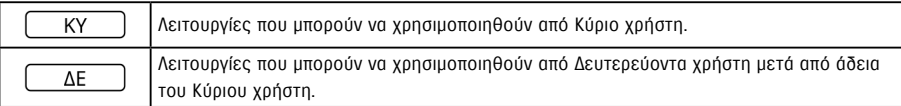

#### 1-1-2. Μέτρα ασφαλείας

• Οι εκτυπωμένες πληροφορίες ισχύουν από τον Ιανουάριος του 2023.

• Απαγορεύεται η μη εξουσιοδοτημένη αναπαραγωγή αυτού του εγχειριδίου.

• Οι οθόνες της εφαρμογής που περιγράφονται σε αυτό το εγχειρίδιο είναι εικόνες. Μπορεί να διαφέρουν από τις πραγματικές προδιαγραφές λόγω αναβαθμίσεων της έκδοσης της εφαρμογής.

• Η παροχή υπηρεσιών και το περιεχόμενο για αυτές υπόκεινται σε αλλαγές ή διακοπή χωρίς προειδοποίηση. Επιπλέον, οι σχετικές λειτουργίες, οι μέθοδοι λειτουργίας, οι οθόνες κ.λπ. υπόκεινται σε αλλαγές χωρίς προειδοποίηση.

• Για τις πιο πρόσφατες πληροφορίες σχετικά με το SUZUKI CONNECT, ανατρέξτε στον ιστότοπο του SUZUKI CONNECT της χώρας σας.

• Δεδομένου ότι το SUZUKI CONNECT χρησιμοποιεί τηλεπικοινωνίες, η εφαρμογή ενδέχεται να μη λειτουργεί σωστά ή η υπηρεσία ενδέχεται να μην είναι διαθέσιμη ανάλογα με το περιβάλλον ραδιοκυμάτων της τοποθεσίας χρήσης.

• Οι πληροφορίες θέσης του οχήματος μπορεί να είναι ανακριβείς. Επίσης, ανάλογα με το περιβάλλον λήψης GPS, ενδέχεται να μην είναι δυνατή η εμφάνιση της σωστής θέσης ή μπορεί να χρειαστεί χρόνος για την ενημέρωση των πληροφοριών θέσης.

• Εάν υπάρξει αλλαγή στη μέθοδο επικοινωνίας που χρησιμοποιείται από τον πάροχο τηλεπικοινωνιακών υπηρεσιών, το SUZUKI CONNECT ενδέχεται να μην είναι διαθέσιμο.

• Εάν η ανάφλεξη του οχήματος δεν ενεργοποιηθεί για 9 ημέρες ή περισσότερο, ορισμένες λειτουργίες όπως η απομακρυσμένη λειτουργία δεν θα είναι διαθέσιμες.

• Ενόσω οδηγείτε, η ομιλία στο κινητό τηλέφωνο, ο χειρισμός και η χρήση του κινητού τηλεφώνου είναι επικίνδυνα καθώς θα μπορούσαν να αποσπάσουν την προσοχή σας από τον χειρισμό του οχήματος και να οδηγήσουν σε σοβαρό ατύχημα. Εάν πρέπει να χρησιμοποιήσετε το τηλέφωνο, σταματήστε πρώτα σε ασφαλές μέρος.

• Αποφεύγετε να χειρίζεστε το smartphone σας ή να παρακολουθείτε την οθόνη ενώ περπατάτε.

• Το SUZUKI CONNECT μπορεί να χρησιμοποιήσει τη θέση του οχήματός σας και τις πληροφορίες του οχήματός σας για παροχή υπηρεσιών. Επίσης, τα προσωπικά στοιχεία καταχωρισμένων πελατών μπορούν να χρησιμοποιηθούν για αποστολή ειδοποιήσεων. Για περισσότερες πληροφορίες, ανατρέξτε στην Πολιτική απορρήτου του SUZUKI CONNECT (https://wb01cs.sc.eur.connect.suzuki/portal/countryList?type=policy).

• Προκειμένου να χρησιμοποιήσετε το SUZUKI CONNECT, πρέπει να διαβάσετε την Πολιτική απορρήτου και τους Όρους και προϋποθέσεις.

• Εάν ο συμβαλλόμενος είναι ανήλικος, χρησιμοποιήστε αυτήν την υπηρεσία μόνο αφού λάβετε τη συγκατάθεση του νόμιμου εκπροσώπου του.

#### 1-1-2. Μέτρα ασφαλείας

• Εάν θέλετε να πουλήσετε/μεταβιβάσετε το όχημά σας, ακυρώστε οι ίδιοι τη σύμβαση SUZUKI CONNECT. Για λεπτομέρειες,  $\beta \Lambda \Rightarrow 4-1-1$ . Ακύρωση της σύμβασης.

• Όταν καλείτε τον dealer σας και την Οδική βοήθεια μέσω της εφαρμογής SUZUKI CONNECT, θα προκύψουν χρεώσεις κλήσεων.

• Εάν έχετε ερωτήσεις σχετικά με το SUZUKI CONNECT, ανατρέξτε στη σελίδα «Συχνές ερωτήσεις» στον ιστότοπο του SUZUKI CONNECT.

## 1-1-3. Πώς να διαβάσετε αυτό το εγχειρίδιο

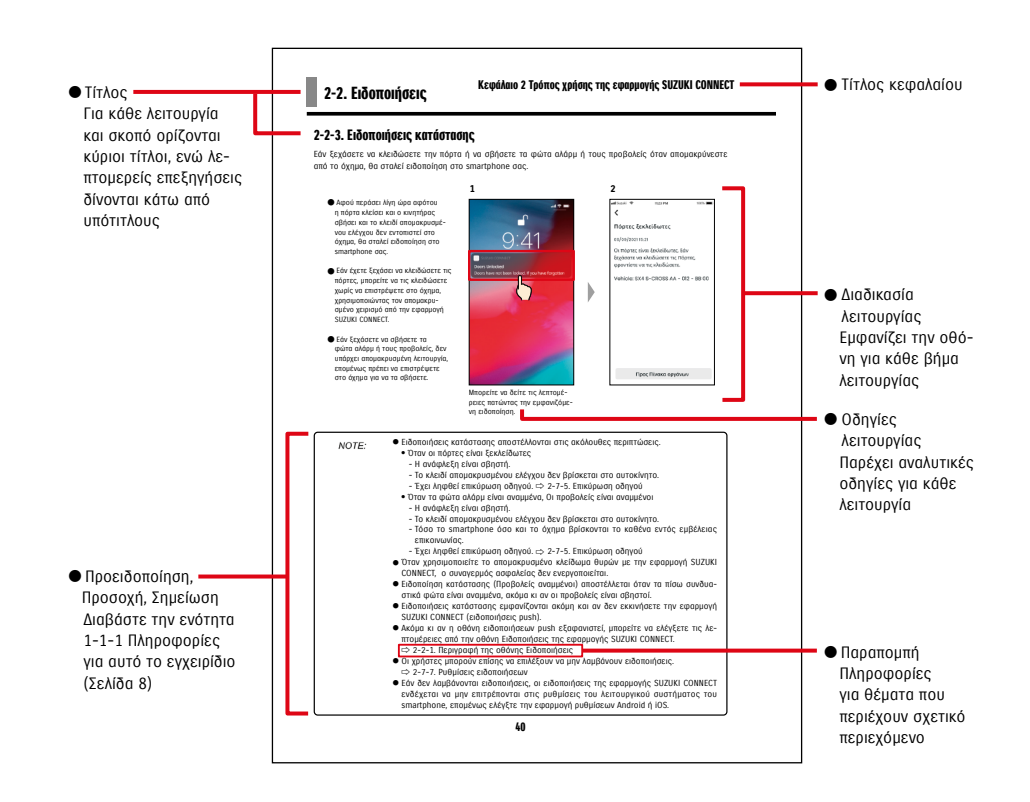

#### 1-2-1. Επισκόπηση του SUZUKI CONNECT

Το SUZUKI CONNECT επιτρέπει στους χρήστες να χειρίζονται πρακτικές λειτουργίες μέσω μιας εφαρμογής smartphone όταν βρίσκονται μακριά από το όχημα. Πληροφορίες σχετικά με προβλήματα οχημάτων μπορούν επίσης να κοινοποιηθούν σε εξουσιοδοτημένους αντιπροσώπους, οι οποίοι μπορούν να ελέγξουν εξ αποστάσεως την αιτία, ώστε να ληφθούν τα κατάλληλα μέτρα. Το SUZUKI CONNECT προσφέρει στους πελάτες νέο επίπεδο άνεσης και σιγουριάς.

#### Διάγραμμα σχεδιασμού του SUZUKI CONNECT

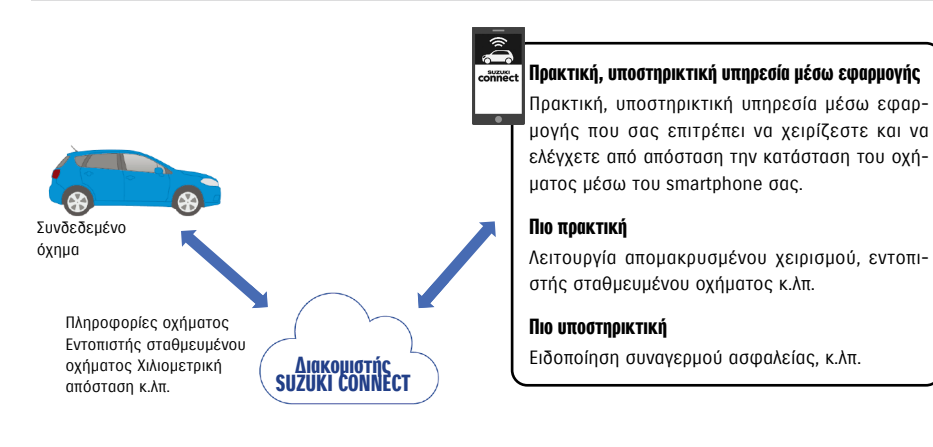

#### 1-2-2. Διαδικασία δημιουργίας σύμβασης

Προκειμένου να χρησιμοποιήσετε τις υπηρεσίες SUZUKI CONNECT, πρέπει να δημιουργήσετε λογαριασμό SUZUKI CONNECT και σύμβαση χρήσης των υπηρεσιών SUZUKI CONNECT.

#### Διαδικασία σύμβασης

<Κύριοι χρήστες>

- 1. Δημιουργία νέου λογαριασμού
	- Όταν συμβληθεί το όχημα, θα λάβετε μια «Φόρμα εγγραφής SUZUKI CONNECT» από το προσωπικό της αντιπροσωπείας.
- Σαρώστε τον κωδικό QR στη φόρμα εγγραφής SUZUKI CONNECT με το smartphone σας για να αποκτήσετε πρόσβαση στον ιστότοπο μελών του SUZUKI CONNECT. Αφού επιβεβαιώσετε και αποδεχθείτε την Πολιτική απορρήτου και τους Όρους και Προϋποθέσεις, επιλέξτε εάν θα χρησιμοποιήσετε την τοποθεσία του οχήματός σας στο SUZUKI CONNECT και εισαγάγετε τις απαιτούμενες πληροφορίες για τη δημιουργία λογαριασμού.

Στοιχεία που πρέπει να καταχωριστούν ως στοιχεία λογαριασμού: Όνομα, γλώσσα, διεύθυνση email, αριθμός τηλεφώνου, κωδικός πρόσβασης.

- 2. Καταχώριση στοιχείων οχήματος
	- Στη συνέχεια, εισαγάγετε τα στοιχεία της σύμβασης στον ιστότοπο μελών του SUZUKI CONNECT και καταχωρίστε τα στοιχεία του οχήματος.

Στοιχεία που πρέπει να καταχωριστούν ως στοιχεία οχήματος: Όνομα, χώρα, ζώνη ώρας, αριθμός πινακίδας (προαιρετικό), VIN (αριθμός πλαισίου)

3. Λήψη της εφαρμογής SUZUKI CONNECT

- 4. Αρχικές ρυθμίσεις εφαρμογής SUZUKI CONNECT
	- Συνδεθείτε στην εφαρμογή SUZUKI CONNECT χρησιμοποιώντας τη διεύθυνση email (ID χρήστη) και τον κωδικό πρόσβασης που καταχωρίσατε στο Βήμα 1.
	- Εκκινήστε την εφαρμογή και πραγματοποιήστε τις αρχικές ρυθμίσεις. Σε αυτή τη χρονική στιγμή θα γίνει δοκιμή της σύνδεσης μεταξύ του οχήματος και της εφαρμογής.
	- Όταν εμφανιστεί η αρχική οθόνη στην εφαρμογή, η διαδικασία έχει ολοκληρωθεί. ( $\Rightarrow$  2-1. Αρχική οθόνη)

#### Εάν έχετε πολλά οχήματα

Το SUZUKI CONNECT σάς επιτρέπει να καταχωρίσετε πολλά οχήματα στον λογαριασμό ενός ατόμου (στοιχεία μέλους).

Εάν έχετε άλλο συνδεδεμένο όχημα SUZUKI, μπορείτε να προσθέσετε αυτό το όχημα στον λογαριασμό (στοιχεία μέλους) που έχετε ήδη καταχωρίσει και να παραλείψετε τη διαδικασία δημιουργίας λογαριασμού.

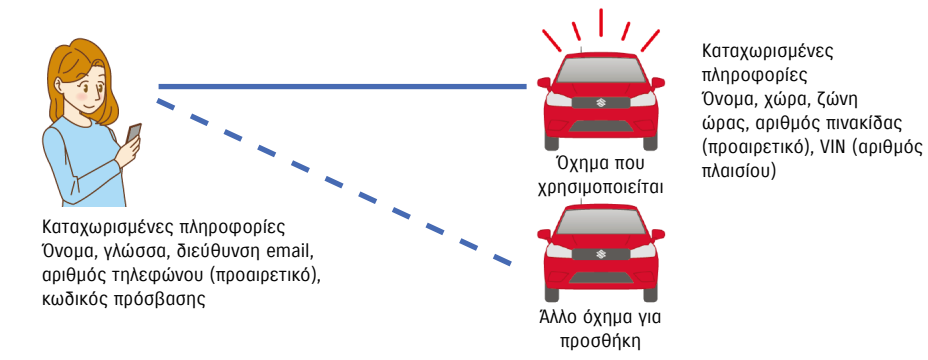

1-2-2. Διαδικασία δημιουργίας σύμβασης

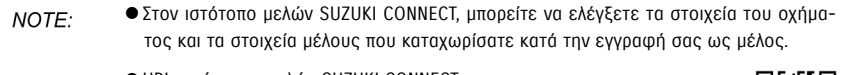

● URL ιστότοπου μελών SUZUKI CONNECT ⇨ https://wb01cs.sc.eur.connect.suzuki/portal/userlogin Η σελίδα θα ανοίξει όταν διαβάσετε τον κωδικό QR με την κάμερα του smartphone σας.

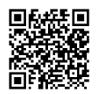

● URL Πολιτικής απορρήτου SUZUKI CONNECT ⇨ https://wb01cs.sc.eur.connect.suzuki/portal/countryList?type=policy

\* Πρέπει να συνδεθείτε με το καταχωρισμένο ID χρήστη (διεύθυνση email) και τον κωδικό πρόσβασής σας.

#### 1-2-3. Κύριος χρήστης και δευτερεύων χρήστης

Με το SUZUKI CONNECT, ένας Κύριος χρήστης μπορεί να προσκαλέσει μέλη της οικογένειάς του ή άλλο άτομο με το οποίο χρησιμοποιεί από κοινού το όχημα ως «Δευτερεύοντες χρήστες». Ο Κύριος χρήστης μπορεί να στείλει πρόσκληση από τις ρυθμίσεις της εφαρμογής. Οι λειτουργίες που μπορούν να χρησιμοποιήσουν οι δευτερεύοντες χρήστες ορίζονται από τον Κύριο χρήστη.

#### Λειτουργίες διαθέσιμες σε δευτερεύοντες χρήστες

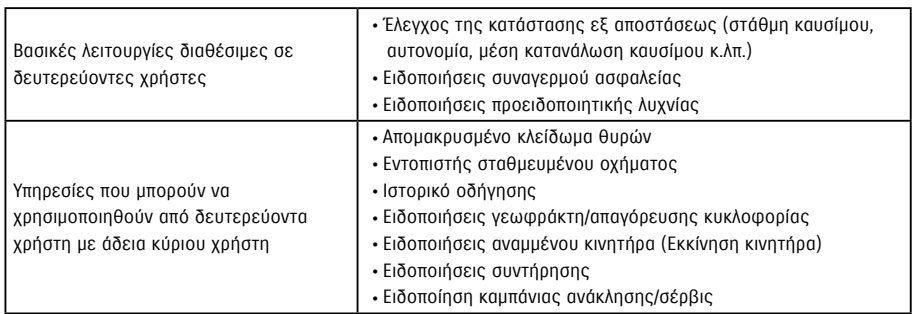

#### Διαδικασία εγγραφής δευτερεύοντα χρήστη

<Κύριος χρήστης>

- 1. Πρόσκληση ατόμου ως δευτερεύοντα χρήστη
- Ο Κύριος χρήστης επιλέγει ποιες λειτουργίες της εφαρμογής SUZUKI CONNECT μπορεί να χρησιμοποιήσει ο δευτερεύων χρήστης και, στη συνέχεια, τον προσκαλεί.
- ⇨ 2-7-6. Ρυθμίσεις δευτερευόντων χρηστών

<Άτομο που προσκλήθηκε από Κύριο χρήστη: Δευτερεύων χρήστης>

- 1. Ανοίξτε το email που έστειλε ο Κύριος χρήστης και εγγραφείτε ως μέλος.
- Θα σταλεί ένα email από το SUZUKI CONNECT που θα περιέχει μια διεύθυνση URL για εγγραφή ως μέλος.
- Αφού ανοίξετε το email και αποδεχθείτε την Πολιτική απορρήτου και τους Όρους και προϋποθέσεις, θα εγγραφείτε ως μέλος.

Πληροφορίες που θα καταχωριστούν: όνομα, διεύθυνση email, κωδικός πρόσβασης, γλώσσα που θα χρησιμοποιηθεί στο SUZUKI CONNECT.

#### 2. Λήψη της εφαρμογής SUZUKI CONNECT

- 3. Αρχικές ρυθμίσεις εφαρμογής SUZUKI CONNECT
- Συνδεθείτε στην εφαρμογή SUZUKI CONNECT χρησιμοποιώντας τη διεύθυνση email (ID χρήστη) και τον κωδικό πρόσβασης που καταχωρίσατε στο Βήμα 1.
- Αφού συνδεθείτε, πραγματοποιήστε τις αρχικές ρυθμίσεις και, στη συνέχεια, όταν εμφανιστεί η αρχική οθόνη της εφαρμογής, οι αρχικές ρυθμίσεις θα ολοκληρωθούν.

⇨ 2-1. Αρχική οθόνη

#### Κεφάλαιο 1 Πριν ξεκινήσετε την εφαρμογή SUZUKI CONNECT

- NOTE:
- Ο μέγιστος αριθμός ατόμων που μπορείτε να ορίσετε ως δευτερεύοντες χρήστες είναι 4, συμπεριλαμβανομένων εκείνων στους οποίους έχουν αποσταλεί προσκλήσεις.
- Ένας δευτερεύων χρήστης, ακόμη και αφού προσκληθεί από κύριο χρήστη και λάβει πρόσκληση μέσω email, δεν θα εγγραφεί ως δευτερεύων χρήστης μέχρι να ολοκληρώσει την εγγραφή μέλους.
- Ακόμη και όταν ένα άτομο που έχει προσκληθεί ως δευτερεύων χρήστης από κύριο χρήστη έχει εγγραφεί, ο κύριος χρήστης μπορεί να διαγράψει αυτόν τον δευτερεύοντα χρήστη χρησιμοποιώντας τις ρυθμίσεις της εφαρμογής. Επίσης, ένας δευτερεύων χρήστης μπορεί να αφαιρέσει τον εαυτό του από τις ρυθμίσεις της εφαρμογής.
- Οι δευτερεύοντες χρήστες μπορούν επίσης να ελέγξουν και να επεξεργαστούν τα στοιχεία του λογαριασμού τους που είναι καταχωρισμένα στον ιστότοπο μελών.
- URL ιστότοπου μελών SUZUKI CONNECT ⇨ https://wb01cs.sc.eur.connect.suzuki/portal/userlogin Η σελίδα θα ανοίξει όταν διαβάσετε τον κωδικό QR με την κάμερα του smartphone σας.

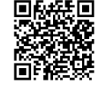

- URL Πολιτικής απορρήτου SUZUKI CONNECT ⇨ https://wb01cs.sc.eur.connect.suzuki/portal/countryList?type=policy
- \* Για να ελέγξετε και να τροποποιήσετε τα στοιχεία λογαριασμού, πρέπει να συνδεθείτε με το καταχωρισμένο ID χρήστη (διεύθυνση email) και τον κωδικό πρόσβασής σας.

## 1-3-1. Συμβατά μοντέλα

1-3. Συμβατά μοντέλα

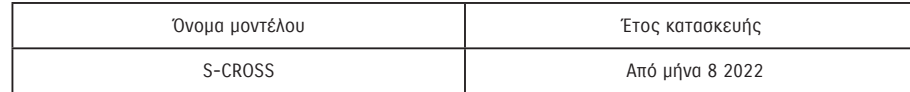

## 1-4. Εγκατάσταση και ενεργοποίηση της εφαρμογής SUZUKI CONNECT

## 1-4-1. Προετοιμασία πριν από την έναρξη χρήσης της εφαρμογής

Προετοιμάστε τα ακόλουθα:

- ID χρήστη (διεύθυνση email), κωδικό πρόσβασης Μπορείτε να τα δημιουργήσετε κάνοντας εγγραφή ως μέλος στον ιστότοπο μελών του SUZUKI CONNECT.
- Smartphone

Απαιτείται για χρήση της εφαρμογής.

## 1-4-2. Εγκατάσταση της εφαρμογής

Η εφαρμογή SUZUKI CONNECT υποστηρίζει συσκευές smartphone με τις ακόλουθες εκδόσεις λειτουργικού συστήματος. (Εξαιρούνται τα tablet και τα έξυπνα ρολόγια)

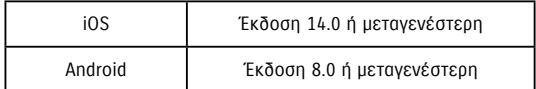

Μπορείτε να εγκαταστήσετε την εφαρμογή SUZUKI CONNECT από εδώ:

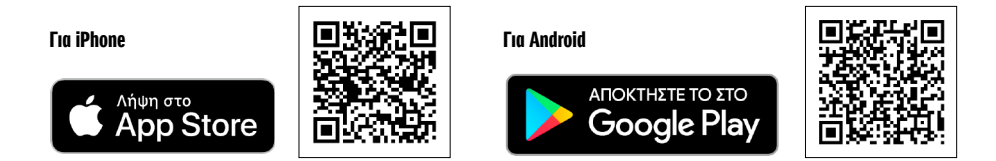

Αναζητήστε την εφαρμογή "SUZUKI CONNECT" στο App Store ή στο Google Play.

- Το Google Play και το λογότυπο Google Play είναι εμπορικά σήματα ή καταχωρισμένα εμπορικά σήματα της Google Inc.
- Το App Store και το iPhone είναι εμπορικά σήματα της Apple Inc., καταχωρισμένα στις ΗΠΑ και σε άλλες χώρες.

### 1-4-3. Διαδικασία κατά την αρχική ρύθμιση

Πατήστε [>].

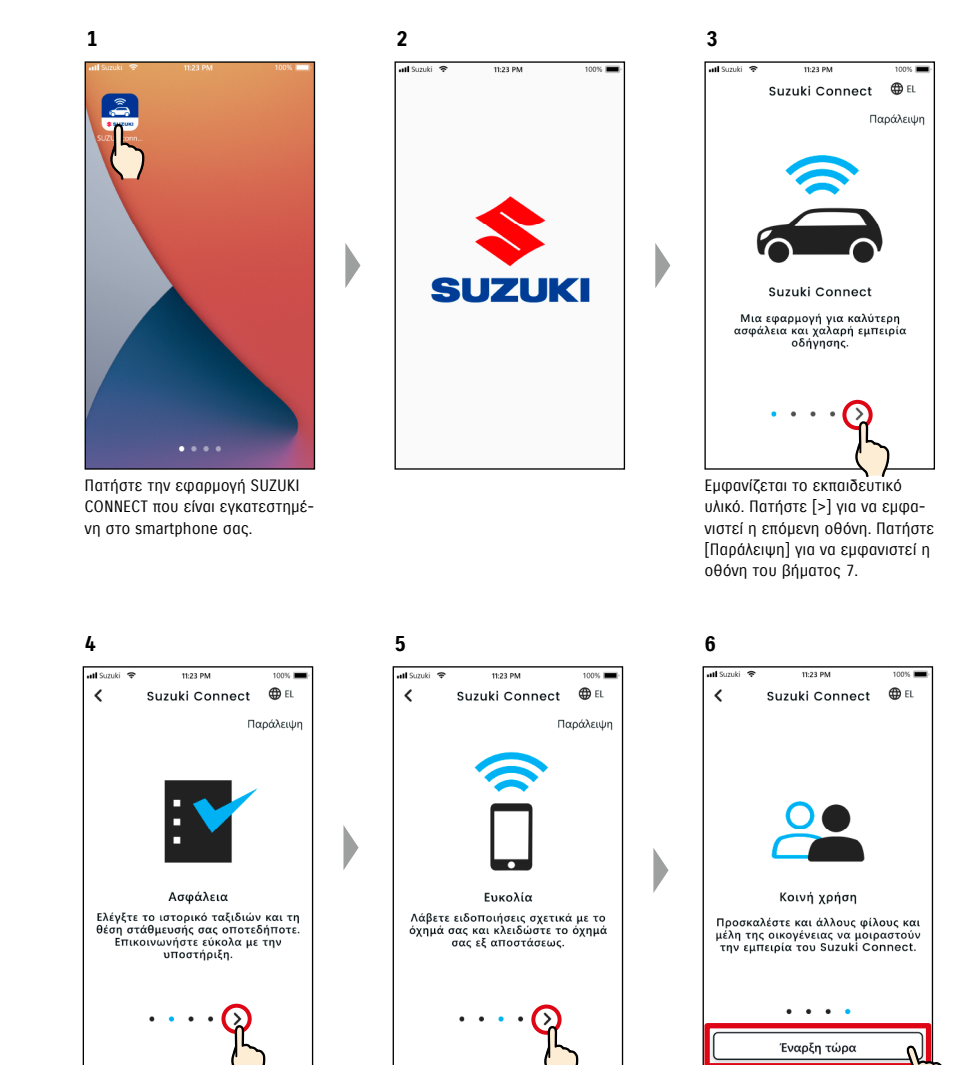

Πατήστε [>].

Πατήστε [Έναρξη τώρα].

#### 1-4-3. Διαδικασία κατά την αρχική ρύθμιση

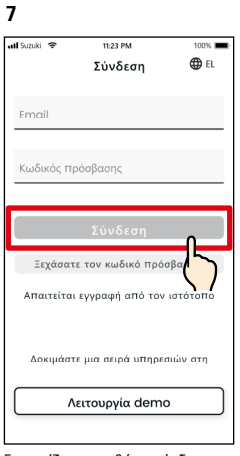

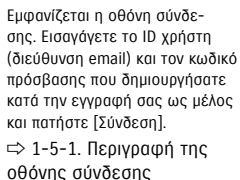

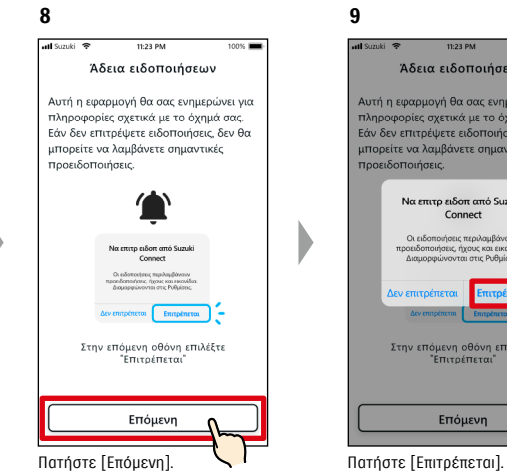

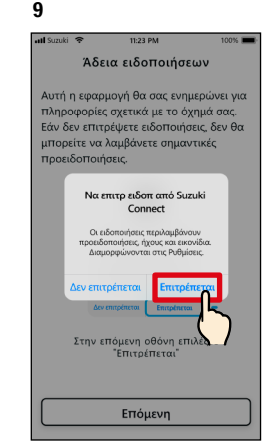

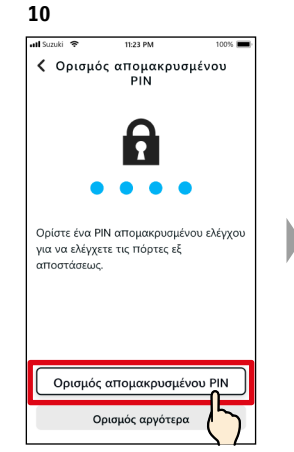

Πατήστε [Ορισμός απομακρυσμένου PIN] για να καταχωρίσετε το απομακρυσμένο PIN. Το απομακρυσμένο PIN απαιτείται όταν χρησιμοποιείτε την Απομακρυσμένη λειτουργία. ⇨ 2-7-10. Ρυθμίσεις απομακρυσμένου PIN

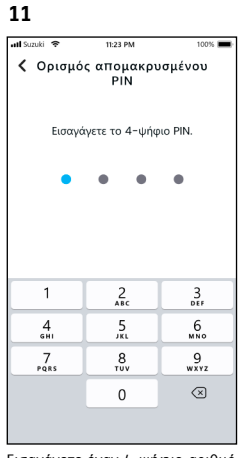

Εισαγάγετε έναν 4-ψήφιο αριθμό που θα χρησιμοποιηθεί ως απομακρυσμένο PIN. Όταν ολοκληρωθεί η εισαγωγή, θα εμφανιστεί αυτόματα η παρακάτω οθόνη.

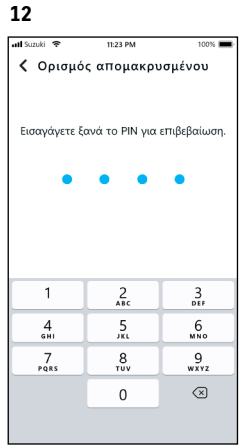

Για επιβεβαίωση, εισαγάγετε ξανά τον 4ψήφιο αριθμό που εισαγάγατε στο βήμα 11. Εάν οι αριθμοί που εισάγατε ταιριάζουν, θα εμφανιστεί αυτόματα η παρακάτω οθόνη.

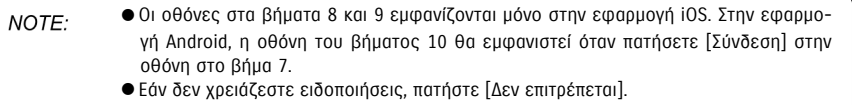

● Εάν θέλετε να λαμβάνετε ειδοποιήσεις αφού πατήσετε [Δεν επιτρέπεται], μεταβείτε στις [Ρυθμίσεις εφαρμογής] στο smartphone σας.  $\Rightarrow$  3-3. Ρυθμίσεις smartphone

● URL Πολιτικής απορρήτου SUZUKI CONNECT ⇨ https://wb01cs.sc.eur.connect.suzuki/portal/countryList?type=policy

- Καταχωρίστε το απομακρυσμένο PIN εκ των προτέρων, αφού θα σας ζητηθεί να το NOTE: εισαγάγετε για απομακρυσμένη λειτουργία. ● Για να καταχωρίσετε ένα απομακρυσμένο PIN αφού πατήσετε [Ορισμός αργότερα], μεταβείτε στις [Ρυθμίσεις] στην εφαρμογή SUZUKI CONNECT. ⇨ 2-7-10. Ρυθμίσεις απομακρυσμένου PIN
	- URL Πολιτικής απορρήτου SUZUKI CONNECT ⇨ https://wb01cs.sc.eur.connect.suzuki/portal/countryList?type=policy

### 1-4-3. Διαδικασία κατά την αρχική ρύθμιση

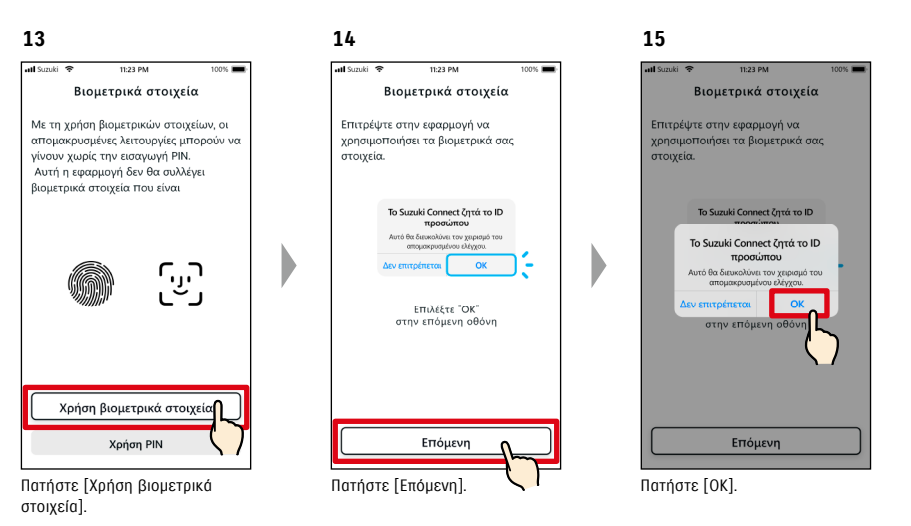

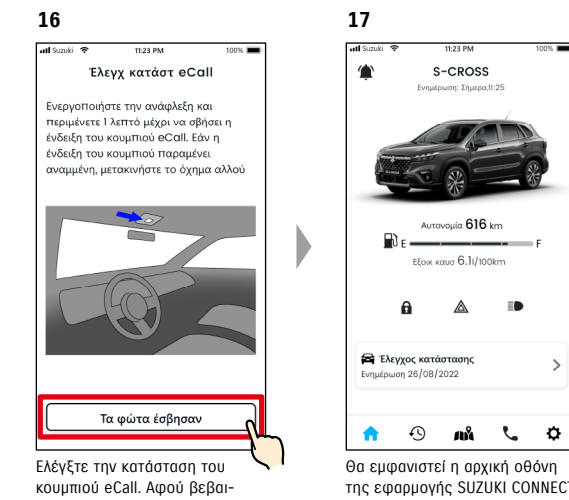

ωθείτε ότι η ενδεικτική λυχνία δεν είναι αναμμένη, πατήστε [Τα φώτα έσβησαν].

Θα εμφανιστεί η αρχική οθόνη της εφαρμογής SUZUKI CONNECT και μπορείτε να χρησιμοποιήσετε την εφαρμογή.

 $\overline{\phantom{a}}$ 

 $\rightarrow$ 

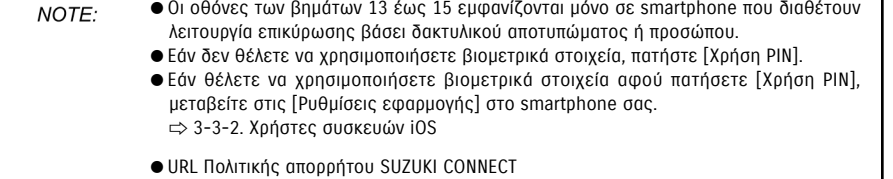

#### 1-4-3. Διαδικασία κατά την αρχική ρύθμιση

#### Όταν εμφανιστεί το μήνυμα «Αρχική ρύθμιση σε εξέλιξη» (ΠΕΡΙΠΤΩΣΗ.1)

Μετά την οθόνη του βήματος 15 (Να επιτρέπονται τα βιομετρικά στοιχεία) στην προηγούμενη σελίδα, ενδέχεται να εμφανιστούν οι ακόλουθες οθόνες.

Αυτό μπορεί να οφείλεται στο ότι η μονάδα επικοινωνίας δεδομένων δεν μπορεί να εξακριβώσει εάν η σύμβαση έχει ολοκληρωθεί πλήρως. Σε αυτήν την περίπτωση, ακολουθήστε τη διαδικασία που εμφανίζεται.

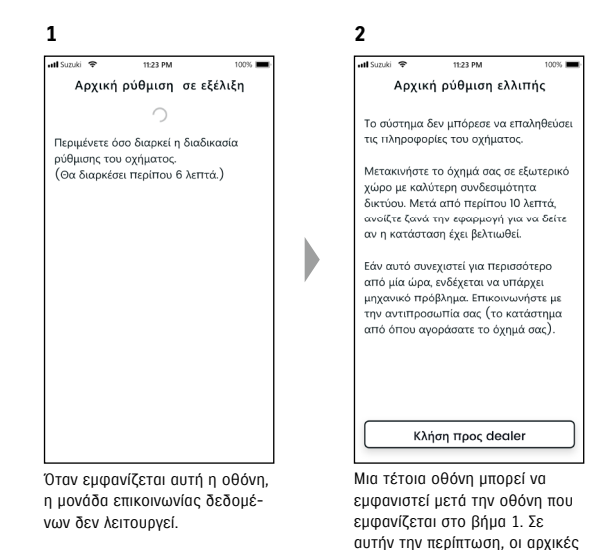

- 1. Εάν έχει περάσει μία ώρα ή περισσότερο από την ολοκλήρωση της σύμβασης στον ιστότοπο μελών, πατήστε [Κλήση προς dealer] για να επικοινωνήσετε με τον dealer σας.
- 2. Εάν έχει περάσει λιγότερο από μία ώρα από την ολοκλήρωση της σύμβασης στον ιστότοπο μελών, δοκιμάστε τα εξής:

• Μετακινήστε το όχημα σε εξωτερικό χώρο με καλύτερες συνθήκες επικοινωνίας. • Σβήστε τον κινητήρα και επανεκκινήστε τον μετά από 5 δευτερόλεπτα ή περισσότερο. • Κλείστε την εφαρμογή και ανοίξτε την ξανά.

#### Όταν εμφανιστεί το μήνυμα «Αρχική ρύθμιση σε εξέλιξη» (ΠΕΡΙΠΤΩΣΗ.2)

Μετά την οθόνη του βήματος 15 (Να επιτρέπονται τα βιομετρικά στοιχεία) στην προηγούμενη σελίδα, ενδέχεται να εμφανιστούν οι ακόλουθες οθόνες.

Εάν δεν ληφθούν πληροφορίες από το όχημα μετά την ολοκλήρωση της σύμβασης, ενδέχεται να εμφανιστούν οι ακόλουθες οθόνες. Σε αυτήν την περίπτωση, ακολουθήστε τη διαδικασία που εμφανίζεται.

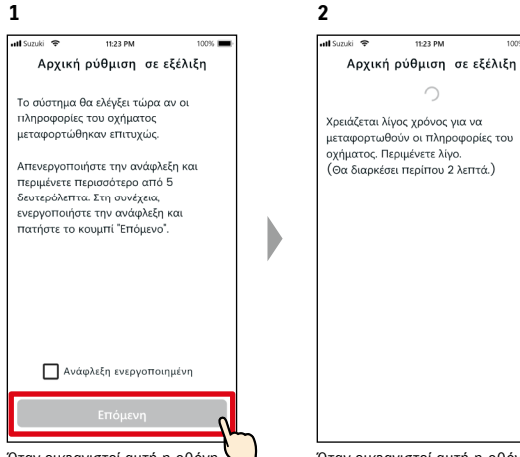

Όταν εμφανιστεί αυτή η οθόνη, σβήστε τον κινητήρα μία φορά, περιμένετε 5 δευτερόλεπτα ή περισσότερο και, στη συνέχεια, επανεκκινήστε τον. Μετά από αυτό, επιλέξτε [Ανάφλεξη ενεργοποιημένη] και πατήστε [Επόμενη].

Όταν εμφανιστεί αυτή η οθόνη, περιμένετε περίπου 2 λεπτά.

ρυθμίσεις δεν έχουν ολοκληρωθεί, επομένως ακολουθήστε τα βήματα που εμφανίζονται στα

δεξιά.

## 1-5-1. Περιγραφή της οθόνης σύνδεσης

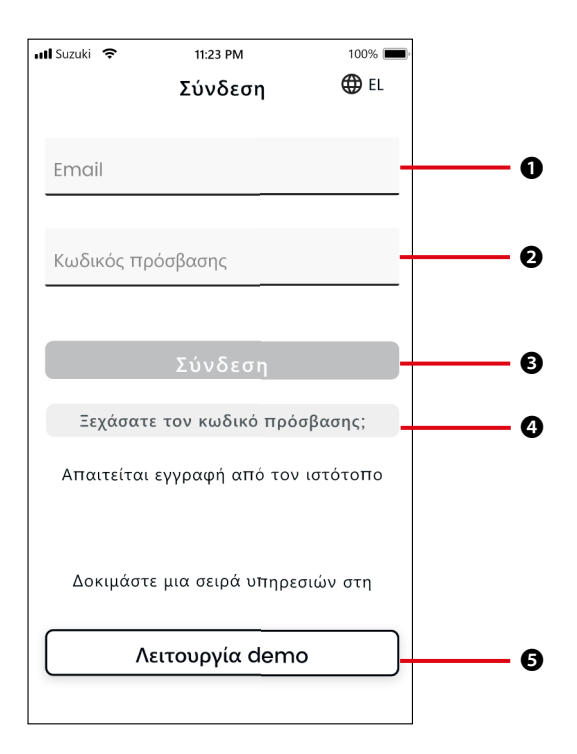

#### Λειτουργίες

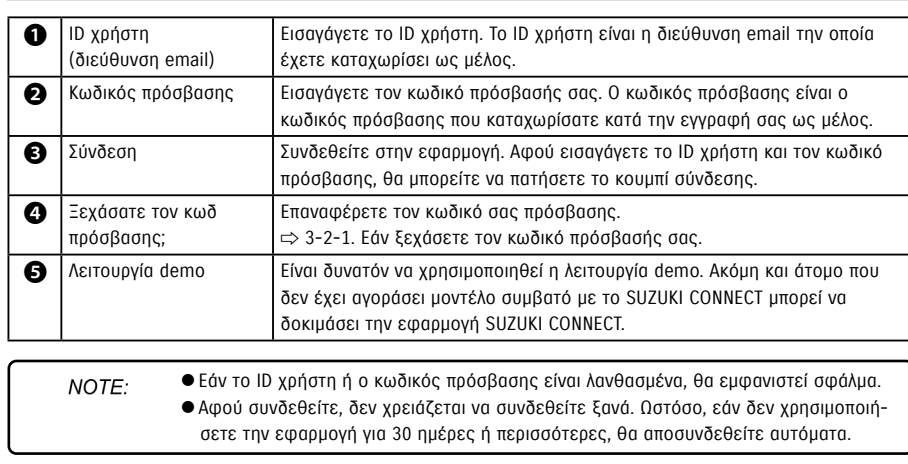

### 1-5-2. Ταυτόχρονη χρήση σε πολλά smartphone

Η εφαρμογή SUZUKI CONNECT δεν μπορεί να χρησιμοποιηθεί σε πολλά smartphone ταυτόχρονα με το ίδιο ID χρήστη και κωδικό πρόσβασης. Εάν είστε συνδεδεμένοι σε smartphone και συνδεθείτε με άλλο smartphone, θα εμφανιστεί η ακόλουθη οθόνη και θα αποσυνδεθείτε από το smartphone στο οποίο είχατε ήδη συνδεθεί.

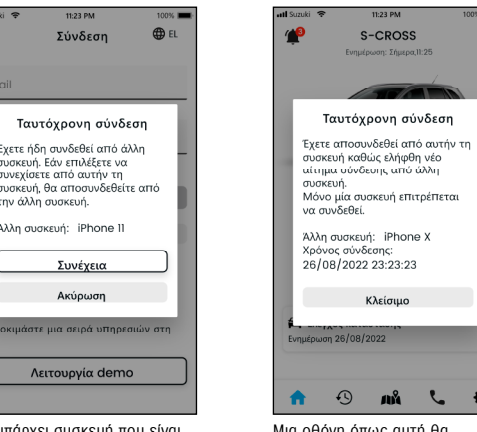

Εάν υπάρχει συσκευή που είναι ήδη συνδεδεμένη, θα δείτε μια οθόνη όπως αυτή. Πατήστε [Συνέχεια] για να συνδεθείτε.

Μια οθόνη όπως αυτή θα εμφανιστεί στη συσκευή που ήταν ήδη συνδεδεμένη, η οποία μπορεί να αποσυνδεθεί πατώντας [Κλείσιμο].

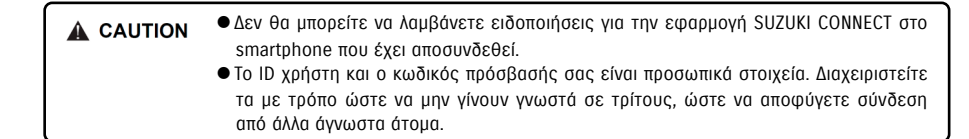

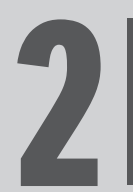

# **Κεφάλαιο 2 Τρόπος χρήσης της εφαρμογής**<br>SUZUKI CONNECT

## 2-1-1. Περιγραφή της Aρχικής οθόνης

Κατά την εκκίνηση της εφαρμογής SUZUKI CONNECT, θα εμφανιστεί η Αρχική οθόνη.

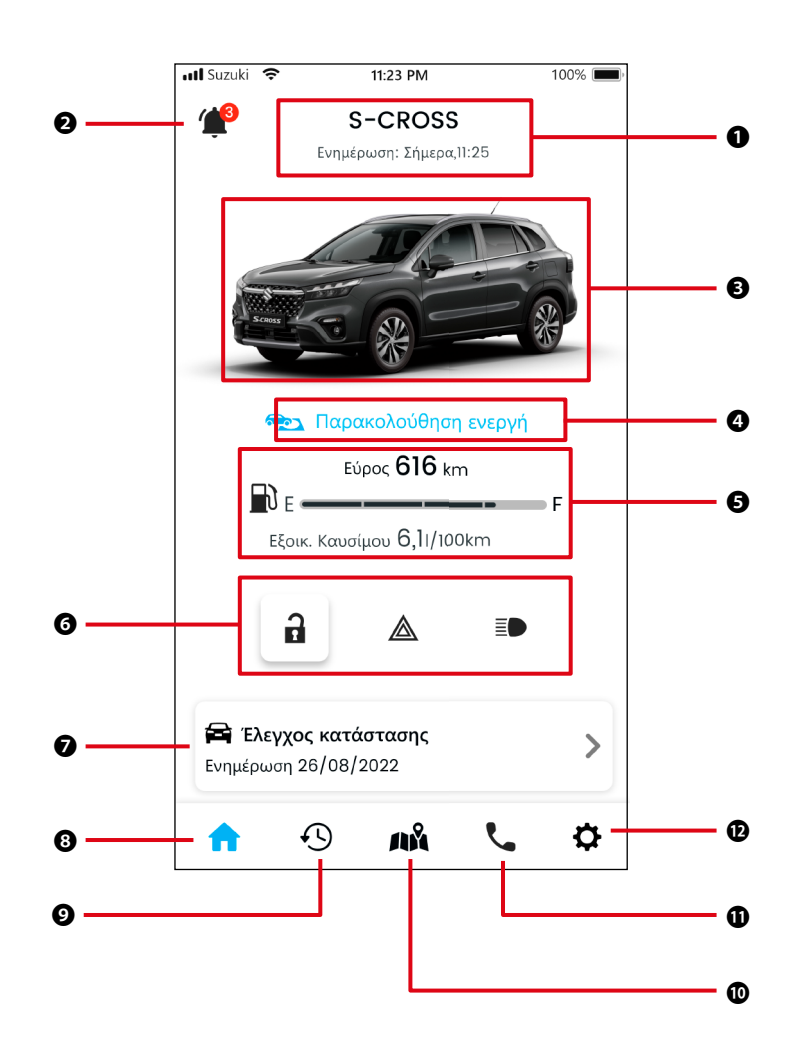

#### Λειτουργίες

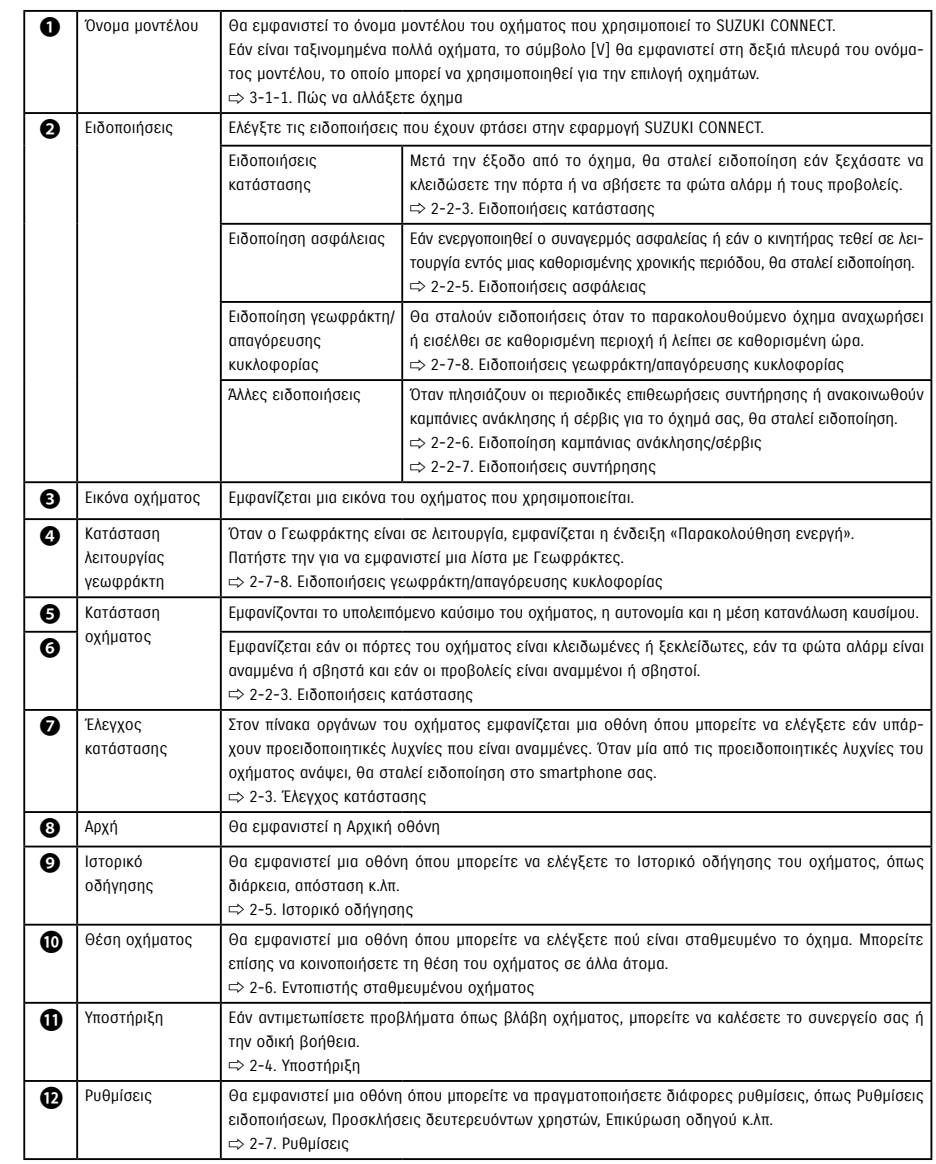

#### 2-2-1. Περιγραφή της οθόνης Ειδοποιήσεις

#### Οθόνη Ειδοποιήσεις

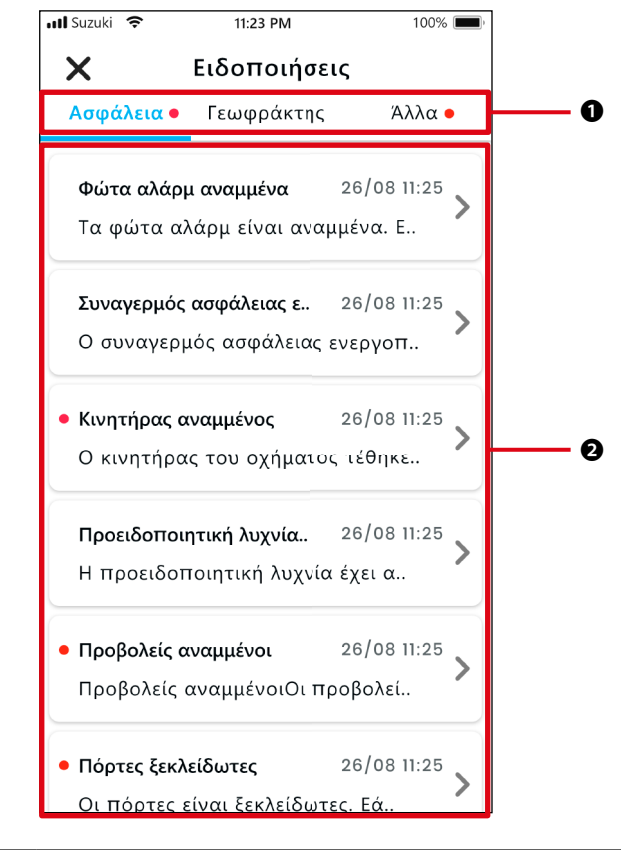

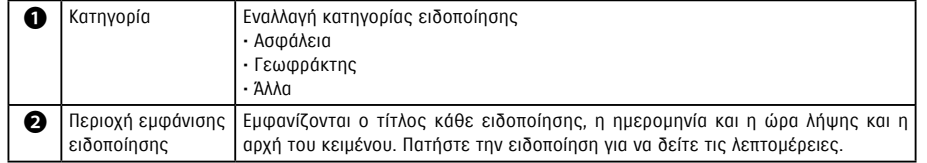

\* Εάν υπάρχει μη αναγνωσμένη ειδοποίηση σε μια κατηγορία, μια κόκκινη κουκκίδα θα προστεθεί στην αντίστοιχη καρτέλα.

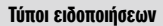

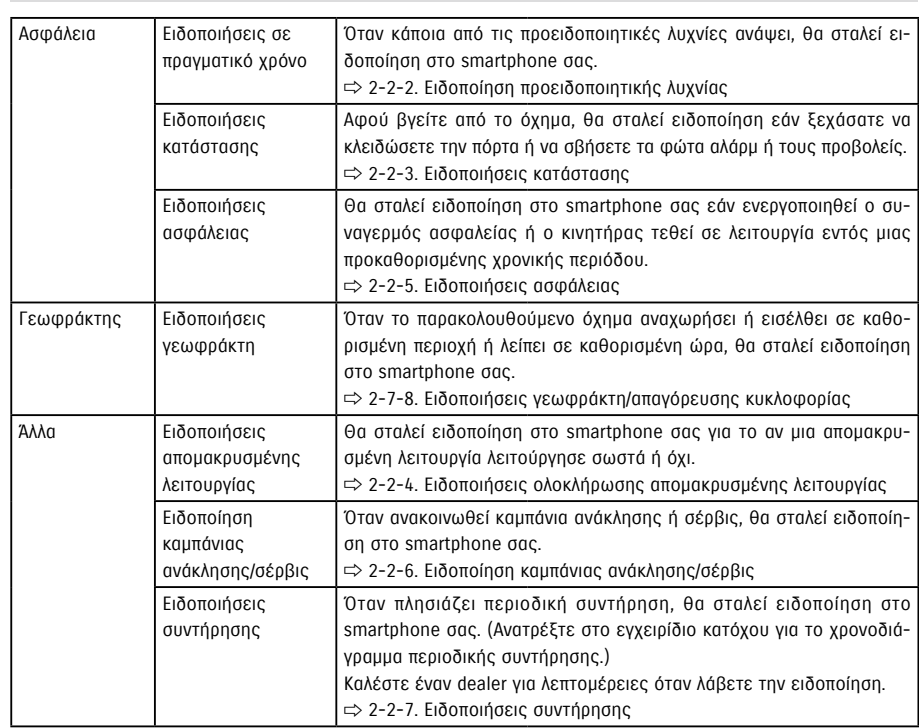

\* Τυχόν μη αναγνωσμένες ειδοποιήσεις θα επισημαίνονται με μια κόκκινη κουκκίδα.

#### 2-2-1. Περιγραφή της οθόνης Ειδοποιήσεις

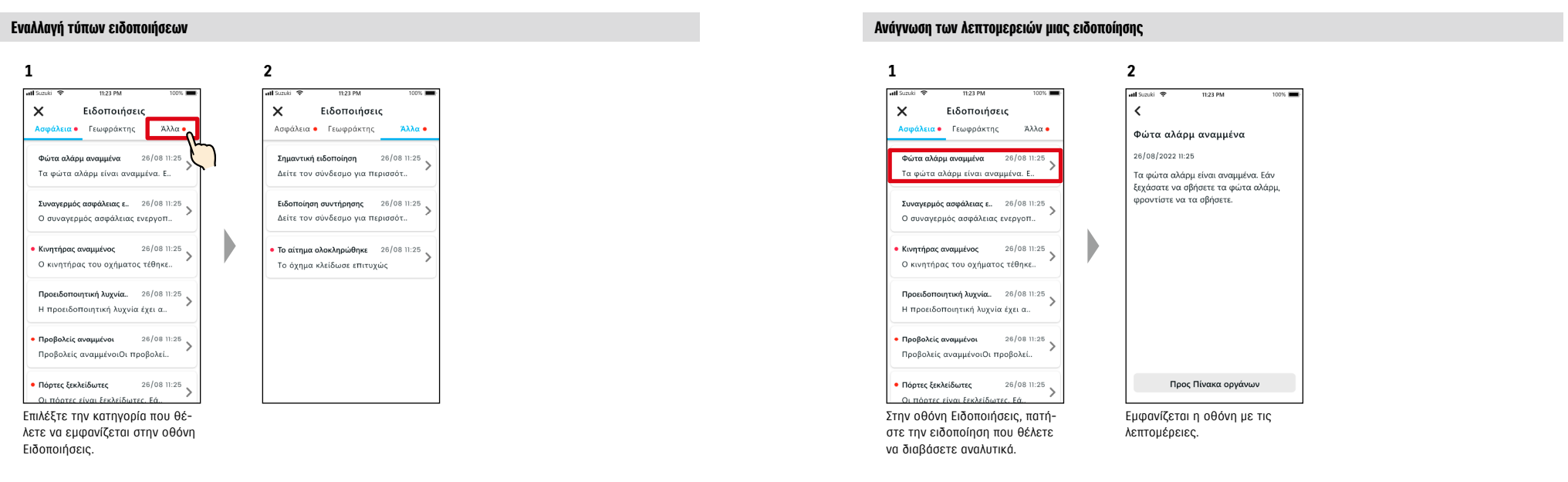

## 2-2. Ειδοποιήσεις

#### 2-2-2. Ειδοποίηση προειδοποιητικής λυχνίας

Όταν κάποια από τις προειδοποιητικές λυχνίες ανάψει, θα σταλεί ειδοποίηση στο smartphone σας. Μπορείτε επίσης να ελέγξετε την κατάσταση των προειδοποιητικών λυχνιών από την Αρχική οθόνη της εφαρμογής SUZUKI CONNECT.

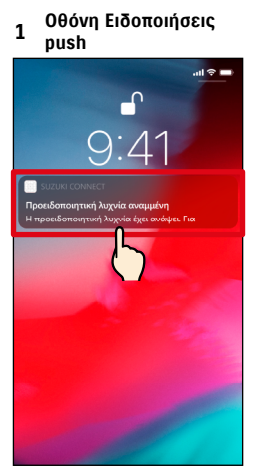

Πατήστε την εμφανιζόμενη ειδοποίηση.

| 1                                                            | Αρχική οθόνη (όταν η<br>προειδοποιητική λυχνία |      |
|--------------------------------------------------------------|------------------------------------------------|------|
| all Suzuki<br>$\overline{\phantom{a}}$                       | είναι αναμμένη)<br>11:23 PM                    | 100% |
|                                                              | S-CROSS<br>Ενημέρωση: Σήμερα 11:25             |      |
|                                                              |                                                |      |
| Εύρος 616 km<br>EN F<br>$\Box$<br>Εξοικ. Καυσίμου 6,11/100km |                                                |      |
|                                                              | A<br>Δ                                         | ΞO   |
| <b>ε Έλεγχος κατάστασης</b><br>Ενημέρωση 26/08/2022          |                                                |      |
|                                                              |                                                |      |

Στην Αρχική οθόνη, πατήστε [Έλεγχος κατάστασης].

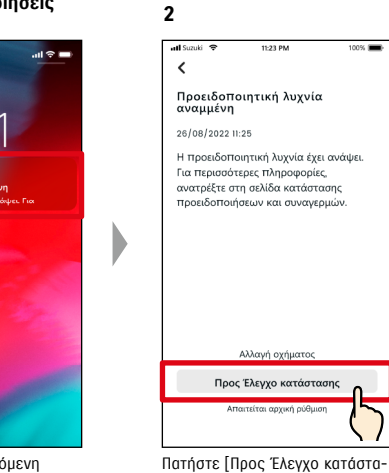

σης] για να εμφανιστεί η οθόνη Έλεγχος κατάστασης. **2 ζ** Έλεγχος κατάστασης <sup>1</sup> **Ο** Προειδοπ. λυχνία αναμμένη Καλέστε τον αντιπρόσωπο τεχνικής<br>εξυπηρέτησης ή την οδική βοήθεια εάν<br>χρειάζεται.

**Αλλ** Οδική βοήθεια Suzuki Roadside Assistance Χ Το συνεργείο μου Magyar Suzuki Store Αναζήτηση κοντινών dealer

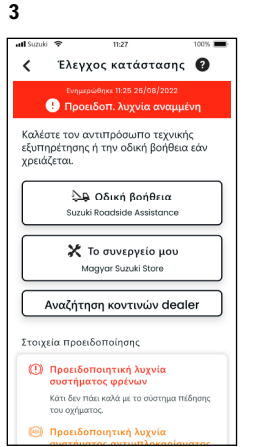

Εμφανίζεται η οθόνη Έλεγχος κατάστασης.

Από την οθόνη Έλεγχος κατάστασης, μπορείτε να επικοινωνήσετε με dealer της SUZUKI και επίσης να δείτε τις πληροφορίες για την αναμμένη προειδοποιητική λυχνία στην εφαρμογή.

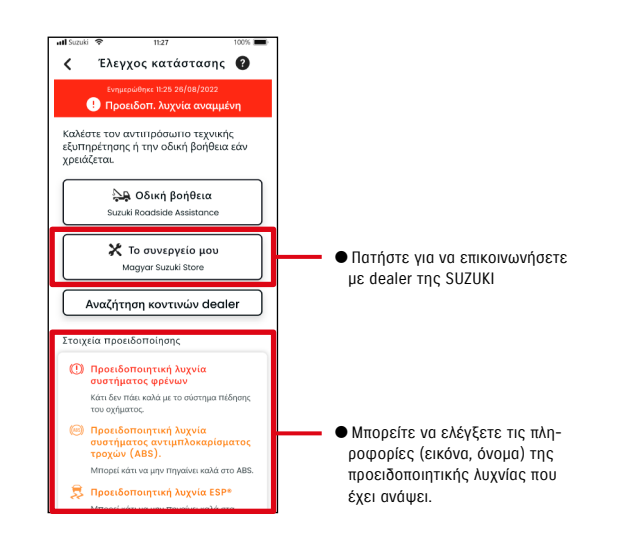

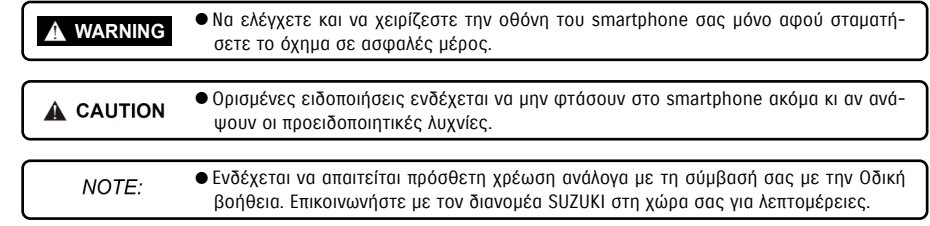

Εμφανίζεται η οθόνη Έλεγχος

Στοιχεία προειδοποίησης **(1)** Προειδοποιητική λυχνία συστήματος φοένω Κάτι δεν πάει καλά με το σύστημα πέδησης του οχήματος. **(Θ)** Προειδοποιητική λυχνί

κατάστασης.

## 2-2. Ειδοποιήσεις

#### 2-2-3. Ειδοποιήσεις κατάστασης

Εάν ξεχάσετε να κλειδώσετε την πόρτα ή να σβήσετε τα φώτα αλάρμ ή τους προβολείς όταν απομακρυνθείτε από το όχημα, θα σταλεί ειδοποίηση στο smartphone σας.

- Αφού περάσει λίγη ώρα αφότου η πόρτα κλείσει και ο κινητήρας σβήσει, και το κλειδί απομακρυσμένου ελέγχου δεν εντοπιστεί στο όχημα, θα σταλεί ειδοποίηση στο smartphone σας.
- Εάν έχετε ξεχάσει να κλειδώσετε τις πόρτες, μπορείτε να τις κλειδώσετε χωρίς να επιστρέψετε στο όχημα, χρησιμοποιώντας τον απομακρυσμένο χειρισμό από την εφαρμογή SUZUKI CONNECT
- Εάν ξεχάσετε να σβήσετε τα φώτα αλάρμ ή τους προβολείς, δεν υπάρχει απομακρυσμένη λειτουργία, επομένως πρέπει να επιστρέψετε στο όχημα για να τα σβήσετε.

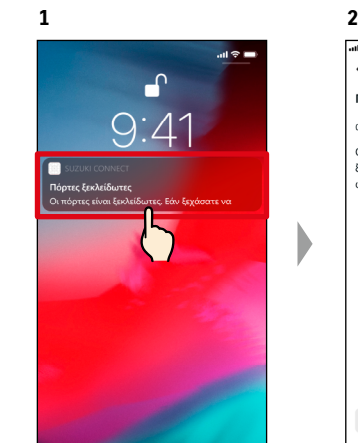

Πόρτες ξεκλείδωτες 09/09/2021 15:21 Οι πόρτες είναι ξεκλείδωτες, Εάν ξεγάσατε να κλειδώσετε τις πόρτες Προς Πίνακα οργάνων

 $\epsilon$ 

Μπορείτε να δείτε τις λεπτομέρειες πατώντας την εμφανιζόμενη ειδοποίηση.

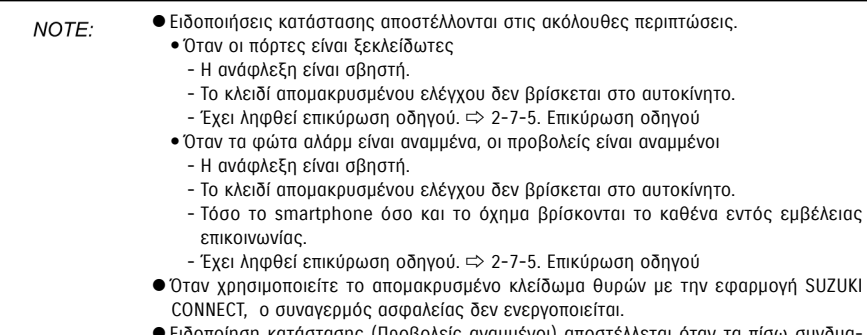

- Ειδοποίηση κατάστασης (Προβολείς αναμμένοι) αποστέλλεται όταν τα πίσω συνδυαστικά φώτα είναι αναμμένα, ακόμα κι αν οι προβολείς είναι σβηστοί.
- Ειδοποιήσεις κατάστασης εμφανίζονται ακόμη και αν δεν εκκινήσετε την εφαρμογή SUZUKI CONNECT (ειδοποιήσεις push).
- Ακόμα κι αν η οθόνη ειδοποιήσεων push εξαφανιστεί, μπορείτε να ελέγξετε τις λεπτομέρειες από την οθόνη Ειδοποιήσεις της εφαρμογής SUZUKI CONNECT. ⇨ 2-2-1. Περιγραφή της οθόνης Ειδοποιήσεις
- Οι χρήστες μπορούν επίσης να επιλέξουν να μην λαμβάνουν ειδοποιήσεις. ⇨ 2-7-7. Ρυθμίσεις ειδοποιήσεων
- Εάν δεν λαμβάνονται ειδοποιήσεις, οι ειδοποιήσεις της εφαρμογής SUZUKI CONNECT ενδέχεται να μην επιτρέπονται στις ρυθμίσεις του λειτουργικού συστήματος του smartphone, επομένως ελέγξτε την εφαρμογή ρυθμίσεων Android ή iOS.

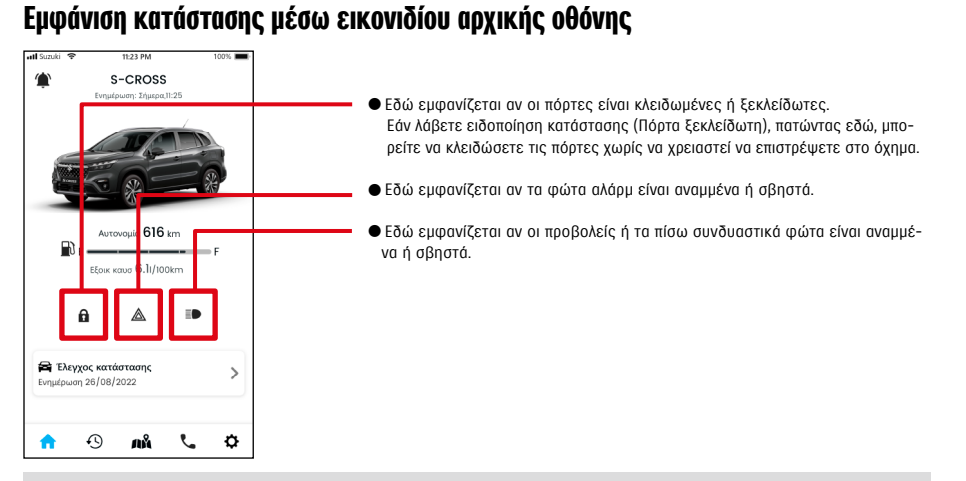

#### Ανάγνωση των λεπτομερειών μιας ειδοποίησης

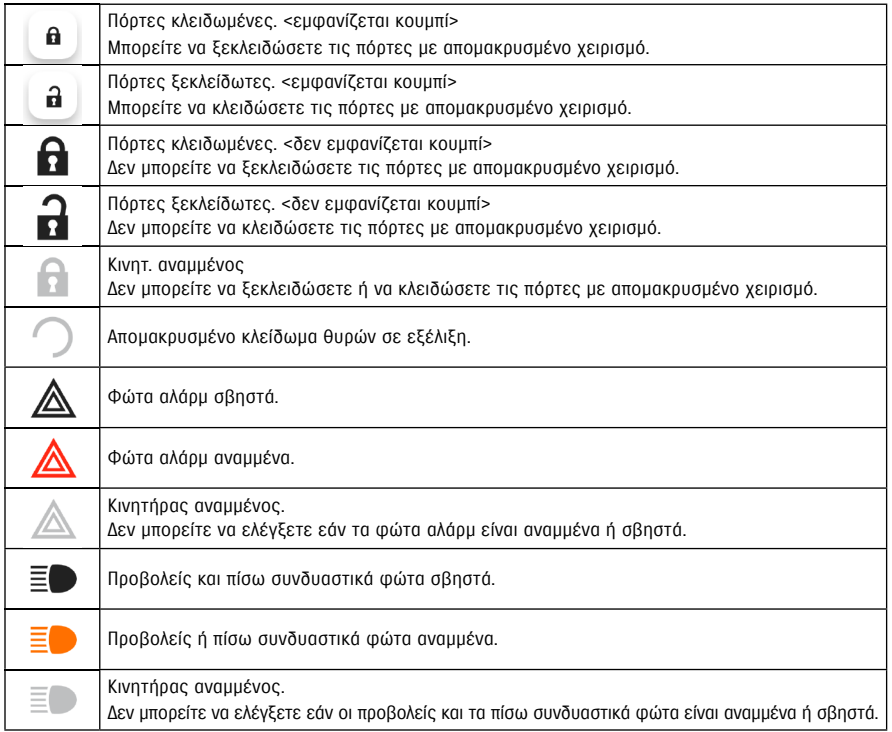

40  $\overline{a}$ \* Τα φώτα αλάρμ, οι προβολείς και τα πίσω συνδυαστικά φώτα δεν μπορούν να ανάψουν ή να σβήσουν με απομακρυσμένο χειρισμό.

D

## 2-2. Ειδοποιήσεις

#### Απομακρυσμένο κλείδωμα θυρών

Εάν ξεχάσετε να κλειδώσετε τις πόρτες φεύγοντας από το αυτοκίνητο, θα λάβετε ειδοποίηση κατάστασης ώστε να μπορέσετε να κλειδώσετε τις πόρτες. Μπορείτε επίσης να ξεκλειδώσετε τις πόρτες εάν δεν έχουν περάσει πάνω από δέκα λεπτά μετά το κλείδωμά τους.

#### Λήψη ειδοποίησης κατάστασης (Πόρτες ξεκλείδωτες) και απομακρυσμένο κλείδωμα θυρών

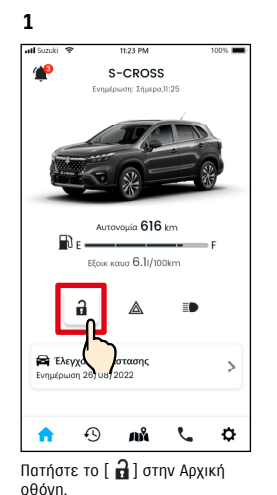

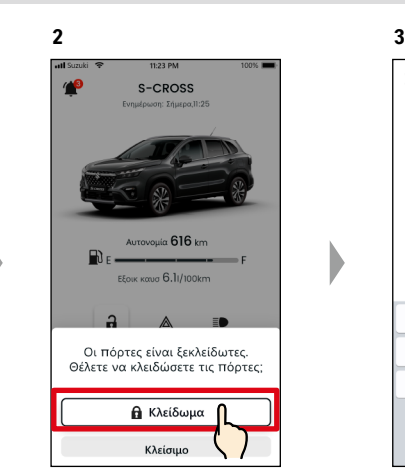

Όταν εμφανιστεί η οθόνη ελέγχου απομακρυσμένου κλειδώματος θυρών, πατήστε [Κλείδωμα].

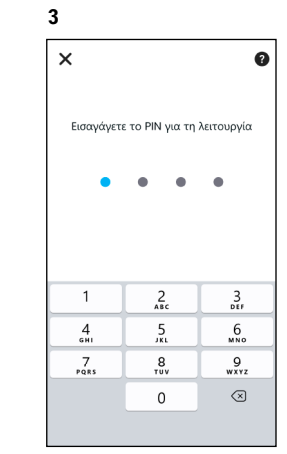

Για να κλειδώσετε από απόσταση τις πόρτες, πρέπει να εισαγάγετε το PIN σας. ⇨ 2-7-10. Ρυθμίσεις απομακρυσμένου PIN

#### Απομακρυσμένο ξεκλείδωμα θυρών

Εάν δεν έχουν περάσει δέκα λεπτά από τότε που κλειδώσατε τις πόρτες από απόσταση, το κλείδωμα μπορεί να ακυρωθεί χρησιμοποιώντας απομακρυσμένο χειρισμό και οι πόρτες μπορούν να ξεκλειδωθούν ξανά.

#### Λήψη ειδοποίησης κατάστασης (Πόρτες ξεκλείδωτες) και απομακρυσμένο κλείδωμα θυρών

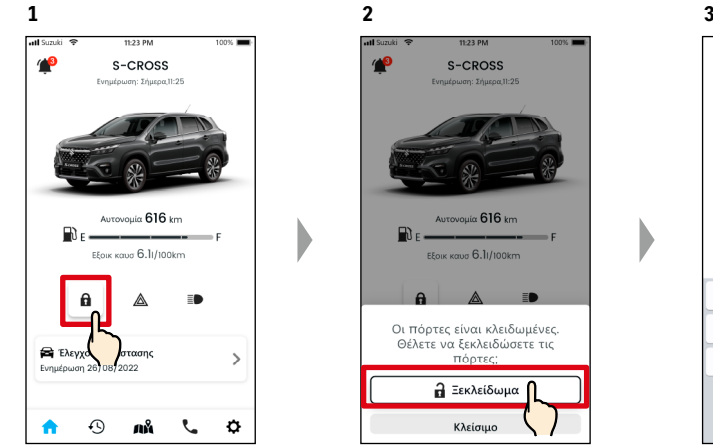

Πατήστε το [ ] στην Αρχική

οθόνη.

**4**

all Suzu

-

σης,

Evn

Όταν εμφανιστεί η οθόνη ελέγχου ακύρωσης απομακρυσμένου κλειδώματος θυρών, πατήστε [Ξεκλείδωμα].

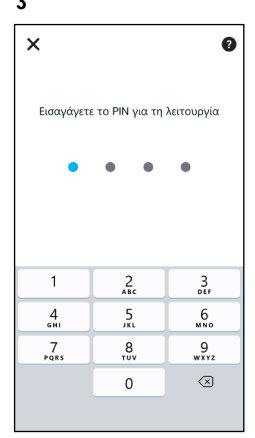

Για να ακυρώσετε το απομακρυσμένο κλείδωμα θυρών, πρέπει να εισαγάγετε το PIN σας. ⇨ 2-7-10. Ρυθμίσεις απομακρυσμένου PIN

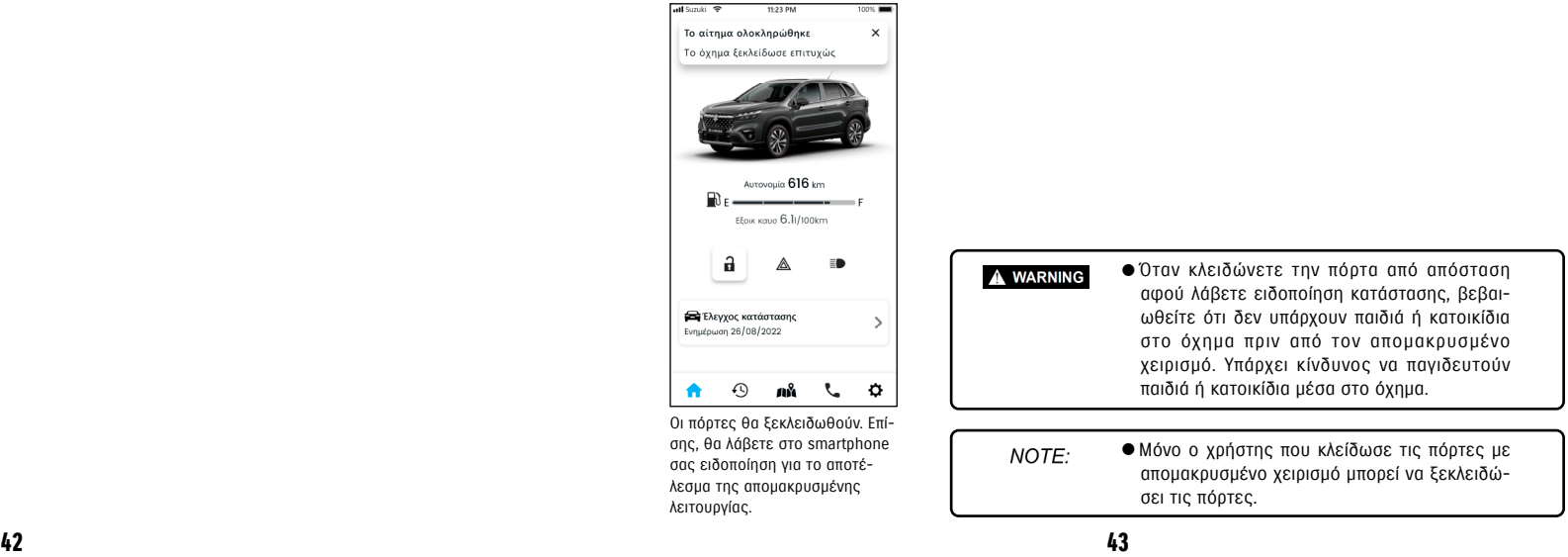

# **4**

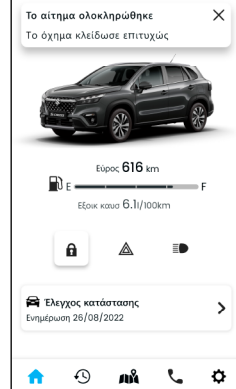

Η πόρτα θα κλειδωθεί από απόσταση. Επίσης, θα λάβετε στο smartphone σας ειδοποίηση για το αποτέλεσμα της απομακρυσμένης λειτουργίας.

**2**

 $\epsilon$ 

Κινητήρας αναμμένος 26/08/2022 11:25

Ο κινητήρας του οχήματος τέθηκε σε

λειτουργία κατά τη διάρκεια της

ενεργοποιημένης απαγόρευσης .<br>ακλοφορίας. Παρακαλείστε να επιβεβαιώσετε την ασφάλεια του οχήματος και να συμβουλευτείτε την αστυνομία εάν είναι απαραίτητο. Μην πάρετε κανένα ρίσκο.

#### 2-2-4. Ειδοποιήσεις ολοκλήρωσης απομακρυσμένης λειτουργίας  $\overline{\phantom{a}^{\phantom{\dag}}\,}$  $\overline{\Delta E}$

Θα λάβετε στο smartphone σας ειδοποίηση για το αποτέλεσμα της απομακρυσμένης λειτουργίας.

**1**

● Μπορείτε να δείτε τα αποτελέσματα απομακρυσμένων λειτουργιών όπως το κλείδωμα θυρών.

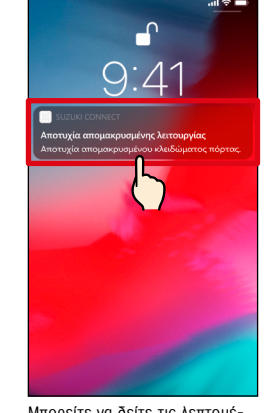

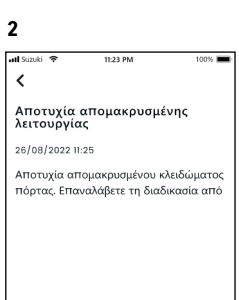

Προς Πίνακα οργάνων

Μπορείτε να δείτε τις λεπτομέρειες πατώντας την εμφανιζόμενη ειδοποίηση.

#### 2-2-5. Ειδοποιήσεις ασφάλειας

#### Ειδοποιήσεις συναγερμού ασφαλείας

● Όταν ενεργοποιηθεί συναγερμός ασφαλείας, θα σταλεί ειδοποίηση στο smartphone σας.

◎ Για παράδειγμα, εάν σταθμεύσετε το όχημά σας σε χώρο στάθμευσης και η πόρτα παραβιαστεί και ενεργοποιηθεί ο συναγερμός ασφαλείας ενόσω ψωνίζετε, θα σταλεί ειδοποίηση στο smartphone σας και θα ενημερωθείτε ότι κάτι έχει συμβεί στο όχημά σας ακόμα και αν είστε πολύ μακριά.

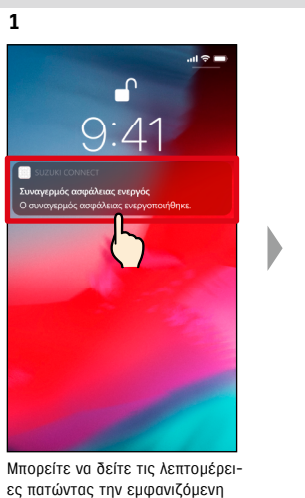

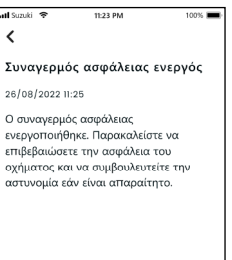

**2**

#### Ειδοποιήσεις αναμμένου κινητήρα (Εκκίνηση κινητήρα)  $\Delta E$  $KY$ **1**

● Μπορείτε να προκαθορίσετε τη χρονική περίοδο και την ημέρα της εβδομάδας κατά την οποία θέλετε να ειδοποιηθείτε ότι ο κινητήρας έχει τεθεί σε λειτουργία\* και όταν ανιχνευθεί ότι ο κινητήρας έχει τεθεί σε λειτουργία υπό αυτές τις συνθήκες, θα σταλεί ειδοποίηση στο smartphone σας. ⇨ 2-7-7. Ρυθμίσεις ειδοποιήσεων

◎ Για παράδειγμα, καθορίστε μια χρονική περίοδο που δεν χρησιμοποιείτε το όχημα, όπως όταν κοιμάστε ή όταν είστε στη δουλειά. Εάν ο κινητήρας τεθεί σε λειτουργία\* εντός της καθορισμένης χρονικής περιόδου, θα σταλεί ειδοποίηση στο smartphone σας για να σας ενημερώσει ότι κάτι έχει συμβεί στο όχημά σας ακόμα κι αν βρίσκεστε πολύ μακριά.

\* Θα ειδοποιηθείτε επίσης όταν ενεργοποιηθεί η ανάφλεξη.

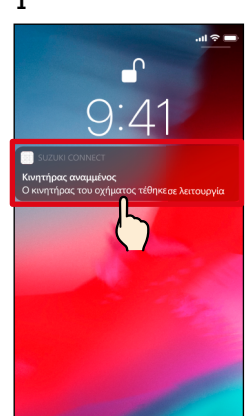

Μπορείτε να δείτε τις λεπτομέρειες πατώντας την εμφανιζόμενη ειδοποίηση.

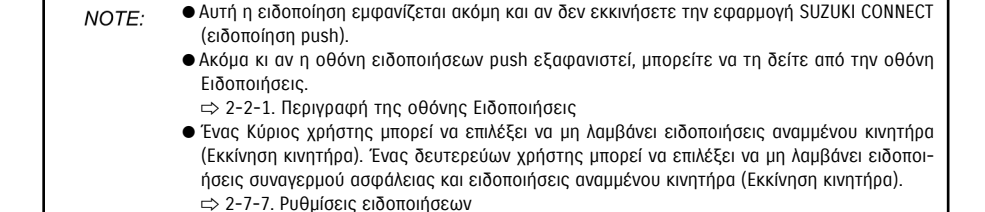

 $44$ 

ειδοποίηση.

## 2-2. Ειδοποιήσεις

#### 2-2-6. Ειδοποίηση καμπάνιας ανάκλησης/σέρβις  $KT$  $\Delta E$

Όταν ανακοινωθεί καμπάνια ανάκλησης ή σέρβις, θα σταλεί ειδοποίηση στο smartphone σας. Καλέστε έναν dealer για λεπτομέρειες όταν λάβετε την ειδοποίηση.

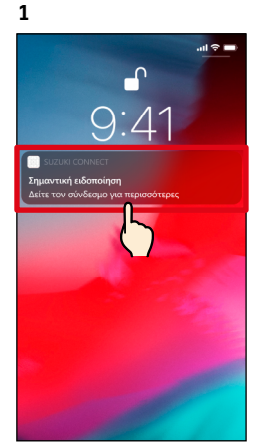

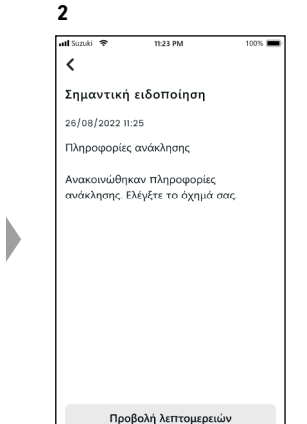

Μπορείτε να δείτε τις λεπτομέρειες πατώντας την εμφανιζόμενη ειδοποίηση.

Πατήστε [Προβολή λεπτομερειών] για να δείτε τις λεπτομέρειες της ειδοποίησης καμπάνιας ανάκλησης/σέρβις.

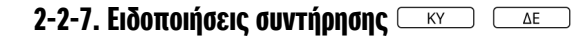

Όταν πλησιάζει περιοδική συντήρηση, θα σταλεί ειδοποίηση στο smartphone σας. (Ανατρέξτε στο εγχειρίδιο κατόχου για το χρονοδιάγραμμα περιοδικής συντήρησης.) Καλέστε έναν dealer για λεπτομέρειες όταν λάβετε την ειδοποίηση.

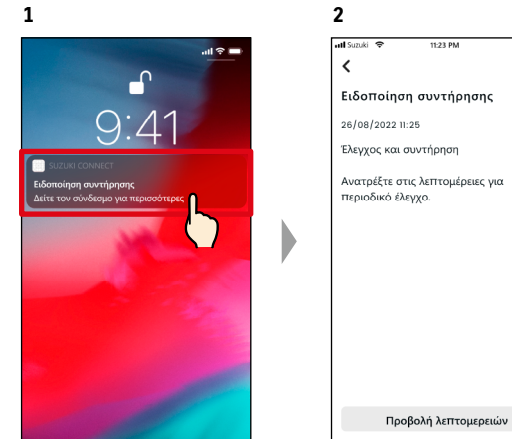

Μπορείτε να δείτε τις λεπτομέρειες της ειδοποίησης πατώντας την εμφανιζόμενη ειδοποίηση.

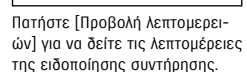

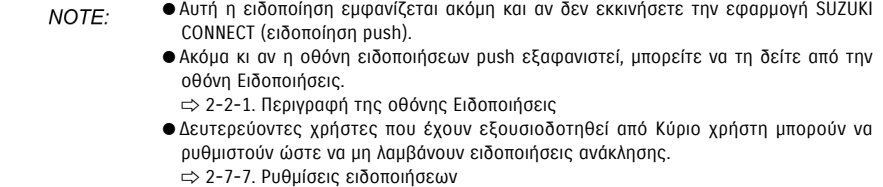

● Ειδοποιήσεις καμπάνιας ανάκλησης/σέρβις θα σταλούν επίσης στη διεύθυνση e-mail που έχει καταχωριστεί ως το ID κύριου χρήστη.

● Ακόμα κι αν η οθόνη ειδοποιήσεων push εξαφανιστεί, μπορείτε να ελέγξετε τις NOTE: λεπτομέρειες από την οθόνη Ειδοποιήσεις της εφαρμογής SUZUKI CONNECT ⇨ 2-2-1. Περιγραφή της οθόνης Ειδοποιήσεις ● Μπορείτε να ρυθμίσετε να μη λαμβάνετε Ειδοποιήσεις συντήρησης. ⇨ 2-7-7. Ρυθμίσεις ειδοποιήσεων

# 2-3. Έλεγχος κατάστασης

#### 2-3-1. Έλεγχος κατάστασης

Όταν μία από τις προειδοποιητικές λυχνίες ανάψει, θα σταλεί ειδοποίηση στο smartphone σας. Μπορείτε να δείτε στην εφαρμογή περιγραφή και συμβουλές για την προειδοποιητική λυχνία που έχει ανάψει και να επικοινωνήσετε με το συνεργείο σας ή την Οδική βοήθεια.

#### Ειδοποίηση προειδοποιητικής λυχνίας

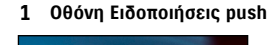

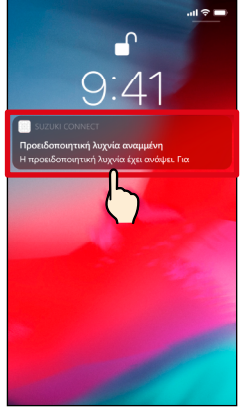

Πατήστε την ειδοποίηση push στο smartphone σας.

#### **1 Αρχική οθόνη**

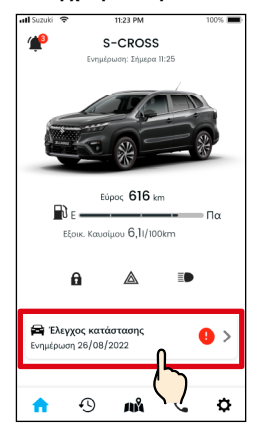

Πατήστε [Έλεγχος κατάστασης] στην Αρχική οθόνη. Όταν ανάψουν προειδοποιητικές λυχνίες, αυτό θα επισημαίνεται με ένα διακριτικό σήμα.

NOTE:

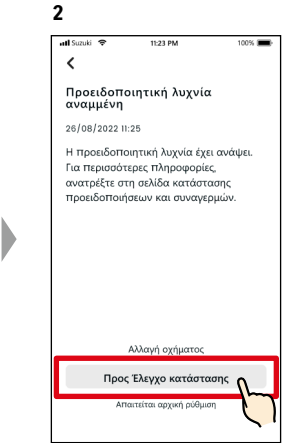

Πατήστε [Προς Έλεγχο κατάστασης] για να εμφανιστεί η οθόνη Έλεγχος κατάστασης.

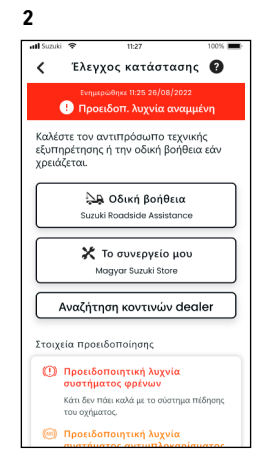

Εμφανίζεται η οθόνη Έλεγχος κατάστασης.

● Αυτή η ειδοποίηση αποστέλλεται επίσης στην καταχωρισμένη διεύθυνση email.

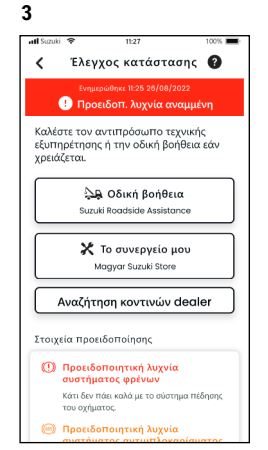

Εμφανίζεται η οθόνη Έλεγχος κατάστασης.

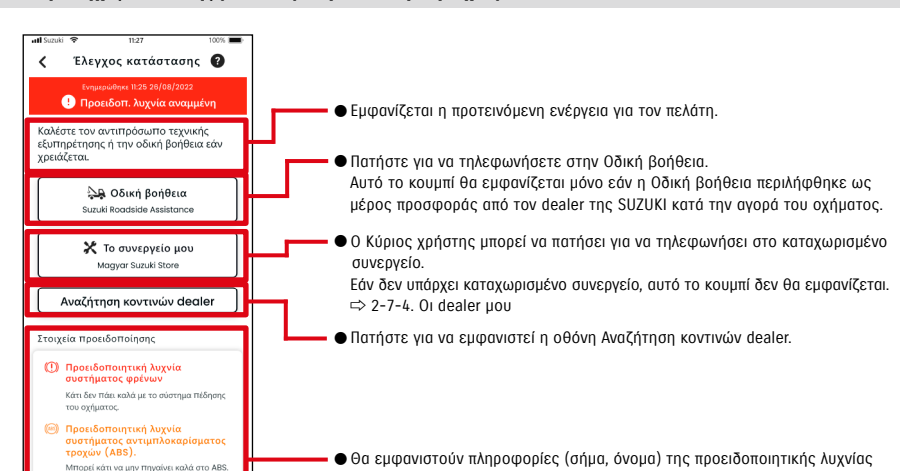

που έχει ανάψει.

#### Οθόνη Έλεγχος κατάστασης (όταν ανάψει προειδοποιητική λυχνία)

 $\mathcal{R}$  **Προειδοποιητική λυγνία ESP\*** 

.<br>Μπορεί κάτι να μην πηγαίνει καλά στα<br>συστήματα ESP®.

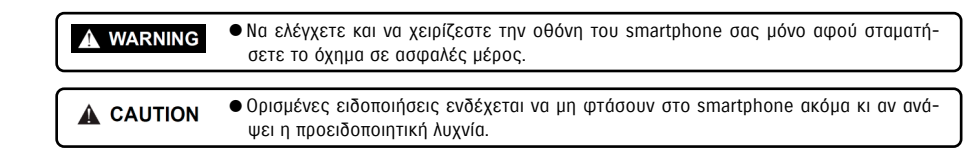

### 2-3-1. Έλεγχος κατάστασης

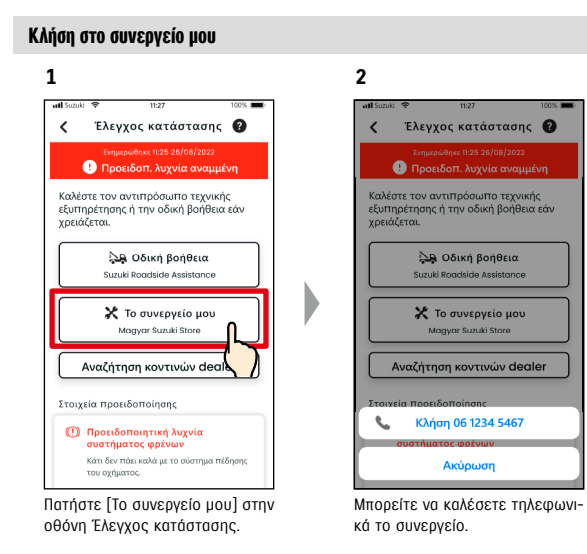

#### Κλήση σε Οδική βοήθεια

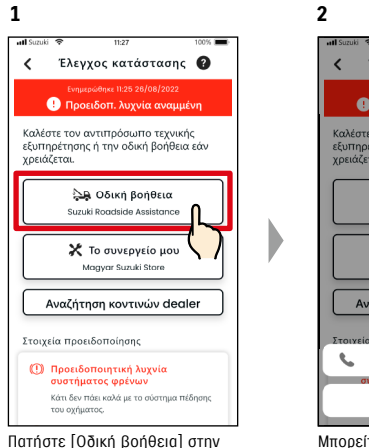

οθόνη Έλεγχος κατάστασης.

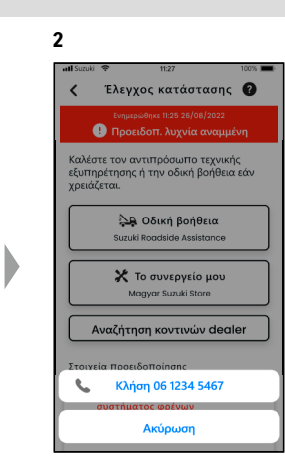

Μπορείτε να καλέσετε τηλεφωνικά την Οδική βοήθεια.

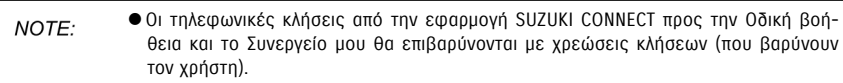

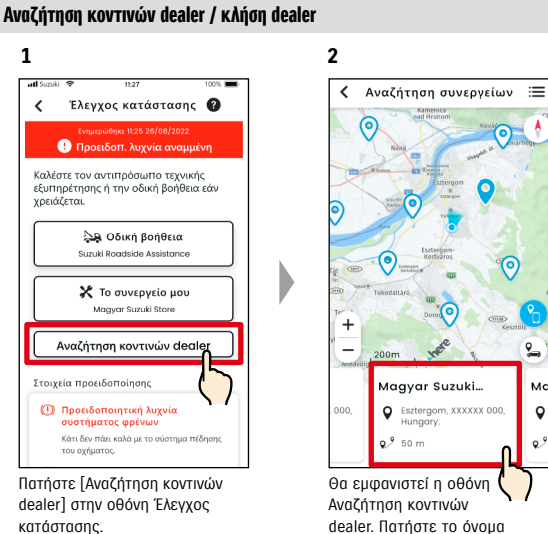

**1**

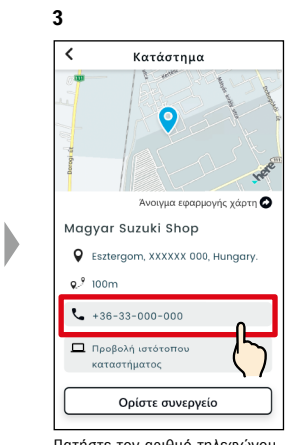

dealer. Πατήστε το όνομα του dealer για να εμφανίσετε τα στοιχεία του.

Ma

 $\bullet$ 

Q, S

Πατήστε τον αριθμό τηλεφώνου για να καλέσετε τον dealer.

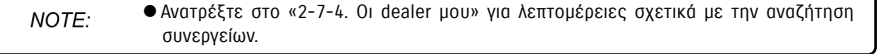

## 2-3. Έλεγχος κατάστασης

#### 2-3-1. Έλεγχος κατάστασης

#### Εάν δεν ανάβει καμία προειδοποιητική λυχνία

Ακόμα κι αν δεν ανάβει καμία προειδοποιητική λυχνία, μπορείτε να επιβεβαιώσετε ότι δεν ανάβουν προειδοποιητικές λυχνίες από την Αρχική οθόνη.

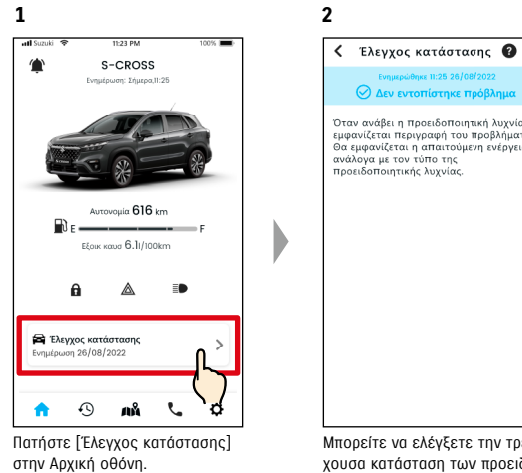

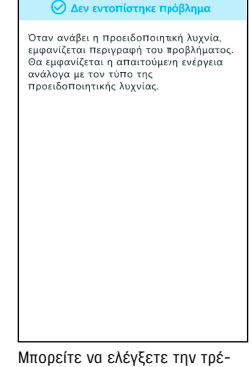

χουσα κατάσταση των προειδοποιητικών λυχνιών.

# 2-4. Υποστήριξη

## 2-4-1. Υποστήριξη

Μπορείτε να επικοινωνήσετε εύκολα με το Συνεργείο μου ή την Οδική βοήθεια μέσω της εφαρμογής SUZUKI CONNECT. Επίσης, μπορείτε να αναζητήσετε συνεργεία σε άμεση γειτνίαση με το smartphone.

S-CROSS

Υποστήριξη

 $<sup>5</sup>$  Κλείσιμα</sup>

#### Κλήση στο συνεργείο μου

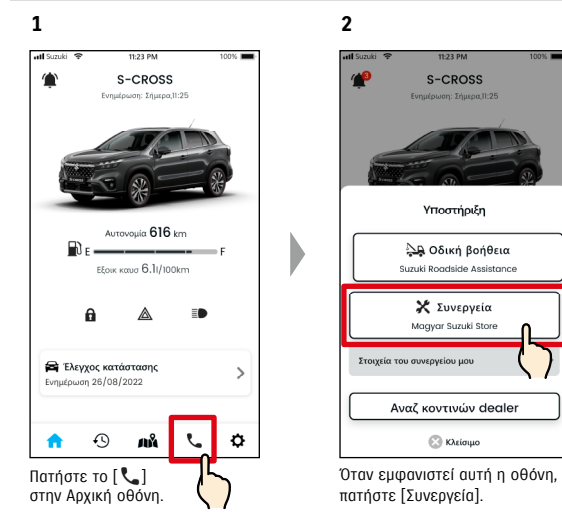

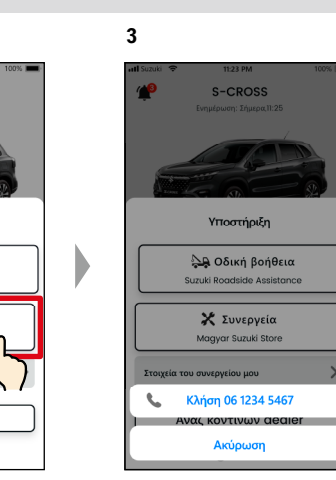

Μπορείτε να καλέσετε τηλεφωνικά το συνεργείο σας.

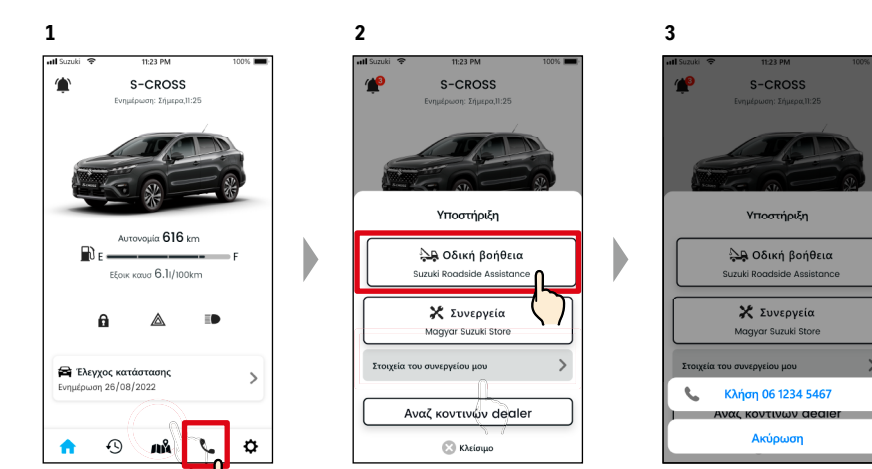

Κλήση σε Οδική βοήθεια

Πατήστε το [  $\zeta$ ] στην Αρχική οθόνη.

Όταν εμφανιστεί αυτή η οθόνη, πατήστε [Οδική βοήθεια].

Θα πραγματοποιηθεί κλήση στην Οδική βοήθεια.

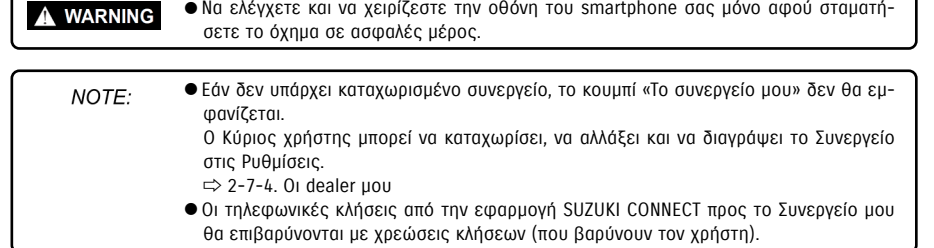

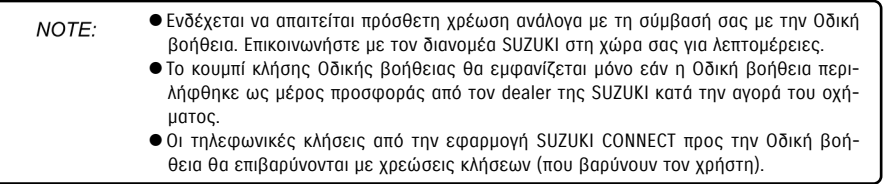

# 2-5. Ιστορικό οδήγησης

#### 2-5-1. Ιστορικό οδήγησης  $\overline{\phantom{a}}$  $\overline{\Delta E}$

Μπορείτε να ελέγξετε τη διάρκεια, την απόσταση κ.λπ. στην εφαρμογή.

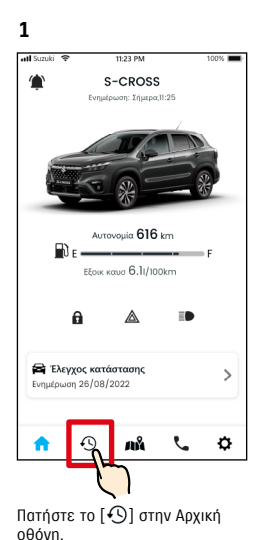

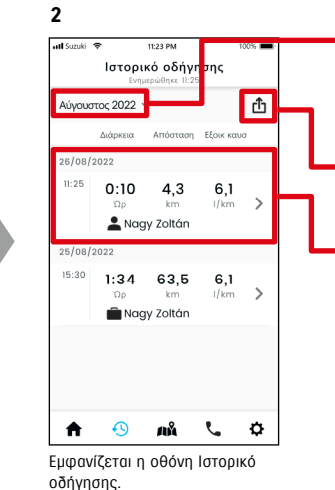

**● Αλλαγή του εμφανιζόμενου μήνα.** Μπορείτε να ελέγξετε τις πληροφορίες οδήγησης για τους τελευταίους 18 μήνες, συμπεριλαμβανομένου του τρέχοντος μήνα.

- Τα ταξίδια στον εμφανιζόμενο μήνα μπορούν να εξαχθούν μεμονωμένα ως αρχεία CSV.
- Πληροφορίες οδήγησης για κάθε ταξίδι (από την εκκίνηση του κινητήρα έως το σταμάτημα). Μπορείτε να ελέγξετε τις λεπτομέρειες των πληροφοριών οδήγησης πατώντας εδώ.

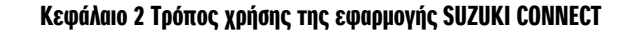

#### Λεπτομέρειες ιστορικού οδήγησης

**1**

 $11:25$ 

 $15:30$ 

ρειες.

A

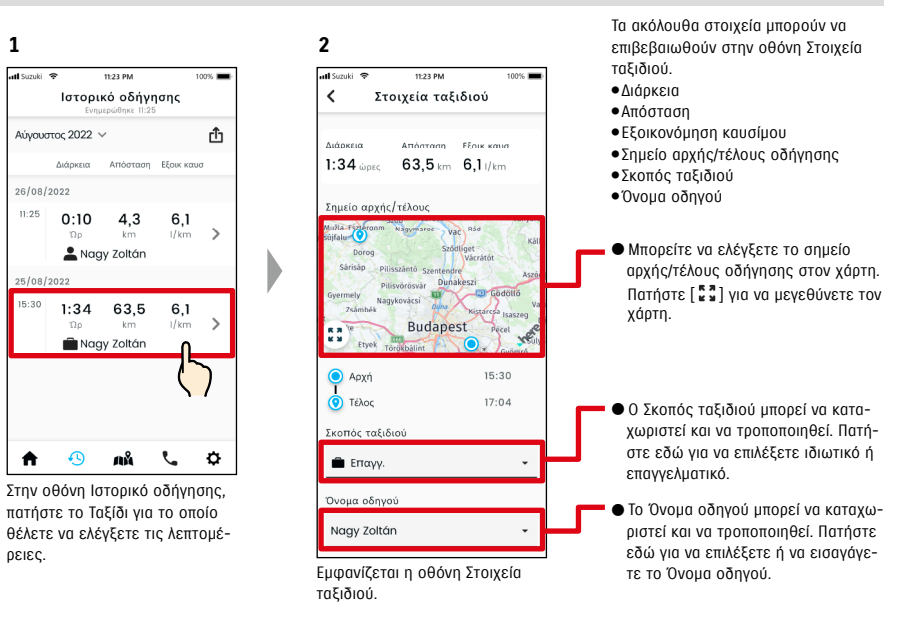

#### ● URL Πολιτικής απορρήτου SUZUKI CONNECT NOTE: ⇨ https://wb01cs.sc.eur.connect.suzuki/portal/countryList?type=policy

#### 2-6-1. Εντοπιστής σταθμευμένου οχήματος

Μπορείτε να δείτε στον χάρτη τη θέση που σταθμεύσατε τελευταία φορά το όχημά σας από το smartphone σας.

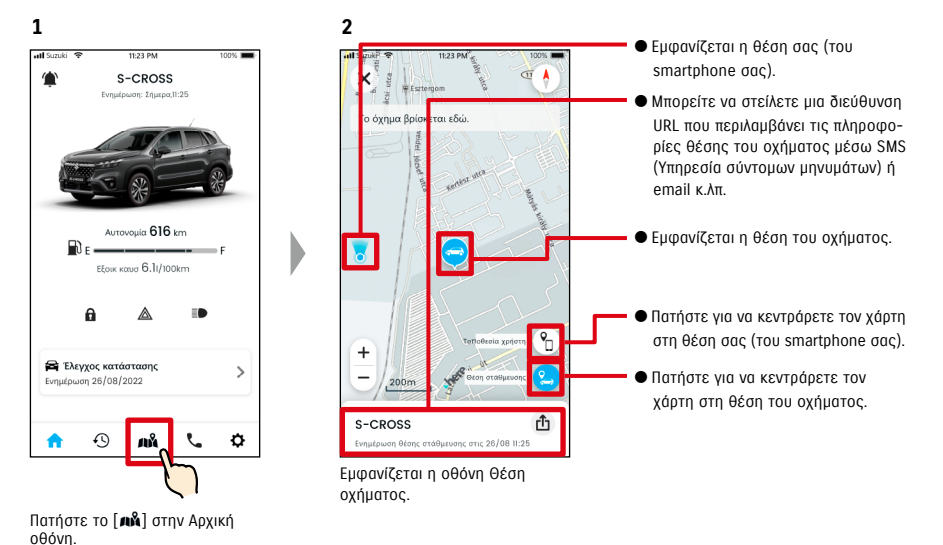

### 2-6-2. Κοινή χρήση θέσης σταθμευμένου οχήματος

**2**

Μπορείτε να στείλετε τη διεύθυνση URL που δείχνει τη θέση του οχήματος χρησιμοποιώντας μια εφαρμογή μηνυμάτων (SMS (Υπηρεσία σύντομων μηνυμάτων) ή email, κ.λπ.). Με την κοινή χρήση της θέσης του οχήματος, μπορείτε να συναντηθείτε εύκολα, ακόμη και σε τοποθεσίες που είναι δύσκολο να περιγραφούν.

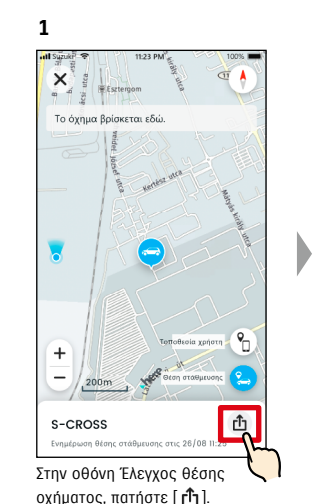

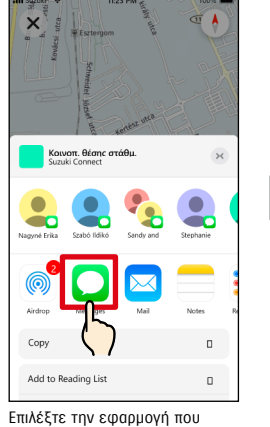

θέλετε να χρησιμοποιήσετε για να στείλετε τις πληροφορίες.

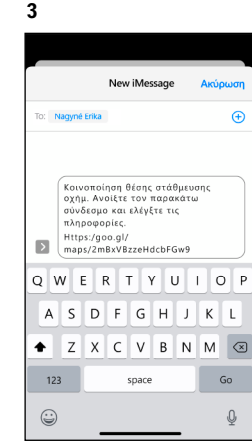

Μπορείτε να στείλετε μια διεύθυνση URL που θα ανοίξει έναν χάρτη που δείχνει τη θέση στην οποία είναι σταθμευμένο το όχημα.

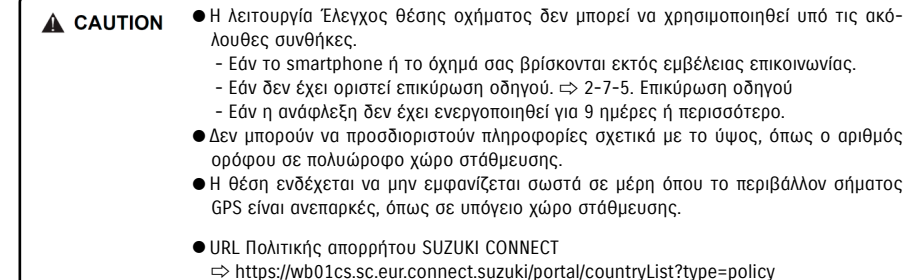

# 2-7. Ρυθμίσεις

### 2-7-1. Οθόνη Ρυθμίσεις

Μπορείτε να ελέγξετε τις διάφορες ρυθμίσεις, πληροφορίες εγγραφής ή Όρους και προϋποθέσεις για την εφαρμογή SUZUKI CONNECT.

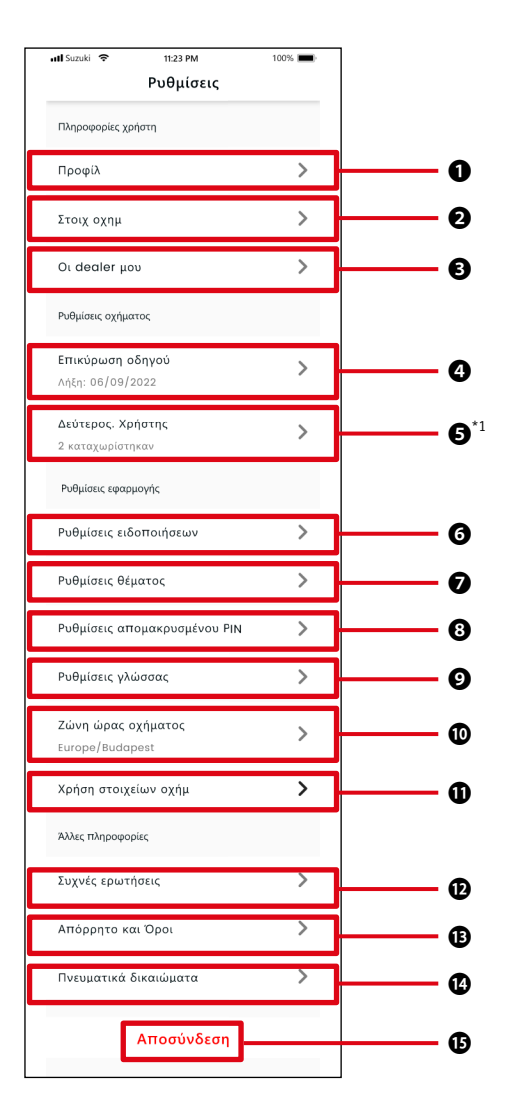

#### Ρυθμίσεις

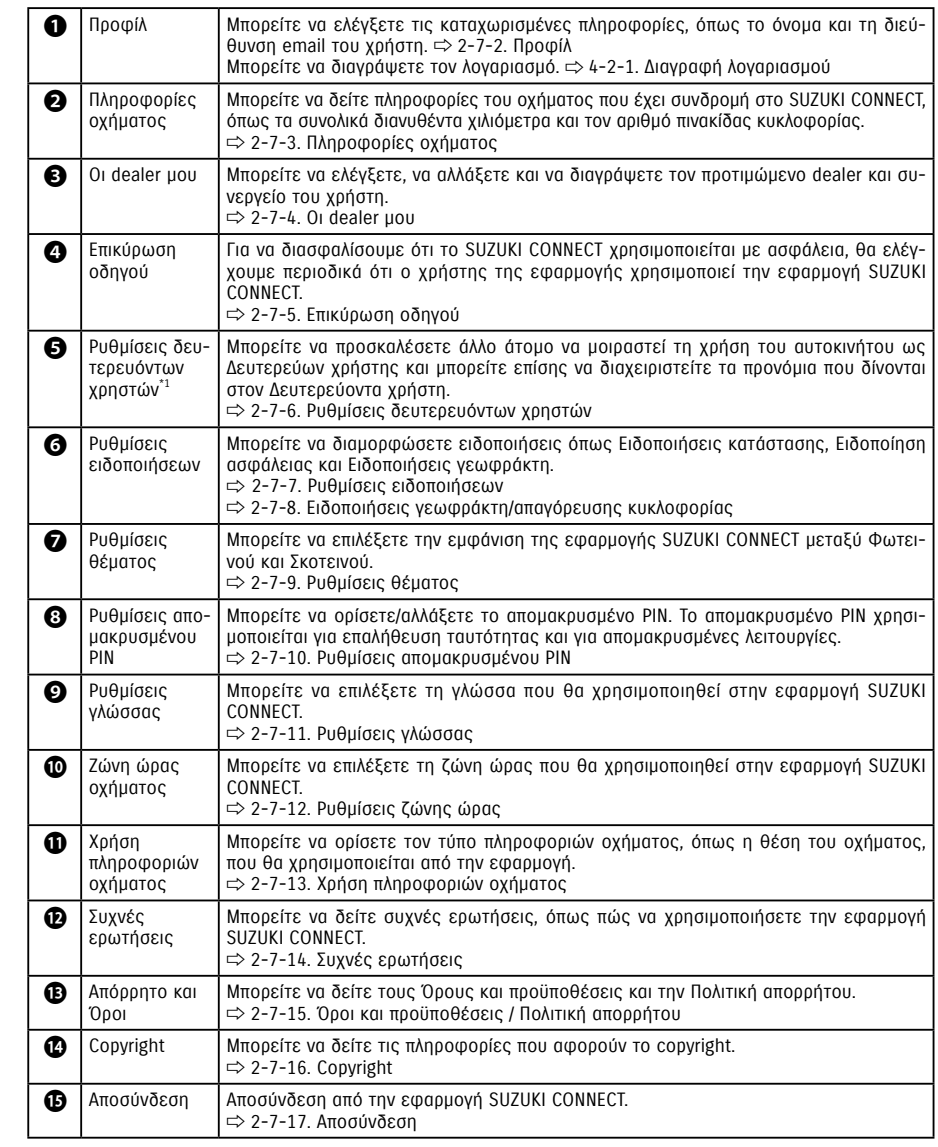

\*1 Δεν θα εμφανίζεται στην οθόνη ρυθμίσεων εάν κανένα όχημα δεν έχει συνδρομή στο SUZUKI CONNECT ως Κύριος χρήστης.

#### 2-7-2. Προφίλ

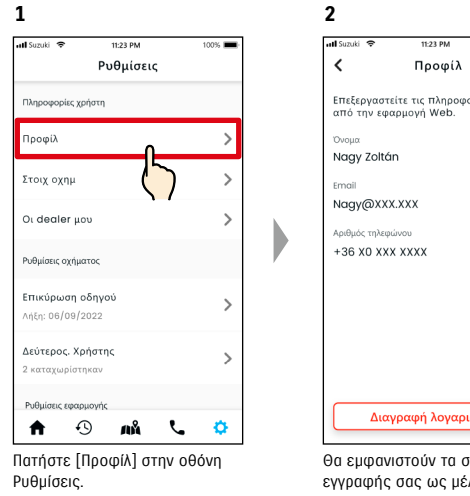

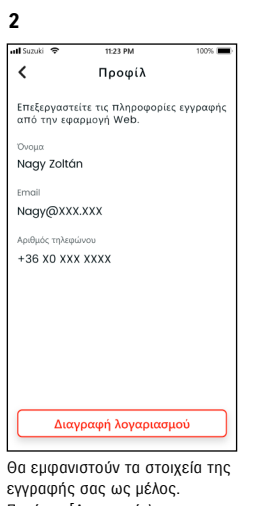

εγγραφής σας ως μέλος. Πατήστε [Διαγραφή λογαριασμού] για να διαγράψετε τον λογαριασμό σας. ⇨ 4-2-1. Διαγραφή λογαριασμού

## 2-7-3. Πληροφορίες οχήματος

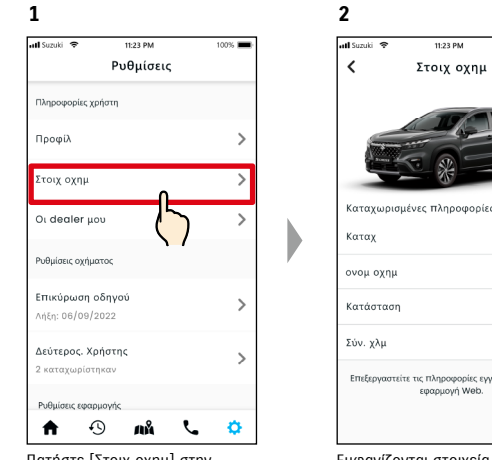

Πατήστε [Στοιχ οχημ] στην οθόνη Ρυθμίσεις.

1.920km .<br>Επεξεργαστείτε τις πληροφορίες εγγραφής από την εφαρμογή Web. Εμφανίζονται στοιχεία του οχήματος, όπως τα συνολικά διανυθέντα χιλιόμετρα και ο αριθμός πινακίδας κυκλοφορίας.

S-CROSS

MSC 00000

.<br>Ενεργός

● Μπορείτε επίσης να διαγράψετε τον λογαριασμό σας από τον ιστότοπο μελών NOTE: SUZUKI CONNECT. ⇨ 4-2-1. Διαγραφή λογαριασμού

● Οι πληροφορίες προφίλ και οχήματος δεν μπορούν να αλλάξουν από την εφαρμογή **NOTE:** SUZUKI CONNECT. Μπορείτε να αλλάξετε τα στοιχεία εγγραφής στον ιστότοπο των μελών.

## 2-7. Ρυθμίσεις

#### 2-7-4. Οι dealer μου

Εάν κάνετε αναζήτηση στην εφαρμογή και καταχωρίσετε dealer που χρησιμοποιείτε συχνά για γενικούς ελέγχους και συντήρηση, μπορείτε να τους τηλεφωνήσετε μέσω της εφαρμογής. Μπορείτε επίσης να τους αλλάξετε και να τους διαγράψετε από την επιλογή Οι dealer μου.

#### Ο Προτιμώμενος dealer μου και Το συνεργείο μου

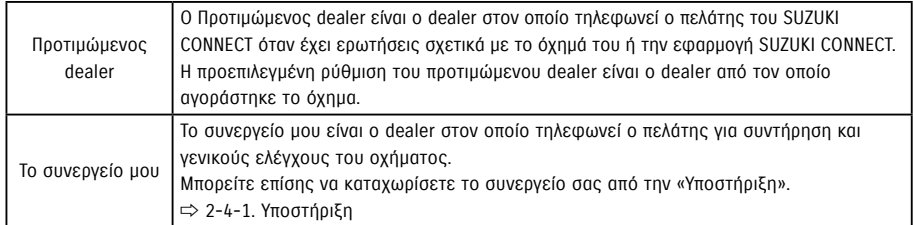

\* Οι δευτερεύοντες χρήστες δεν μπορούν να καταχωρίσουν, να αλλάξουν ή να διαγράψουν τον προτιμώμενο dealer και το συνεργείο μου.

\* Μπορείτε επίσης να ορίσετε τα Προτιμώμενος dealer μου και Το συνεργείο μου στον ίδιο dealer.

#### ull Suzuki 全 11:23 PM toos i < Προτιμώμενος dealer  $\bullet$ ● Μπορείτε να δείτε την τοποθεσία του dealer στην εφαρμογή χάρτη. νο<mark>ι</mark> μα εφαρμογής χάρτη Ο Magyar Suzuki Store ● Μπορείτε να τηλεφωνήσετε στον dealer. **Q** Esztergom, XXXXXX 000, Hungary.  $\begin{array}{|c|c|}\n\hline\n\end{array}$  +36-33-000-000 ● Μπορείτε να δείτε τον Ιστότοπο του dealer. (Δεν υποστηρίζεται από όλους τους dealer) **Q** Προβολή ιστότοπου Αλλαγή προτιμ. dealer ● Μπορείτε να αλλάξετε τον dealer σας. Διαγραφή προτιμ. dealer ● Μπορείτε να διαγράψετε τον dealer σας.

#### Έλεγχος του dealer μου

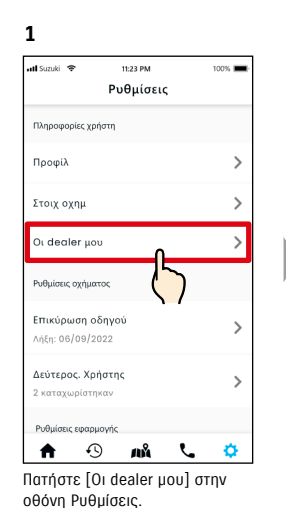

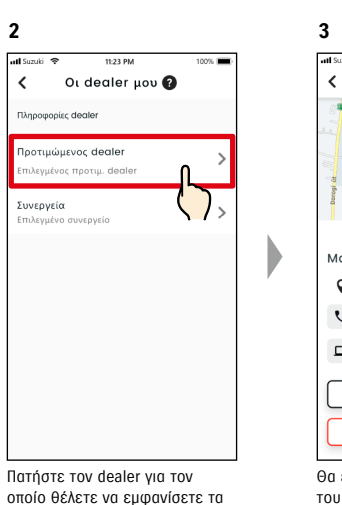

.<br>Άνοιγμα εφαρμογής χάρτη <sup>0</sup> Magyar Suzuki Store Q Esztergom, XXXXXX 000, Hungary.  $\frac{1}{2}$  +36-33-000-000 **Δ** Προβολή ιστότοπου Αλλαγή προτιμ. dealer Διαγραφή προτιμ. dealer

Προτιμώμενος dealer

#### Θα εμφανιστεί η οθόνη Στοιχεία του dealer μου.

#### Στοιχεία του dealer μου

στοιχεία.

## 2-7. Ρυθμίσεις

#### 2-7-4. Οι dealer μου

#### Αναζήτηση και ρυθμίσεις των dealer μου  $KY$

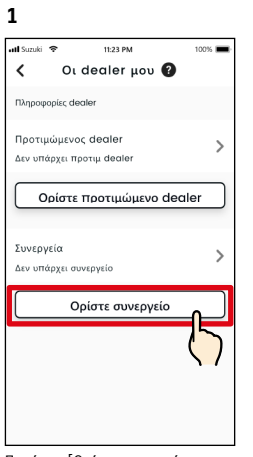

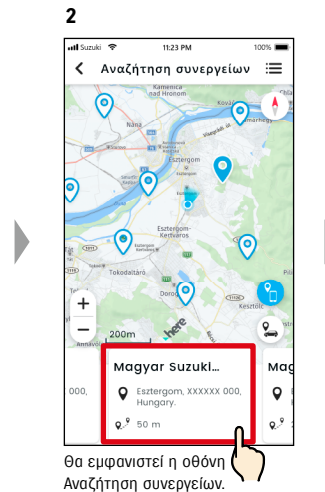

Πατήστε [Ορίστε προτιμώμενο dealer] ή [Ορίστε συνεργείο] στην οθόνη Οι dealer μου.

#### Άλλοι τρόποι αναζήτησης dealer.  $KY$

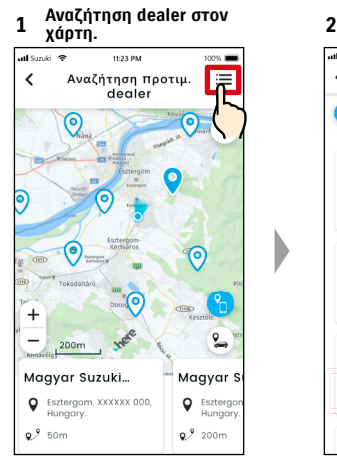

Πατήστε [ ] για να μεταβείτε στην οθόνη όπου μπορείτε να επιλέξετε dealer από λίστα.

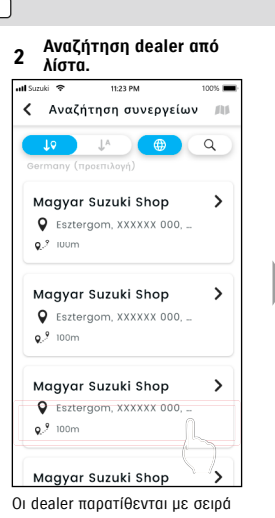

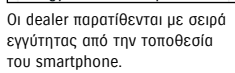

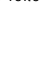

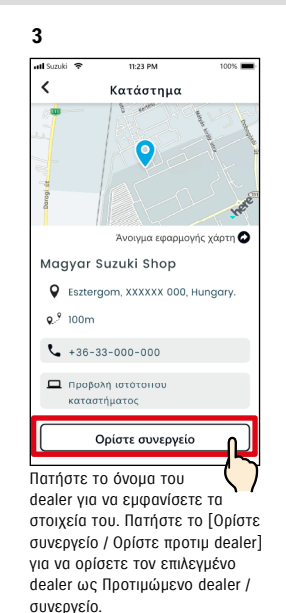

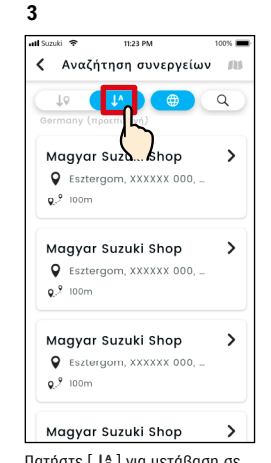

Πατήστε [ ] για μετάβαση σε αλφαβητική λίστα. Και πατήστε [  $\Omega$  ] για αναζήτηση με λέξη-κλειδί.

#### Διαγραφή του dealer μου

στοιχείων προτιμώμενου συνεργείου/dealer.

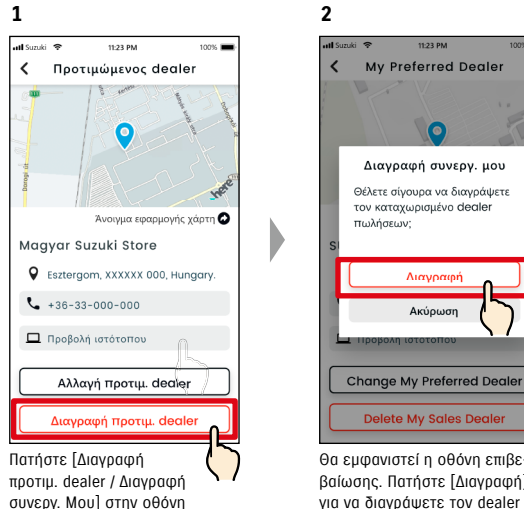

Θα εμφανιστεί η οθόνη επιβεβαίωσης. Πατήστε [Διαγραφή] για να διαγράψετε τον dealer που έχει οριστεί.

● Εάν διαγράψετε το Ο dealer μου, δεν θα μπορείτε να τηλεφωνήσετε στον dealer που **NOTE:** είχε οριστεί ως Ο dealer μου από την εφαρμογή SUZUKI CONNECT.

#### 2-7-5. Επικύρωση οδηγού

Προκειμένου να διασφαλιστεί η ασφαλής χρήση της εφαρμογής SUZUKI CONNECT, απαιτούνται περιοδικές επικυρώσεις οδηγού για να ελέγχεται εάν η εφαρμογή χρησιμοποιείται από τον Κύριο χρήστη. Μεταβείτε στο όχημα που χρησιμοποιείτε για να κάνετε επικύρωση.

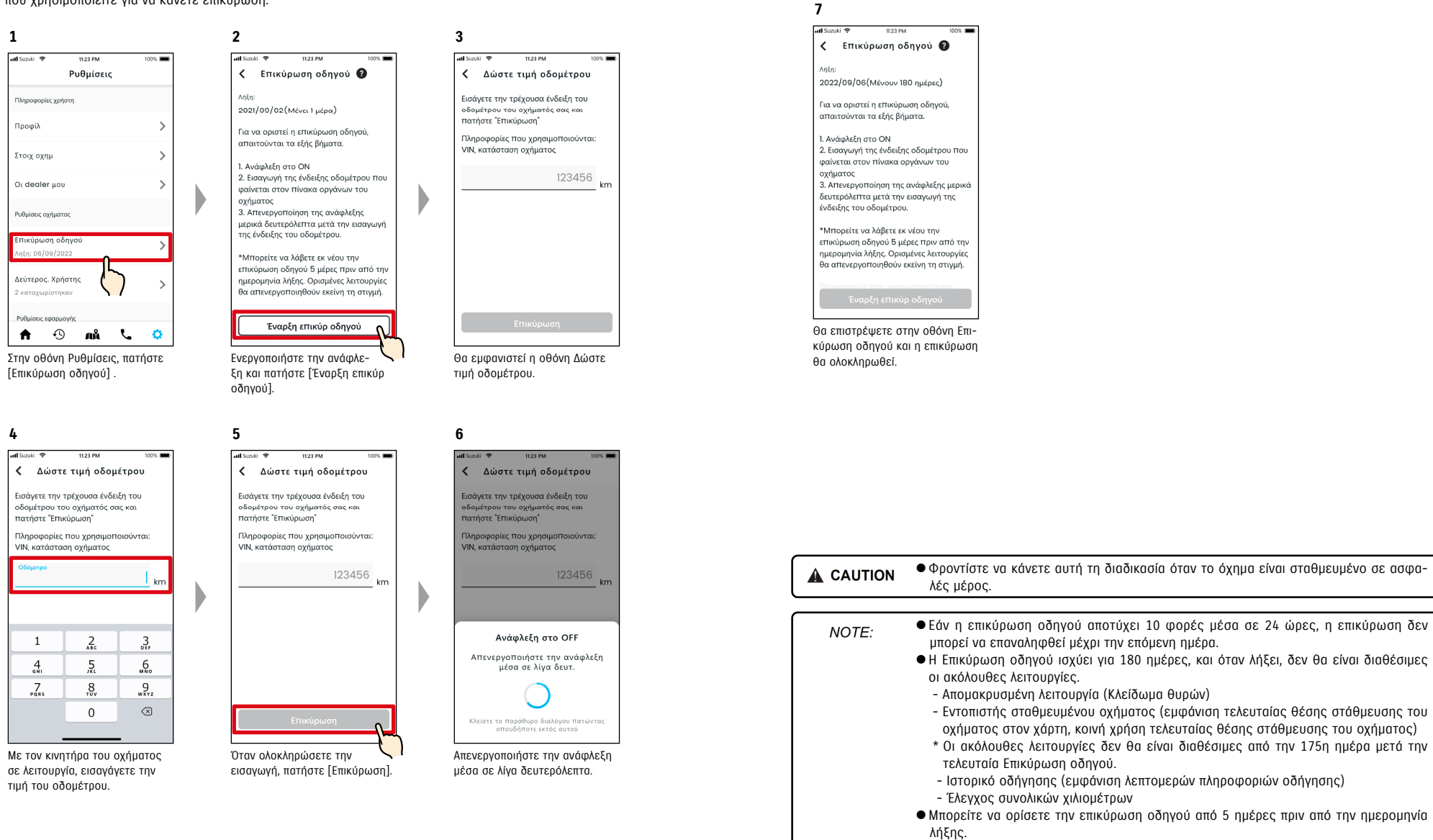

#### 2-7-6. Ρυθμίσεις δευτερευόντων χρηστών

Ένας Κύριος χρήστης μπορεί να προσκαλέσει μέλη της οικογένειάς του ή άλλο άτομο με το οποίο χρησιμοποιεί από κοινού το όχημα ως «Δευτερεύοντες χρήστες» από την εφαρμογή SUZUKI CONNECT. Το άτομο που λαμβάνει email πρόσκλησης από Κύριο χρήστη μπορεί να χρησιμοποιήσει την εφαρμογή SUZUKI CONNECT ως δευτερεύων χρήστης αφού εγγραφεί ως μέλος στον ιστότοπο των μελών.

Εδώ μπορείτε να προσκαλέσετε δευτερεύοντες χρήστες, να ελέγξετε την κατάσταση της πρόσκλησής τους, να τους διαγράψετε και να τροποποιήσετε τα προνόμια της εφαρμογής SUZUKI CONNECT.

Για επεξήγηση των δευτερευόντων χρηστών, ανατρέξτε στο ⇨ 1-2-3. Κύριος χρήστης και δευτερεύων χρήστης

#### Πρόσκληση δευτερεύοντα χρήστη

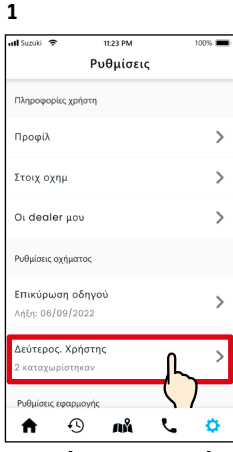

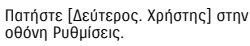

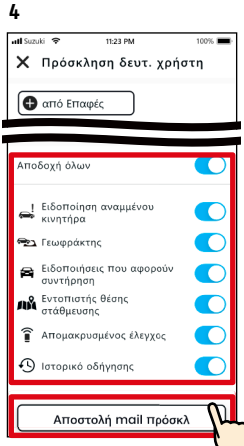

Επιλέξτε τις λειτουργίες της εφαρμογής SUZUKI CONNECT που θέλετε να εξουσιοδοτήσετε για χρήση. Πατήστε [Αποστολή mail πρόσκλ] και θα σταλεί ένα email πρόσκλησης στο άτομο που θέλετε να προσκαλέσετε ως Δευτερεύοντα χρήστη.

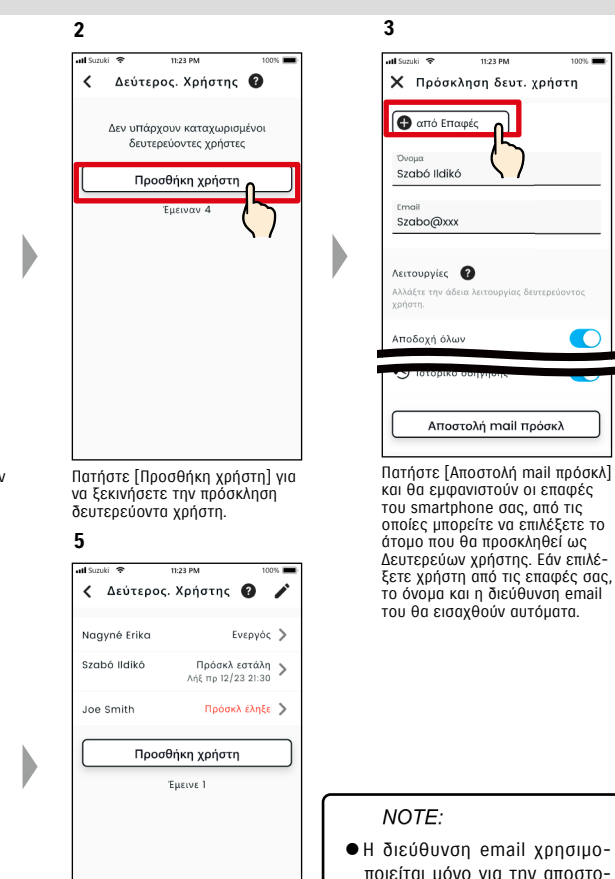

Το άτομο στο οποίο στείλατε το mail πρόσκλησης θα προστεθεί στη λίστα δευτερευόντων χρηστών και θα επισημανθεί με «Πρόσκλ εστάλη».

λή mail πρόσκλησης. ● Για το όνομα που εισήχθηκε, όταν το άτομο που προσκλήθηκε ως δευτερεύων χρήστης έχει εγγραφεί ως μέλος, θα εμφανιστεί το καταχωρισμένο όνομα και η διεύθυνση email.

#### Κατάσταση δευτερεύοντα χρήστη

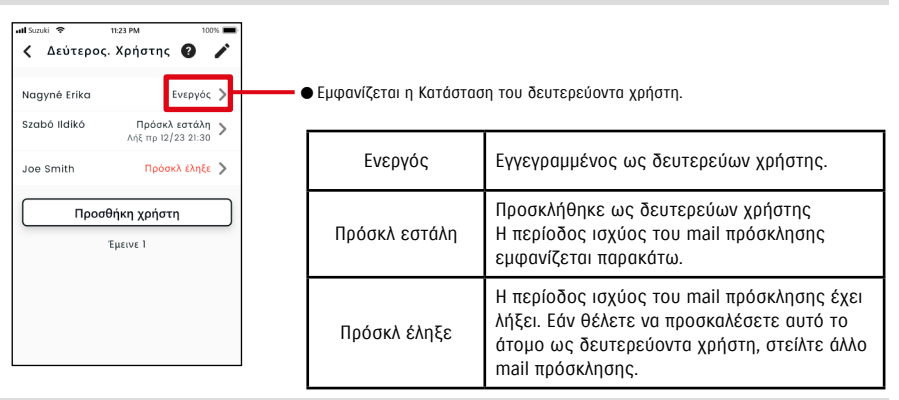

#### Νέα πρόσκληση δευτερεύοντα χρήστη

Ο Κύριος χρήστης μπορεί να στείλει ξανά mail πρόσκλησης σε χρήστες των οποίων η κατάσταση που εμφανίζεται στην οθόνη της λίστας δευτερευόντων χρηστών είναι «Πρόσκλ εστάλη» ή «Πρόσκλ έληξε».

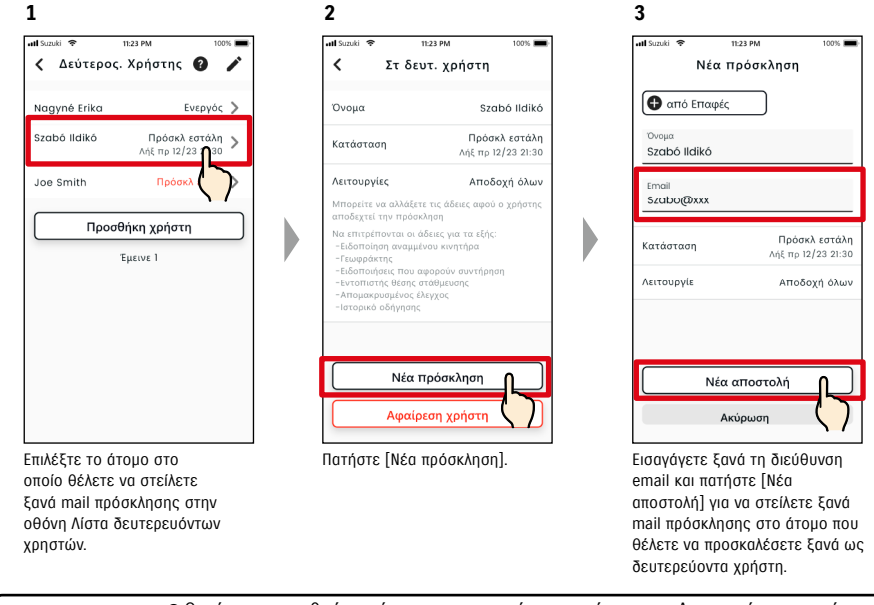

● Ο μέγιστος αριθμός ατόμων που μπορείτε να ορίσετε ως Δευτερεύοντες χρήστες NOTE: είναι 4, συμπεριλαμβανομένων εκείνων που τους έχουν αποσταλεί προσκλήσεις. ● Η περίοδος ισχύος ενός mail πρόσκλησης είναι 24 ώρες από τη στιγμή που ο Κύριος χρήστης στέλνει το mail πρόσκλησης.

● URL Πολιτικής απορρήτου SUZUKI CONNECT

⇨ https://wb01cs.sc.eur.connect.suzuki/portal/countryList?type=policy

#### 2-7-6. Ρυθμίσεις δευτερευόντων χρηστών

#### Επεξεργασία των προνομίων χρήσης της εφαρμογής SUZUKI CONNECT που παρέχονται σε δευτερεύοντα χρήστη

 $n \rightarrow n$ 

Nagyné Erika

Nagyne@xx

Brojoojaukyo

Ενεργόι

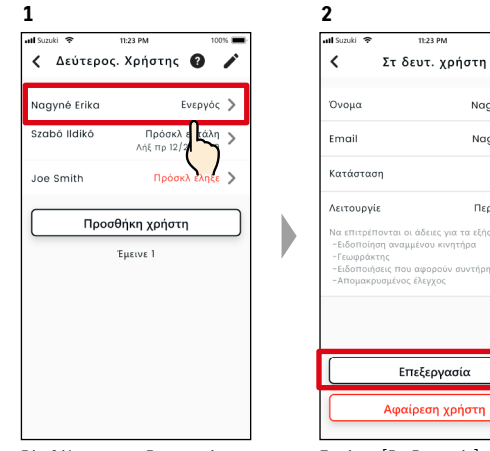

Πατήστε [Επεξεργασία]. Εάν θέλετε να επεξεργαστείτε τα προνόμια χρήσης της εφαρμογής SUZUKI CONNECT ενός δευτερεύοντος χρήστη, επιλέξτε τον χρήστη από την οθόνη Ρυθμίσεις δευτερευόντων χρηστών.

#### Αφαίρεση δευτερεύοντα χρήστη

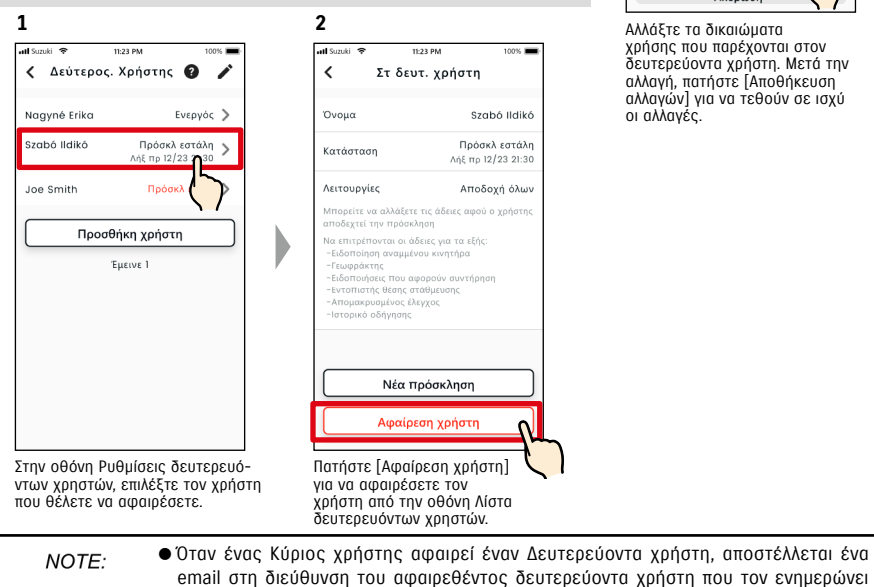

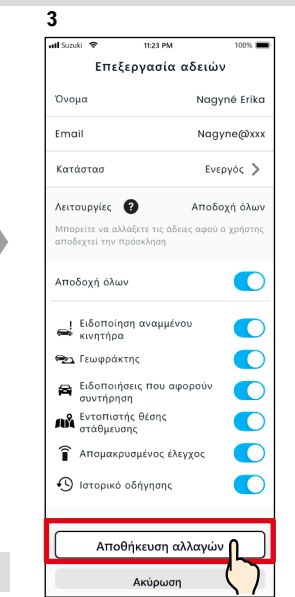

Αλλάξτε τα δικαιώματα χρήσης που παρέχονται στον δευτερεύοντα χρήστη. Μετά την αλλαγή, πατήστε [Αποθήκευση αλλαγών] για να τεθούν σε ισχύ οι αλλαγές.

#### 2-7-7. Ρυθμίσεις ειδοποιήσεων

Μπορείτε να αλλάξετε τις ρυθμίσεις για Ειδοποιήσεις κατάστασης, Ειδοποιήσεις ασφάλειας, Ειδοποίηση γεωφράκτη κ.λπ.

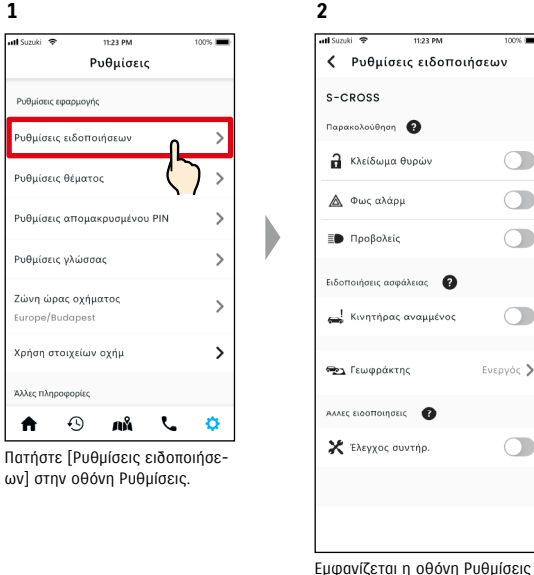

ειδοποιήσεων.

Όταν ενεργοποιηθούν οι ειδοποιήσεις αναμμένου κινητήρα (Εκκίνηση κινητήρα), εμφανίζεται η οθόνη για τη ρύθμιση της ζώνης ώρας.

 $\overline{\bullet}$ 

 $\bigcap$ 

 $\bigcap$ 

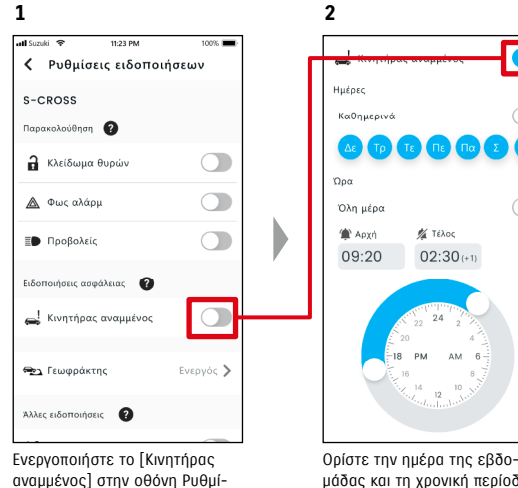

σεις ειδοποιήσεων.

μάδας και τη χρονική περίοδο για τις ειδοποιήσεις αναμμένου κινητήρα (Εκκίνηση κινητήρα).

ότι έχει αφαιρεθεί από τον Κύριο χρήστη.

#### 2-7-7. Ρυθμίσεις ειδοποιήσεων

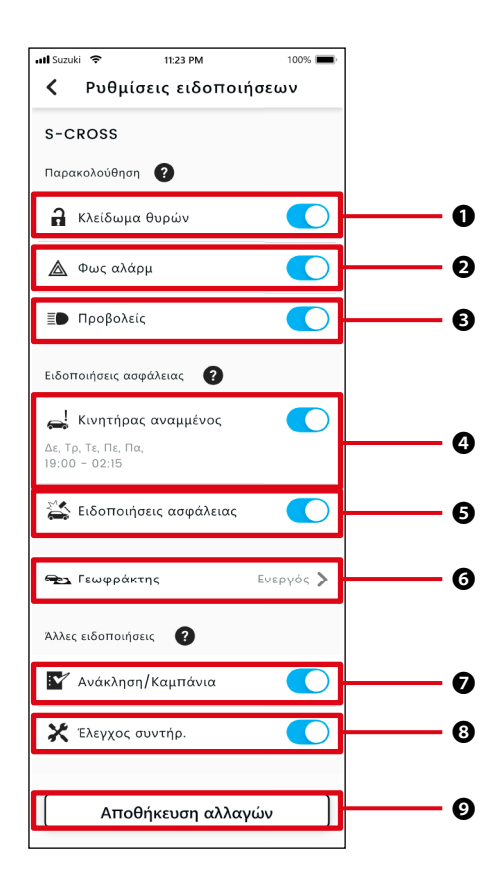

#### Οθόνη Ρυθμίσεις ειδοποιήσεων Πληροφορίες για την οθόνη Ρυθμίσεις ειδοποιήσεων

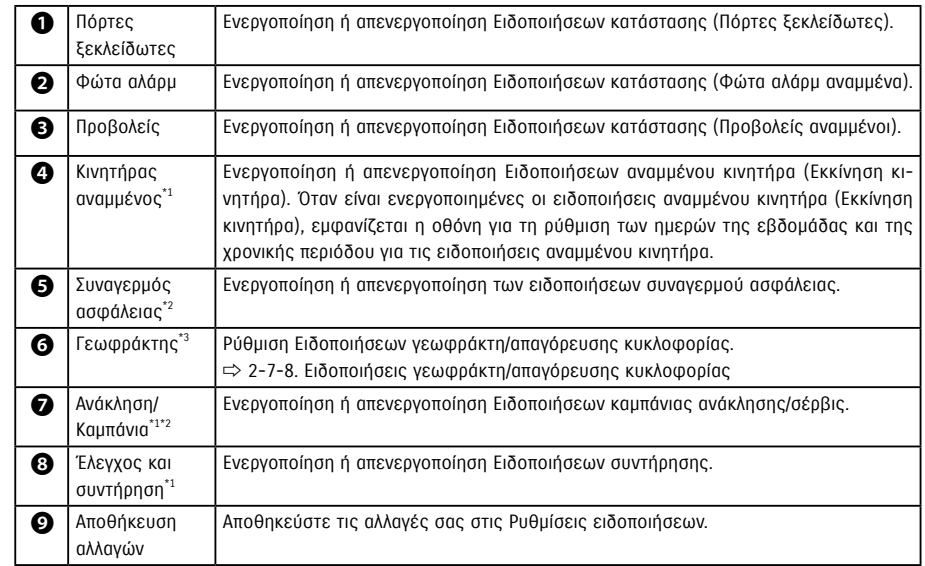

\*1: Για δευτερεύοντες χρήστες που δεν έχουν εξουσιοδοτηθεί από τον Κύριο χρήστη, το κουμπί λειτουργίας εμφανίζεται ανενεργό (γκριζαρισμένο) και οι ειδοποιήσεις δεν μπορούν να ενεργοποιηθούν ή να απενεργοποιηθούν.

\*2: Για τον Κύριο χρήστη, το κουμπί λειτουργίας δεν εμφανίζεται και οι ειδοποιήσεις δεν μπορούν να ενεργοποιηθούν ή να απενεργοποιηθούν.

\*3: Δευτερεύοντες χρήστες που δεν έχουν εξουσιοδοτηθεί από τον Κύριο χρήστη δεν μπορούν να αλλάξουν τις ρυθμίσεις.

**2**

#### 2-7-8. Ειδοποιήσεις γεωφράκτη/απαγόρευσης κυκλοφορίας

Οι ειδοποιήσεις γεωφράκτη/απαγόρευσης κυκλοφορίας είναι μια χρήσιμη λειτουργία όταν θέλετε να παρακολουθήσετε την κατάσταση οδήγησης μέλους της οικογένειας κ.λπ. με το οποίο μοιράζεστε το όχημα.

#### Τύποι ειδοποίησης γεωφράκτη

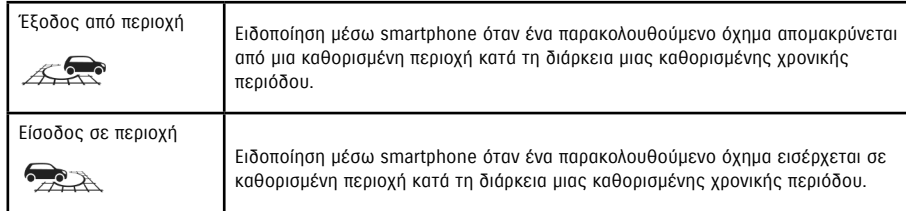

#### Ειδοποίηση απαγόρευσης κυκλοφορίας

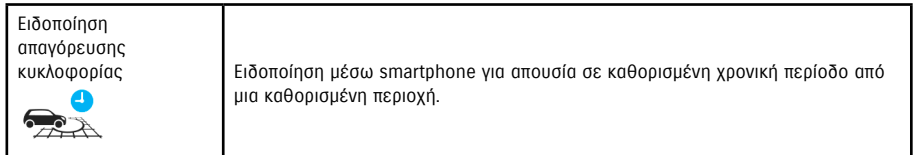

● Οι ειδοποιήσεις γεωφράκτη/απαγόρευσης κυκλοφορίας είναι μια λειτουργία που NOTE: μπορεί να χρησιμοποιηθεί από Κύριους χρήστες και Δευτερεύοντες χρήστες οι οποίοι έχουν εξουσιοδοτηθεί να χρησιμοποιούν τις ειδοποιήσεις γεωφράκτη/απαγόρευσης κυκλοφορίας από Κύριο χρήστη.

#### Ειδοποίηση νεωφράκτη/απανόρευσης κυκλοφορίας  $\overline{K_Y}$  $\Delta E$

Εάν το όχημα εισέλθει ή εξέλθει από μια καθορισμένη περιοχή γεωφράκτη ή απουσιάζει από την ώρα και την περιοχή που έχει οριστεί στην ειδοποίηση απαγόρευσης κυκλοφορίας, θα σταλεί ειδοποίηση στο smartphone του χρήστη που έχει οριστεί να ειδοποιηθεί. Αυτή η λειτουργία είναι χρήσιμη για να γνωρίζετε, για παράδειγμα, πότε ένα μέλος της οικογένειάς σας κ.λπ. θα επιστρέψει στο σπίτι.

#### Ειδοποίηση γεωφράκτη

● Εάν το παρακολουθούμενο όχημα εγκαταλείψει/εισέλθει σε καθορισμένη περιοχή, θα σταλεί ειδοποίηση στο smartphone του χρήστη που έχει οριστεί να ειδοποιηθεί. \* Μπορείτε επίσης να ρυθμίσετε την χρονική περίοδο που θα λαμβάνετε την Ειδοποιήσεις γεωφράκτη.

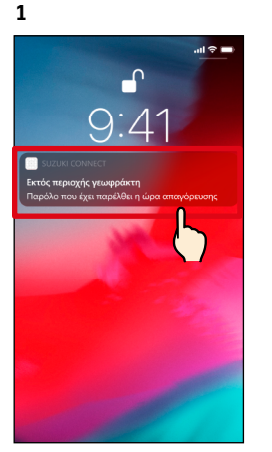

 $\epsilon$ Εκτός περιοχής γεωφράκτη 26/08/2022 11:25 Παρόλο που έχει παρέλθει η ώρα απαγόρευσης κυκλοφορίας, το όχημα βρίσκεται εκτός της περιοχής .<br>εωφράκτη, "John's Office"

Μπορείτε να δείτε τις λεπτομέρειες της ειδοποίησης πατώντας την εμφανιζόμενη ειδοποίηση.

#### Ειδοποίηση απαγόρευσης κυκλοφορίας

● Εάν το παρακολουθούμενο όχημα απουσιάζει από την περιοχή που έχει οριστεί στην ειδοποίηση απαγόρευσης κυκλοφορίας και κατά τη διάρκεια της καθορισμένης χρονικής περιόδου, θα σταλεί ειδοποίηση στο smartphone του χρήστη που έχει οριστεί να ειδοποιηθεί.

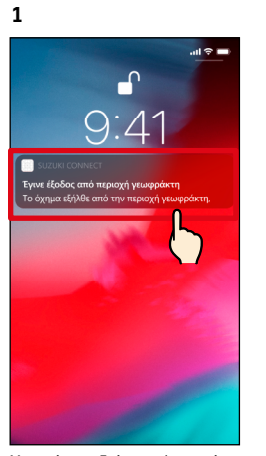

Μπορείτε να δείτε τις λεπτομέρειες της ειδοποίησης πατώντας την εμφανιζόμενη ειδοποίηση.

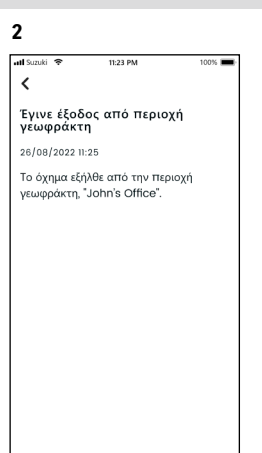

## 2-7. Ρυθμίσεις

#### Ειδοποίηση νεωφράκτη/απανόρευσης κυκλοφορίας  $\overline{\phantom{a}}$  $\sqrt{\Delta E}$

#### Ρυθμίσεις ειδοποίησης γεωφράκτη/απαγόρευσης κυκλοφορίας  $KY$  $\overline{\Delta E}$

Οι Κύριοι χρήστες και ο Δευτερεύων χρήστης που μπορούν να χρησιμοποιήσουν τις ειδοποιήσεις γεωφράκτη/απαγόρευσης κυκλοφορίας μπορούν να ορίσουν την περιοχή και την ώρα των ειδοποιήσεων/απαγόρευσης κυκλοφορίας.

#### Ρυθμίσεις ειδοποίησης γεωφράκτη/απαγόρευσης κυκλοφορίας

Εμφανίζεται η οθόνη Επιλέξτε τύπο γεωφράκτη και ειδοποίηση απαγόρευσης κυκλοφορίας. Επιλέξτε τον τύπο ειδοποίησης γεωφράκτη/απαγόρευσης κυκλοφορίας που θέλετε να ορίσετε.

απαγόρευση κυκλοφορίας

Είσοδος σε

Ειδοποίηση όταν το όχημα εισέλθει

 $\rightarrow$ 

 $\mathbb{Z}$ 

στην περιοχή.

 $722$ **C.Somoly** εκτός περιοχής κατά την

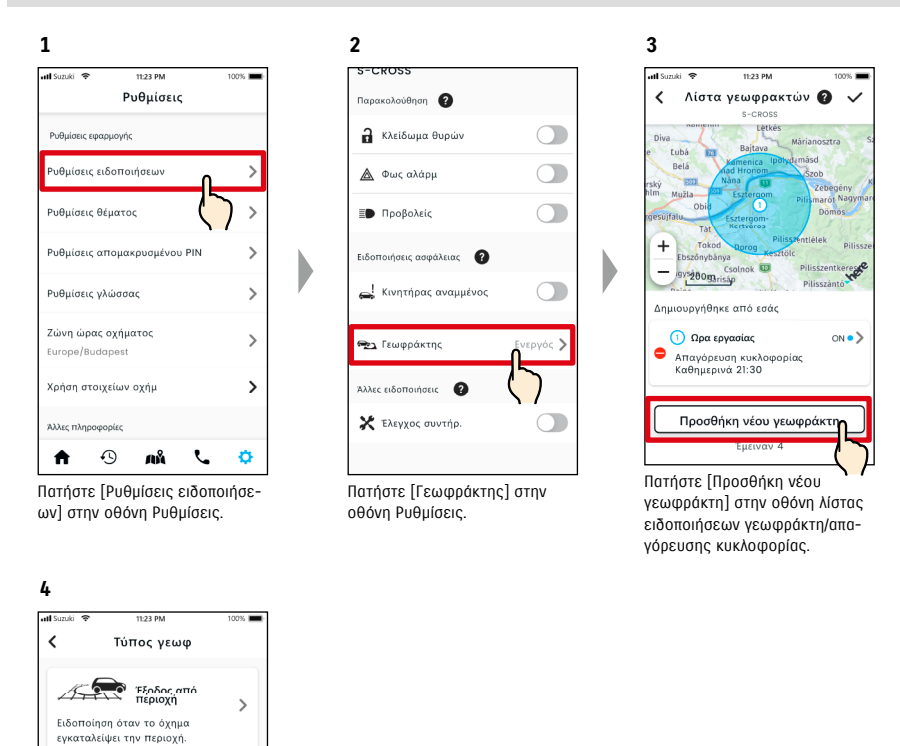

● Η ειδοποίηση περιλαμβάνει τον τύπο ειδοποίησης γεωφράκτη/απαγόρευσης κυκλο-NOTE: φορίας και το όνομα του γεωφράκτη. Εάν χρησιμοποιείτε πολλά οχήματα, εμφανίζονται το όνομα του μοντέλου και ο αριθμός πινακίδας (εάν έχει καταχωριστεί). ● Αυτή η ειδοποίηση εμφανίζεται ακόμη και αν δεν ανοίξετε την εφαρμογή SUZUKI CONNECT (ειδοποίηση push) ● Ακόμα κι αν η ειδοποίηση push εξαφανιστεί, μπορείτε να την ελέγξετε από την οθόνη

[ ] στην αρχική οθόνη της εφαρμογής.

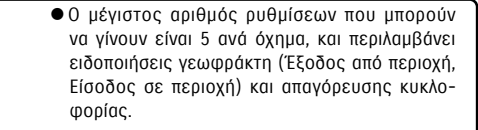

● URL Πολιτικής απορρήτου SUZUKI CONNECT ⇨ https://wb01cs.sc.eur.connect.suzuki/portal/ countryList?type=policy

NOTE:

**9**

#### Ρυθμίσεις ειδοποίησης γεωφράκτη/απαγόρευσης κυκλοφορίας

#### Διαδικασία λειτουργίας ρυθμίσεων γεωφράκτη (Έξοδος από περ/Είσοδος σε περ)

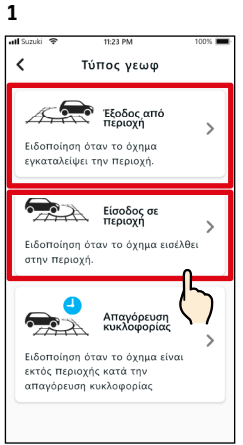

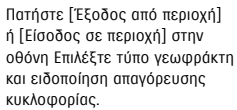

**4**

## $\left\langle \right\rangle$ Ορισμός περιοχής Ορίστε περιοχή για λήψη ειδοποιήσεων mu za óvaug nok **ED** oso Cso © Πατήστε παρατεταμένα στον χάρτη<br>■ για δημιουργία περιοχής. Ρυθμίστε<br>την ακτίνα εδώ.  $^{+}$ Ορίστε την περιοχή Πατήστε [Ορίστε την περιοχή] για να επιβεβαιώσετε την περιοχή που θέλετε να ορίσετε.

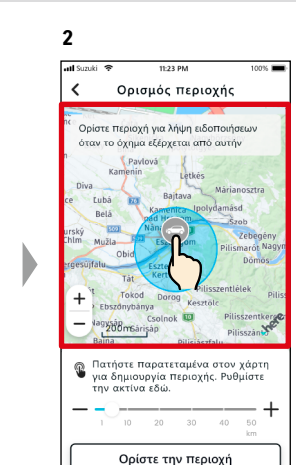

Πατήστε παρατεταμένα ένα σημείο στον χάρτη για να δημιουργήσετε μια κυκλική περιοχή γεωφράκτη με κέντρο σε αυτό το σημείο.

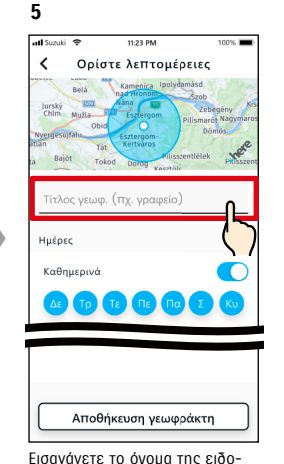

ποίησης γεωφράκτη. \*Εάν δεν εισαγάγετε όνομα, θα οριστεί στην ημερομηνία δημιουργίας.

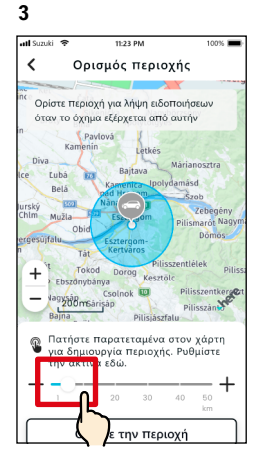

Μετακινήστε το ρυθμιστικό από τα δεξιά προς τα αριστερά για να αλλάξετε το μέγεθος του κύκλου.

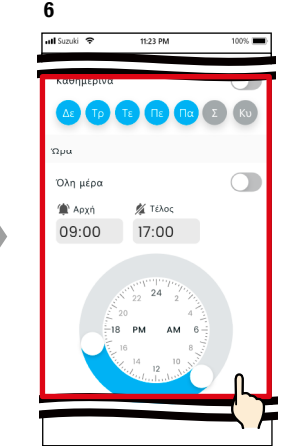

Ορίστε τις ημέρες της εβδομάδας και τις χρονικές περιόδους κατά τις οποίες θέλετε να παρακολουθείτε το όχημα.

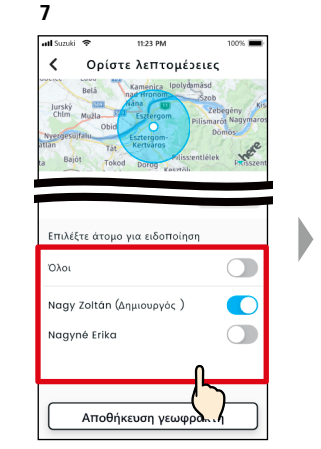

Επιλέξτε τον χρήστη που θα λάβει την ειδοποίηση γεωφράκτη. Ο Κύριος χρήστης και οι Δευτερεύοντες χρήστες στους οποίους έχει επιτραπεί να χρησιμοποιούν τις ειδοποιήσεις γεωφράκτη από έναν Κύριο χρήστη εμφανίζονται εδώ.

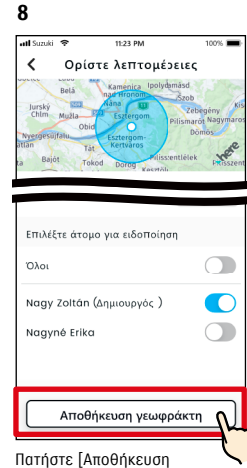

γεωφράκτη] για να ορίσετε τον γεωφράκτη.

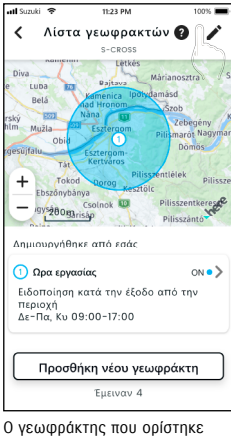

προστίθεται στην οθόνη της λίστας Ρυθμίσεις ειδοποίησης γεωφράκτη/απαγόρευσης κυκλοφορίας.

NOTE:

● Στο στοιχείο «Γεωφράκτης (Έξοδος από περιοχή)», το σύστημα SUZUKI CONNECT ανιχνεύει εάν το όχημα έχει εγκαταλείψει ή όχι την καθορισμένη περιοχή εντός της καθορισμένης χρονικής περιόδου και στο στοιχείο «Γεωφράκτης (Είσοδος σε περιοχή)», εάν το όχημα έχει εισέλθει ή όχι στην καθορισμένη περιοχή εντός της καθορισμένης χρονικής περιόδου. Όταν εντοπιστεί, αποστέλλεται ειδοποίηση στο smartphone του χρήστη που έχει οριστεί να ειδοποιηθεί.

● URL Πολιτικής απορρήτου SUZUKI CONNECT ⇨ https://wb01cs.sc.eur.connect.suzuki/portal/countryList?type=policy

#### Ρυθμίσεις ειδοποίησης γεωφράκτη/απαγόρευσης κυκλοφορίας

#### Διαδικασία ρύθμισης προειδοποιήσεων απαγόρευσης κυκλοφορίας

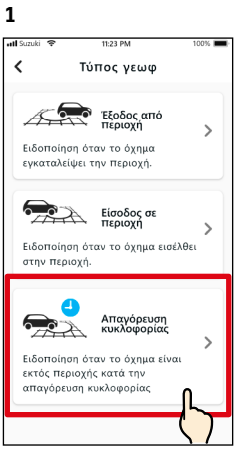

Πατήστε [Απαγόρευση κυκλοφορίας] στην οθόνη Επιλέξτε τύπο γεωφράκτη και ειδοποίηση απαγόρευσης κυκλοφορίας.

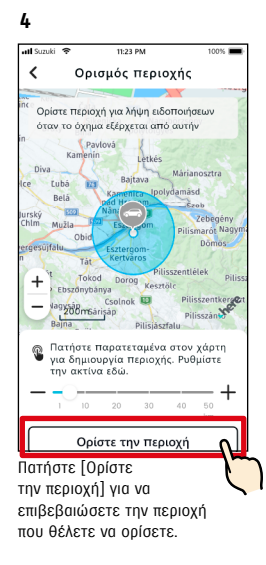

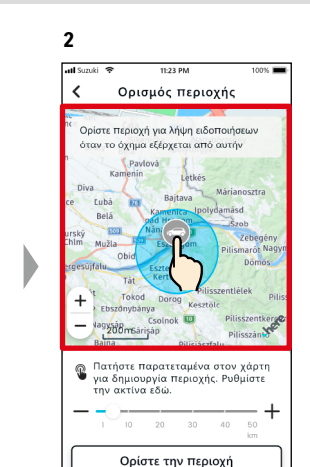

Πατήστε παρατεταμένα ένα σημείο στον χάρτη για να δημιουργήσετε μια κυκλική περιοχή απαγόρευσης κυκλοφορίας με κέντρο σε αυτό το σημείο.

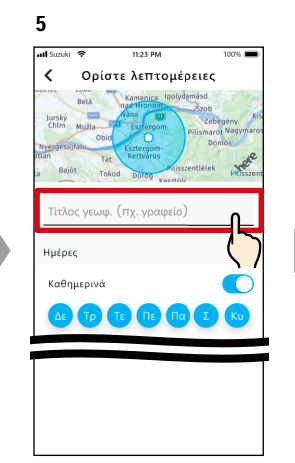

Εισαγάγετε το όνομα της ειδοποίησης απαγόρευσης κυκλοφορίας. \*Εάν δεν εισαγάγετε όνομα, θα οριστεί στην ημερομηνία δημιουργίας.

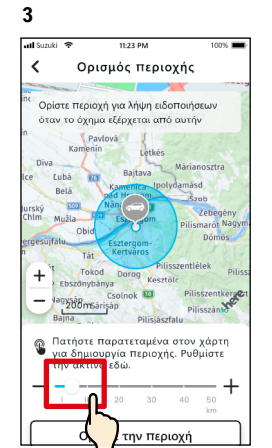

Μετακινήστε το ρυθμιστικό από τα δεξιά προς τα αριστερά για να αλλάξετε το μέγεθος του κύκλου.

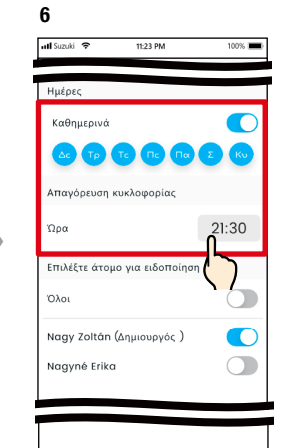

Ορίστε τις ημέρες της εβδομάδας και την ώρα κατά τις οποίες επιθυμείτε να λαμβάνετε την ειδοποίηση απαγόρευσης κυκλοφορίας.

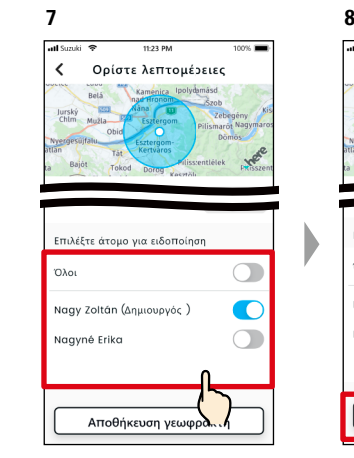

Επιλέξτε τον χρήστη που θα λάβει την ειδοποίηση απαγόρευσης κυκλοφορίας. Εδώ εμφανίζονται ο Κύριος χρήστης και οι Δευτερεύοντες χρήστες στους οποίους έχει επιτραπεί να χρησιμοποιούν τις ειδοποιήσεις απαγόρευσης κυκλοφορίας από έναν Κύριο χρήστη.

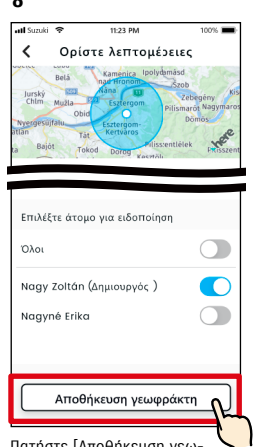

Πατήστε [Αποθήκευση γεωφράκτη] για να ορίσετε την ειδοποίηση απαγόρευσης κυκλοφορίας.

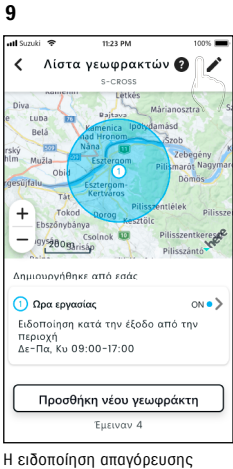

κυκλοφορίας που ορίσατε προστίθεται στην οθόνη λίστας ρυθμίσεων ειδοποίησης γεωφράκτη/απαγόρευσης κυκλοφορίας.

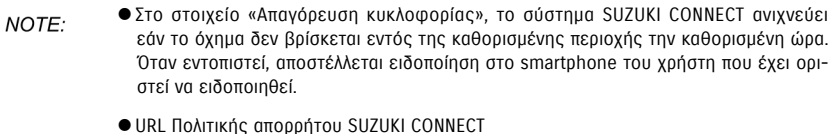

⇨ https://wb01cs.sc.eur.connect.suzuki/portal/countryList?type=policy

**3**

att Suzuki

Επιλογή περιοχής

 $\epsilon$ 

#### Ρυθμίσεις ειδοποίησης γεωφράκτη/απαγόρευσης κυκλοφορίας

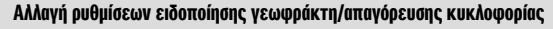

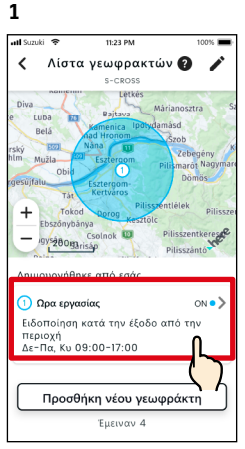

Στην οθόνη Ρυθμίσεις ειδοποίησης γεωφράκτη/απαγόρευσης κυκλοφορίας, πατήστε τη ρύθμιση γεωφράκτη/απαγόρευσης κυκλοφορίας που θέλετε να τροποποιήσετε.

**4**

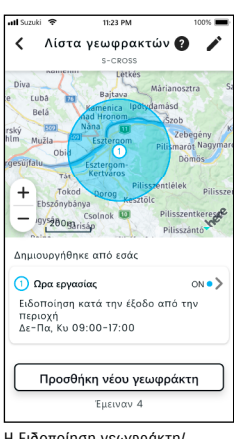

Η Ειδοποίηση γεωφράκτη/ απαγόρευσης κυκλοφορίας που ορίσατε προστίθεται στην οθόνη λίστας ρυθμίσεων ειδοποίησης γεωφράκτη/απαγόρευσης κυκλοφορίας.

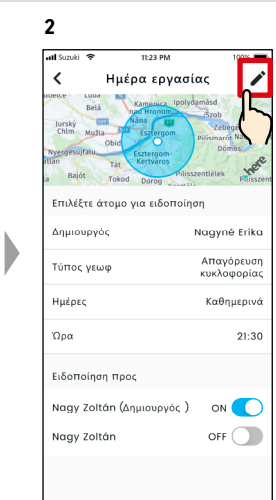

Όταν εμφανιστεί η οθόνη Λεπτομέρειες ρυθμίσεων ειδοποίησης γεωφράκτη/απαγόρευσης κυκλοφορίας, πατήστε το  $[$   $\nearrow$ ].

NOTE:

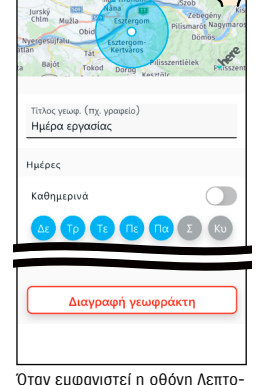

Ημέρα εργασίας

 $\overline{\mathsf{v}}$ 

**3**

all Suzu

 $\overline{\mathbf{K}}$ 

Επιλογή περιοχής

μέρειες ρυθμίσεων ειδοποίησης γεωφράκτη/απαγόρευσης κυκλοφορίας, αλλάξτε τα τμήματα που θέλετε να αλλάξετε και, στη συνέχεια, πατήστε το  $\vert \checkmark \vert$  για να αποθηκεύσετε τη ρύθμιση. \*Για να διαγράψετε το τροποποιημένο περιεχόμενο και να επιστρέψετε στην οθόνη Λεπτομέρειες ρυθμίσεων ειδοποίησης γεωφράκτη/ απαγόρευσης κυκλοφορίας, πατήστε [  $\zeta$  ] στην επάνω αριστερή γωνία.

- Τροποποίηση της ρύθμισης μπορεί να γίνει μόνο από τον χρήστη που δημιούργησε τη ρύθμιση.
	- Οι χρήστες που πρόκειται να ειδοποιηθούν με τις ειδοποιήσεις γεωφράκτη/ απαγόρευσης κυκλοφορίας μπορούν να αφαιρέσουν ή να προσθέσουν τον εαυτό τους ακόμα κι αν δεν είναι οι χρήστες που δημιούργησαν τη ρύθμιση.
	- URL Πολιτικής απορρήτου SUZUKI CONNECT ⇨ https://wb01cs.sc.eur.connect.suzuki/ portal/countryList?type=policy

#### Διαγραφή ρυθμίσεων ειδοποίησης γεωφράκτη/απαγόρευσης κυκλοφορίας

Υπάρχουν δύο τρόποι διαγραφής ειδοποιήσεων γεωφράκτη/απαγόρευσης κυκλοφορίας.

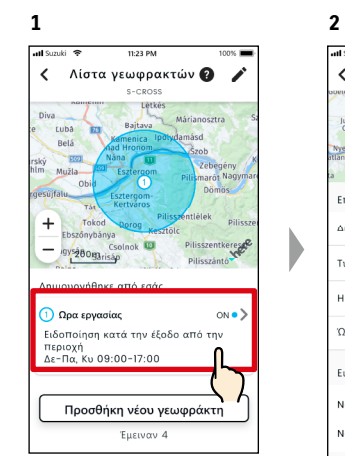

Στην οθόνη Ρυθμίσεις ειδοποίησης γεωφράκτη/απαγόρευσης κυκλοφορίας, πατήστε τη ρύθμιση γεωφράκτη/απαγόρευσης κυκλοφορίας που θέλετε να διαγράψετε.

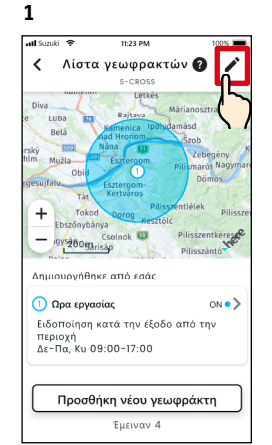

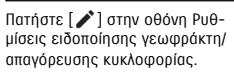

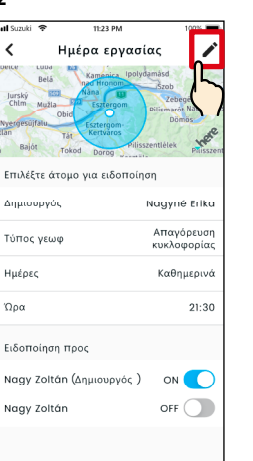

Όταν εμφανιστεί η οθόνη Λεπτομέρειες ρυθμίσεων ειδοποίησης γεωφράκτη/απαγόρευσης κυκλοφορίας, πατήστε το  $[$   $\blacktriangleright$   $]$ .

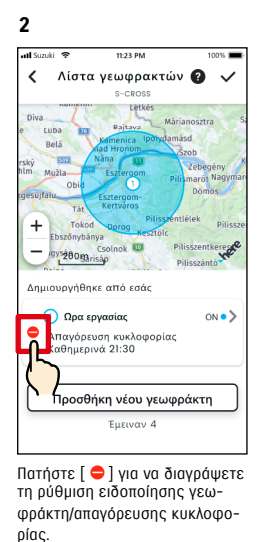

Τίτλος γεωφ. (πχ. γραφείο) Ημέρα εργασίας luéoco Kafinusová  $\bigcap$ Δε Τρ Τε Πε Πα Σ  $\infty$ Διαγραφή γεωφράκτη Όταν εμφανιστεί η οθόνη Επεξεργασία ρυθμίσεων ειδοποίη-

Ημέρα εργασίας

 $\ddot{\phantom{0}}$ 

 $\rightarrow$ 

σης γεωφράκτη/απαγόρευσης κυκλοφορίας, πατήστε [Διαγραφή γεωφράκτη] για να διαγράψετε τη ρύθμιση ειδοποίησης γεωφράκτη/ απαγόρευσης κυκλοφορίας.

#### NOTE:

- Διαγραφή της ρύθμισης μπορεί να γίνει μόνο από τον χρήστη που δημιούργησε τη ρύθμιση.
- Εάν ο Δευτερεύων χρήστης ακυρώσει τη συνδρομή του, θα ακυρωθεί επίσης και η ειδοποίηση γεωφράκτη/απαγόρευσης κυκλοφορίας.
- URL Πολιτικής απορρήτου SUZUKI CONNECT ⇨ https://wb01cs.sc.eur. connect.suzuki/portal/ countryList?type=policy

#### 2-7-9. Ρυθμίσεις θέματος

Μπορείτε να επιλέξετε την εμφάνιση της εφαρμογής SUZUKI CONNECT μεταξύ Φωτεινού και Σκοτεινού.

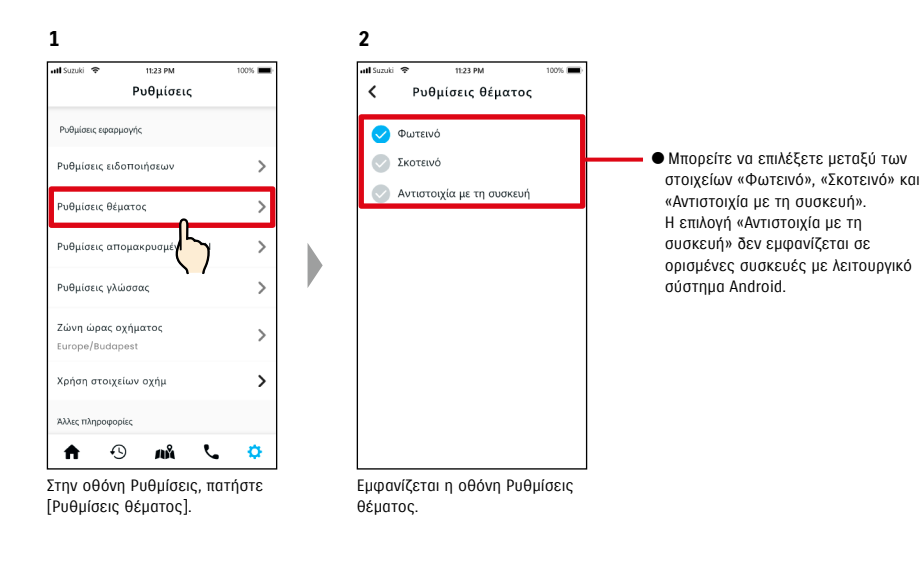

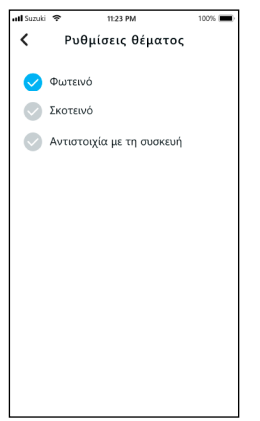

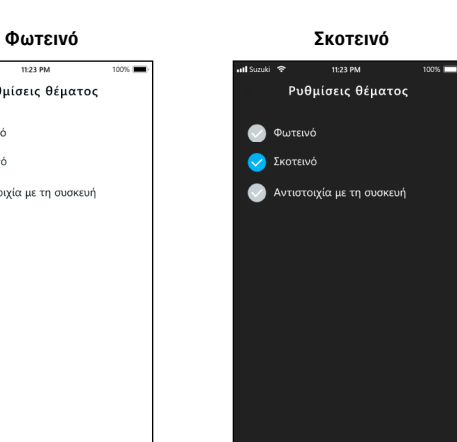

Μπορείτε να ορίσετε/αλλάξετε το απομακρυσμένο PIN. Το απομακρυσμένο PIN χρησιμοποιείται για επαλήθευση ταυτότητας για απομακρυσμένες λειτουργίες.

2-7-10. Ρυθμίσεις απομακρυσμένου PIN

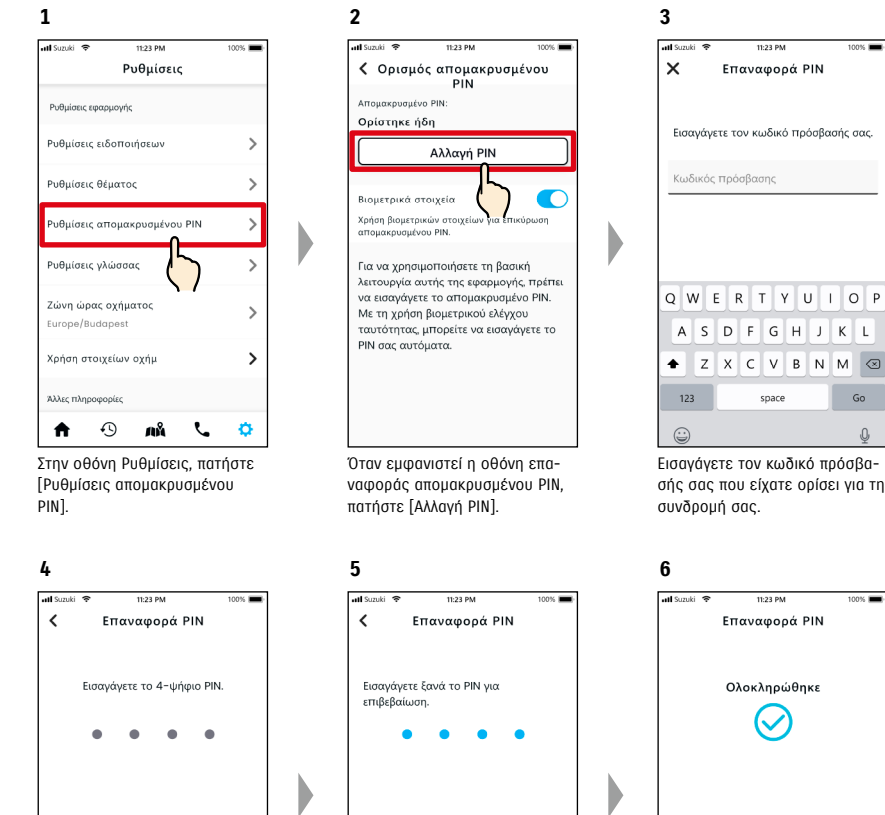

 $\overline{1}$  $\frac{2}{\text{ABC}}$  $\frac{3}{555}$  $\frac{4}{\pi}$  $\frac{5}{181}$  $6\nm9$  $9\nu$  $\frac{7}{\sqrt{2}}$  $\frac{8}{\mathrm{row}}$  $\overline{0}$  $\circledcirc$ Εισαγάγετε το νέο σας απομα-

κρυσμένο PIN.

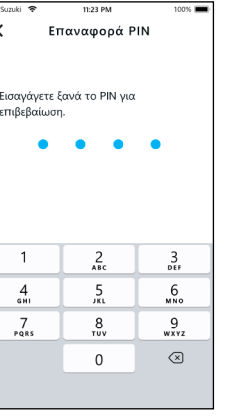

Εισαγάγετέ το ξανά για επιβεβαίωση.

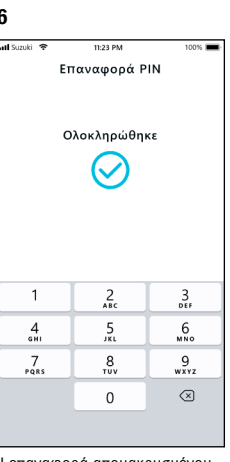

 $\Omega$ 

Η επαναφορά απομακρυσμένου PIN ολοκληρώθηκε.

#### 2-7-10. Ρυθμίσεις απομακρυσμένου PIN

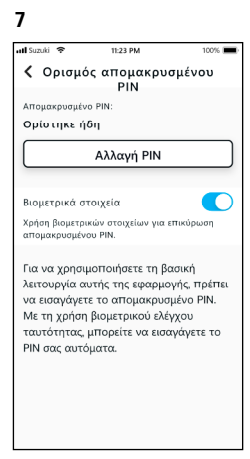

Θα επιστρέψετε αυτόματα στην οθόνη επαναφοράς απομακρυσμένου PIN.

#### 2-7-11. Ρυθμίσεις γλώσσας

Μπορείτε να ορίσετε τη γλώσσα που θα χρησιμοποιηθεί στην εφαρμογή SUZUKI CONNECT.

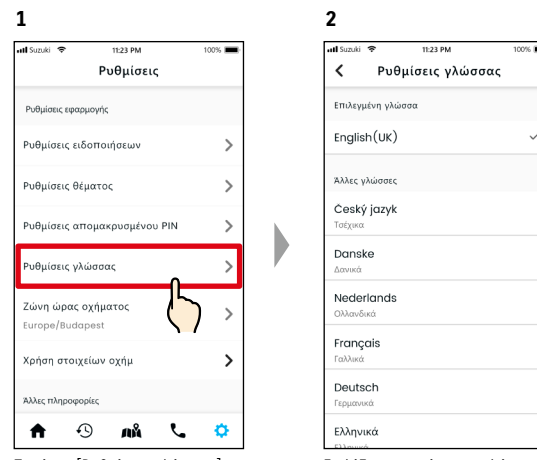

Πατήστε [Ρυθμίσεις γλώσσας] στην οθόνη Ρυθμίσεις.

Επιλέξτε και ορίστε τη γλώσσα που θα χρησιμοποιηθεί στην εφαρμογή SUZUKI CONNECT.

#### Γλώσσες που υποστηρίζονται από την εφαρμογή SUZUKI CONNECT

Η εφαρμογή SUZUKI CONNECT υποστηρίζει τις ακόλουθες γλώσσες.

- Čeština | Τσέχικα
- Dansk | Δανικά
- Deutsch | Γερμανικά
- Ελληνικά | Ελληνικά
- English | Αγγλικά
- Español | Ισπανικά
- Français | Γαλλικά
- Magyar | Ουγγρικά
- Italiano | Ιταλικά
- Nederlands | Ολλανδικά • Norsk | Νορβηγικά
- Polskie | Πολωνικά
- Português | Πορτογαλικά
- Română | Ρουμανικά
- Slovenský | Σλοβακικά
- Svenska | Σουηδικά

● URL Πολιτικής απορρήτου SUZUKI CONNECT NOTE: ⇨ https://wb01cs.sc.eur.connect.suzuki/portal/countryList?type=policy

#### 2-7-12. Ρυθμίσεις ζώνης ώρας

#### Πληροφορίες για την τοπική ώρα (Ζώνη ώρας και θερινή ώρα)

< Πληροφορίες για τη ζώνη ώρας >

Η εφαρμογή SUZUKI CONNECT μπορεί να χρησιμοποιηθεί σε πολλές ζώνες ώρας. Για παράδειγμα, εάν έχει αλλάξει η διεύθυνσή σας και η ζώνη ώρας, αλλάξτε τη ρύθμιση Ζώνη ώρας.

Για τις ακόλουθες λειτουργίες, η εφαρμογή SUZUKI CONNECT χρησιμοποιεί τη ζώνη ώρας της χώρας/περιοχής που καταχωρίστηκε.

• Ιστορικό οδήγησης

• Ειδοποιήσεις αναμμένου κινητήρα

• Ειδοποιήσεις γεωφράκτη/απαγόρευσης κυκλοφορίας

< Πληροφορίες για τη θερινή ώρα >

Εάν η χώρα/περιοχή που επιλέξατε χρησιμοποιεί τη θερινή ώρα, η εφαρμογή SUZUKI CONNECT θα χρησιμοποιήσει αυτή την ώρα.

#### <Πώς διαχειρίζεται η ώρα όταν αλλάζει η ζώνη ώρας>

Όταν αλλάζει η ζώνη ώρας, η ρύθμιση ώρας για το Ιστορικό οδήγησης/γεωφράκτη κ.λπ. διαφέρει από αυτή που είχε οριστεί, επομένως στην εφαρμογή SUZUKI CONNECT, η ώρα που είχε οριστεί για το Ιστορικό οδήγησης/γεωφράκτη κ.λπ. πριν από την αλλαγή της ζώνης ώρας θα εμφανίζεται με ένα σύμβολο ζώνης ώρας.

#### Παράδειγμα οθόνης ιστορικού οδήγησης

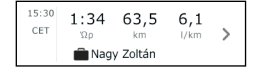

NOTE:

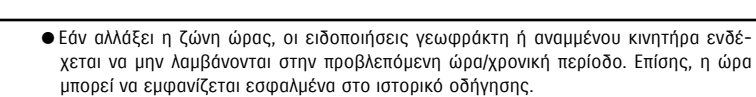

- Από προεπιλογή, η ζώνη ώρας στο SUZUKI CONNECT έχει οριστεί σε αυτήν της χώρας που υποδεικνύεται στη σύμβαση SUZUKI CONNECT.
- Μόνο οι Κύριοι χρήστες μπορούν να ορίσουν τη ζώνη ώρας.
- Δευτερεύοντες χρήστες δεν μπορούν να ορίσουν τη ζώνη ώρας και πρέπει να χρησιμοποιήσουν αυτήν που έχει ορίσει ο Κύριος χρήστης. Εξαιτίας αυτού, κάποια στιγμή η Ζώνη ώρας μπορεί να διαφέρει από αυτή της θέσης του οχήματος.
- Εάν χρησιμοποιείτε το SUZUKI CONNECT με πολλά οχήματα, η ζώνη ώρας μπορεί να ρυθμιστεί για μεμονωμένα οχήματα.
- Εάν η θερινή ώρα αλλάξει σε τυπική ώρα ή η τυπική ώρα αλλάξει σε θερινή ώρα ενώ έχουν οριστεί Ειδοποιήσεις γεωφράκτη ή απαγόρευσης κυκλοφορίας, οι ειδοποιήσεις ενδέχεται να μην φτάνουν στο smartphone σας, να φτάσουν δύο φορές ή να φτάσουν αργά.

#### Ρυθμίσεις ζώνης ώρας

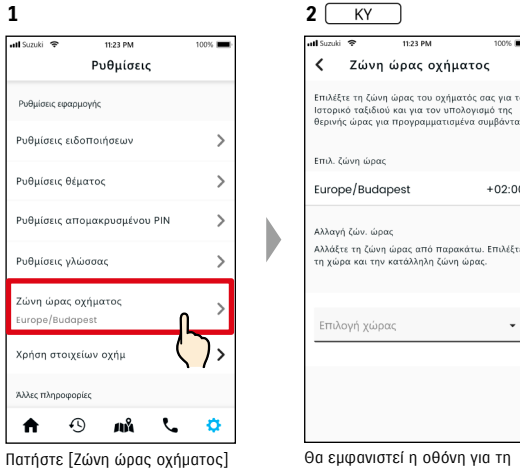

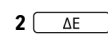

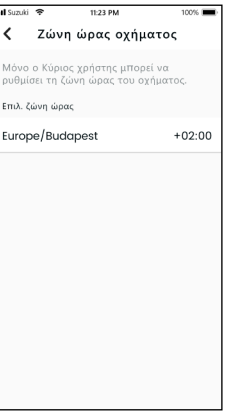

Θα εμφανιστεί η οθόνη για τη ρύθμιση της ζώνης ώρας που χρησιμοποιείται στην εφαρμογή SUZUKI CONNECT.

#### Επιλέγοντάς το, θα εμφανιστεί η ζώνη ώρας που χρησιμοποιείται στην εφαρμογή SUZUKI CONNECT.

#### Αλλαγή ζώνης ώρας

στην οθόνη Ρυθμίσεις.

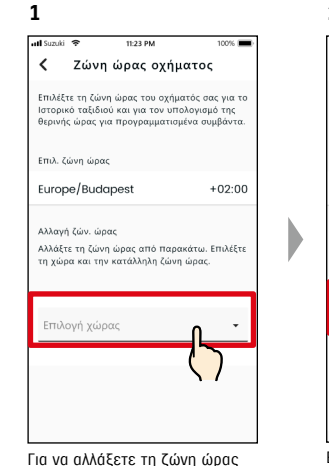

που χρησιμοποιείται στην εφαρμογή SUZUKI CONNECT, πατήστε [Επιλογή χώρας].

**2** < Ζώνη ώρας οχήματος Επιλέξτε τη ζώνη ώρας του οχήματός σας για τ Ιστορικό ταξιδιού και για τον υπολογισμό της<br>θερινής ώρας για προγραμματισμένα συμβάντο Επιλ. ζώνη ώρας Europe/Budapest .<br>Αλλανή ζών, ώρας Αλλόξτε τη ζώνα ώρας Παρακάτω, ΕΠιλέξτι <sub>σστος τους του ενημασμούς τια ραι</sub><br>ώρα και κατάλληλη ζώνη ώι Váne Ma Molt Martiniau Mongco

 $+02:00$ 

 $+02.00$ 

Επιλέξτε τη ζώνη ώρας που θα χρησιμοποιηθεί στην εφαρμογή SUZUKI CONNECT. Μπορείτε επίσης να πραγματοποιήσετε αναζήτηση βάσει κειμένου.

Monteneard

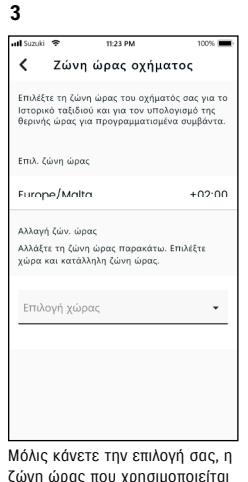

ζώνη ώρας που χρησιμοποιείται στην εφαρμογή SUZUKI CONNECT θα αλλάξει.

#### 2-7-13. Χρήση πληροφοριών οχήματος

#### Χρήση πληροφοριών θέσης οχήματος

Στην εφαρμογή SUZUKI CONNECT, ο Κύριος χρήστης μπορεί να επιλέξει να μη χρησιμοποιεί πληροφορίες θέσης οχήματος.

Εάν δεν επιτρέψετε τη χρήση των πληροφοριών θέσης οχήματος, οι ακόλουθες λειτουργίες θα απενεργοποιηθούν εν μέρει ή πλήρως.

- Εντοπιστής σταθμευμένου οχήματος / Κοινή χρήση θέσης σταθμευμένου οχήματος
- Ιστορικό οδήγησης
- Ειδοποιήσεις γεωφράκτη/απαγόρευσης κυκλοφορίας
- Αναζήτηση dealer

NOTE:

Η επιλογή του Κύριου χρήστη θα ισχύει για όλους τους χρήστες που χρησιμοποιούν από κοινού το όχημα.

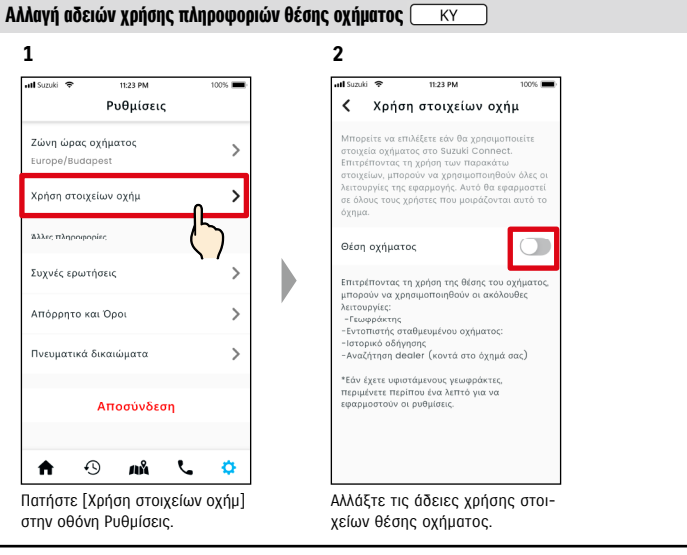

- Μόνο ο Κύριος χρήστης μπορεί να αλλάξει τις ρυθμίσεις πληροφοριών θέσης οχήματος. ● Εάν χρησιμοποιείτε το SUZUKI CONNECT με πολλαπλά οχήματα, μπορείτε να αλλάξετε τις ρυθμίσεις.
	- Μετά την αλλαγή των ρυθμίσεων, ενδέχεται να χρειαστούν μερικά λεπτά για να εφαρμοστούν. Όταν αλλάξει η λειτουργία, η ρύθμιση έχει ολοκληρωθεί.
	- Ο Έλεγχος θέσης οχήματος/Κοινή χρήση θέσης οχήματος χρησιμοποιεί τις πληροφορίες θέσης του οχήματος για να εμφανίσει στον χάρτη πού είναι σταθμευμένο το όχημα.
	- Το Ιστορικό οδήγησης χρησιμοποιεί πληροφορίες θέσης του οχήματος για να εμφανίσει τα σημεία αρχής/τέλους της οδήγησης στον χάρτη.
	- Οι ειδοποιήσεις γεωφράκτη/απαγόρευσης κυκλοφορίας χρησιμοποιούν τις πληροφορίες θέσης του οχήματος για να εντοπίσουν πότε το όχημα εισέρχεται, φεύγει ή δεν βρίσκεται μέσα σε μια καθορισμένη περιοχή. Αυτές οι λειτουργίες κάνουν εκτιμήσεις με βάση τις πληροφορίες θέσης του οχήματος, αλλά δεν παρακολουθούν τη θέση του οχήματος.
	- Η Αναζήτηση dealer χρησιμοποιεί πληροφορίες θέσης του οχήματος για αναζήτηση dealer της SUZUKI κοντά στο όχημα.
	- URL Πολιτικής απορρήτου SUZUKI CONNECT ⇨ https://wb01cs.sc.eur.connect.suzuki/portal/countryList?type=policy

#### 2-7-14. Συχνές ερωτήσεις

Μπορείτε να δείτε τις συχνές ερωτήσεις σχετικά με την εφαρμογή SUZUKI CONNECT.

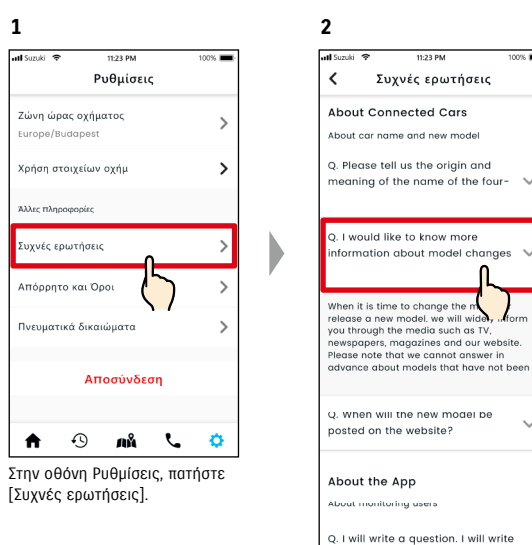

the question. I will write the

Εμφανίζεται μια λίστα με συχνές ερωτήσεις. Επιλέξτε την ερώτηση που θέλετε να δείτε και θα εμφανιστεί η απάντηση.

#### 2-7-15. Όροι και προϋποθέσεις / Πολιτική απορρήτου

Μπορείτε να δείτε τους Όρους και προϋποθέσεις και την Πολιτική απορρήτου. Πρέπει να τα αποδεχθείτε πριν χρησιμοποιήσετε το SUZUKI CONNECT.

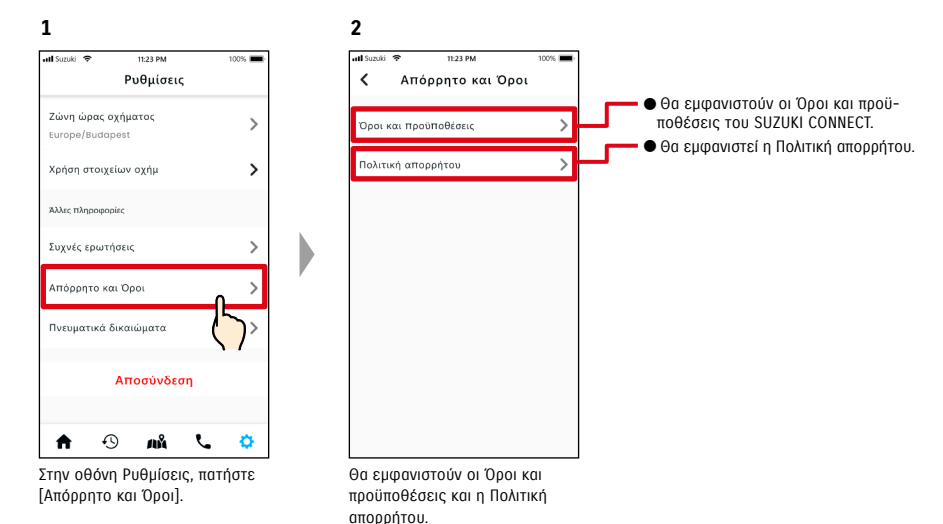

## 2-7-16. Copyright

Μπορείτε να δείτε το Copyright.

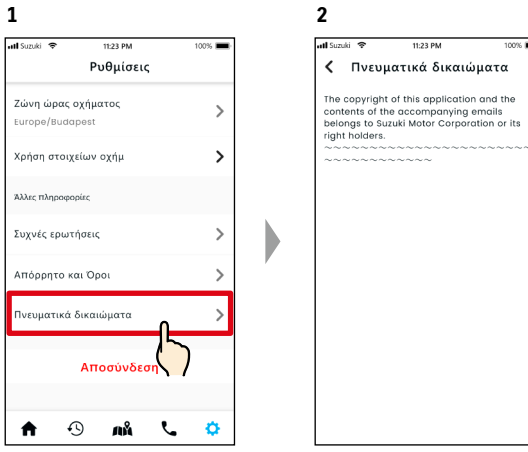

Στην οθόνη Ρυθμίσεις, πατήστε [Πνευματικά δικαιώματα].

Εμφανίζεται το Copyright.

NOTE: ● Μπορεί να διαφέρει από το πραγματικό περιεχόμενο που εμφανίζεται στην εφαρμογή.

## 2-7. Ρυθμίσεις

#### 2-7-17. Αποσύνδεση

Αποσύνδεση από την εφαρμογή SUZUKI CONNECT.

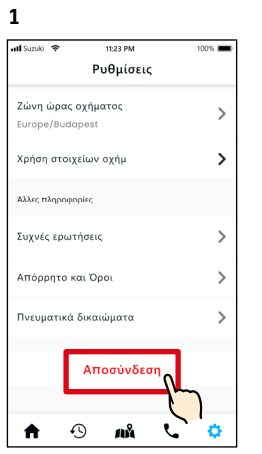

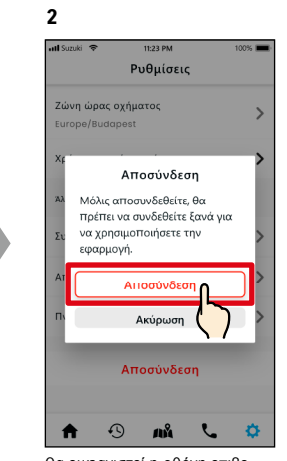

Στην οθόνη Ρυθμίσεις, πατήστε [Αποσύνδεση].

Θα εμφανιστεί η οθόνη επιβεβαίωσης. Πατήστε [Αποσύνδεση] ξανά.

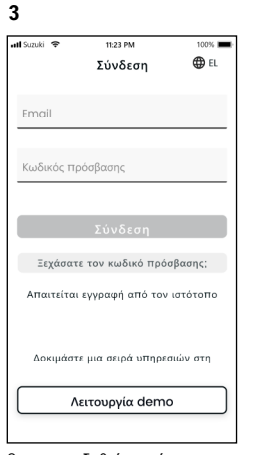

D

Θα αποσυνδεθείτε από την εφαρμογή SUZUKI CONNECT και θα επιστρέψετε στην οθόνη σύνδεσης.

NOTE: ● Θα χρειαστεί να συνδεθείτε ξανά για να χρησιμοποιήσετε την εφαρμογή.

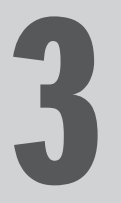

# Κεφάλαιο 3 Τρόπος χρήσης της εφαρμογής<br>SUZUKI CONNECT (Άλλα)

#### 3-1-1. Πώς να αλλάξετε όχημα

Εάν χρησιμοποιείτε το SUZUKI CONNECT με δύο ή περισσότερα οχήματα, μπορείτε να αλλάξετε το όχημα που εμφανίζεται στην Αρχική οθόνη.

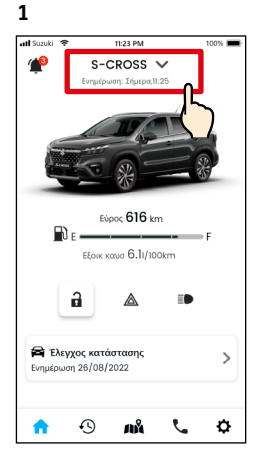

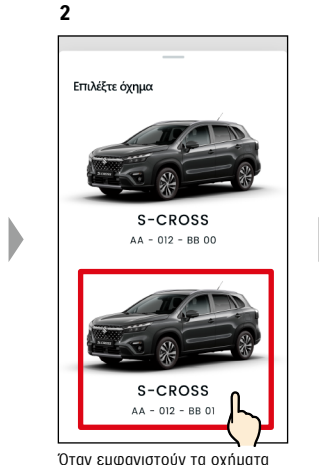

Στην Αρχική οθόνη, πατήστε εκεί που εμφανίζεται το όνομα του μοντέλου.

Όταν εμφανιστούν τα οχήματα που χρησιμοποιείτε, επιλέξτε το όχημα που θέλετε να εμφανίζεται στην Αρχική οθόνη. Εάν έχει καταχωριστεί, θα εμφανιστεί ο αριθμός πινακίδας.

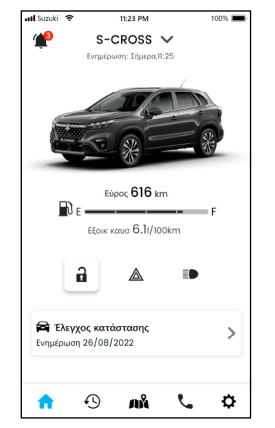

**3**

Η εικόνα στην Αρχική οθόνη αλλάζει στο επιλεγμένο όχημα.

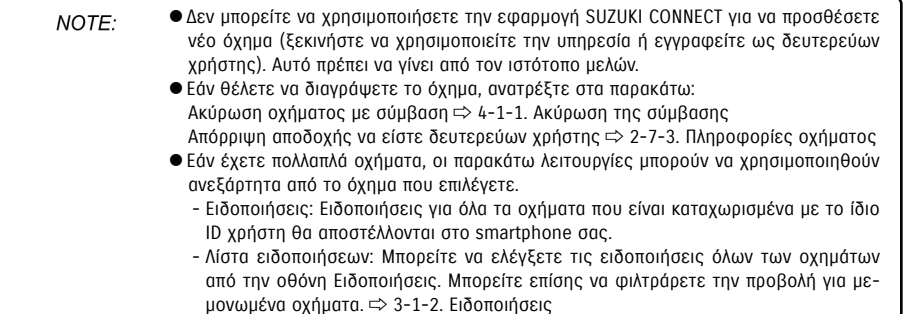

- Ρυθμίσεις: Επιλέξτε όχημα όταν χρησιμοποιείτε τις ρυθμίσεις. ⇨ 3-1-3. Ρυθμίσεις

## 3-1-2. Ειδοποιήσεις

Στην οθόνη Ειδοποιήσεις μπορείτε να επιλέξετε την ειδοποίηση του οχήματος που θα εμφανίζεται.

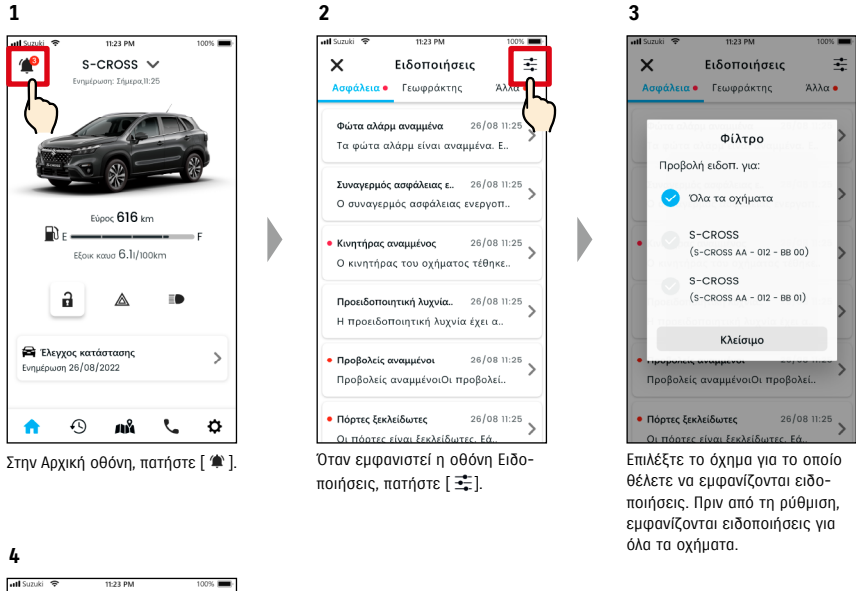

圭  $\times$ Ειδοποιήσεις Ασφάλεια · Γεωφράκτης  $λλα$ Φώτα αλάρμ αναμμένα 26/08 11:25 Τα φώτα αλάρμ είναι αναμμένα. Ε.. Συνανερμός ασφάλειας ε., 26/08 11:25 Ο συνανερμός ασφάλειας ενεργοπ... Κινητήρας αναμμένος 26/08 11:25 Ο κινητήρας του οχήματος τέθηκε.. Προειδοποιητική λυχνία.. 26/08 11:25 Η προειδοποιητική λυγνία έγει α... .<br>Προβολείς αναμμένοι 26/08 11:25 Προβολείς αναμμένοιΟι προβολεί.. **Πόρτες ξεκλείδωτες** 26/08 11:25 Θα εμφανιστεί μια λίστα ειδοποιήσεων για το επιλεγμένο όχημα. ⇨ 2-2. Ειδοποιήσεις

NOTE:

● Εάν διαθέτετε πολλά οχήματα, το όνομα και ο αριθμός πινακίδας του οχήματος θα εμφανίζονται στην οθόνη λεπτομερειών ειδοποίησης για να είναι πιο εύκολο να καταλάβετε ποιο όχημα αφορά η ειδοποίηση.

## 3-1. Όταν χρησιμοποιείτε πολλά οχήματα

#### 3-1-3. Ρυθμίσεις

Στην οθόνη Ρυθμίσεις, μπορείτε να επιλέξτε και ορίστε τα στοιχεία που μπορούν να οριστούν/ελεγχθούν για κάθε όχημα.

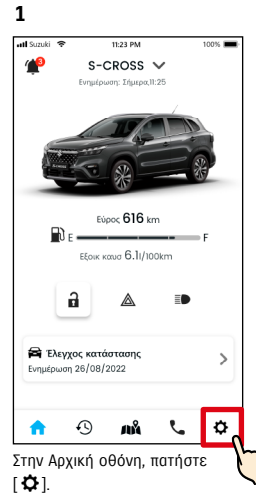

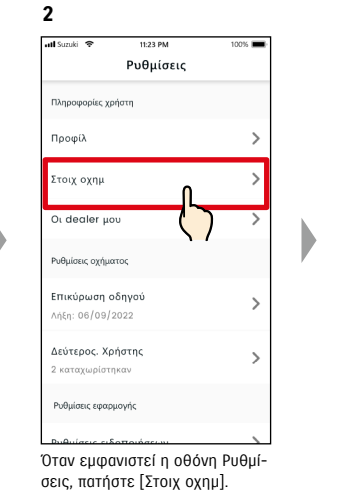

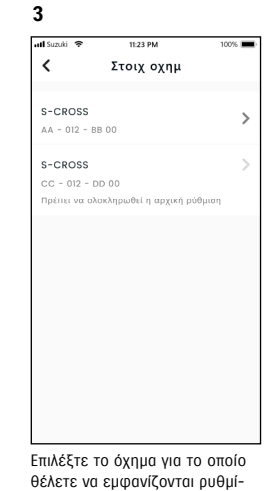

σεις.

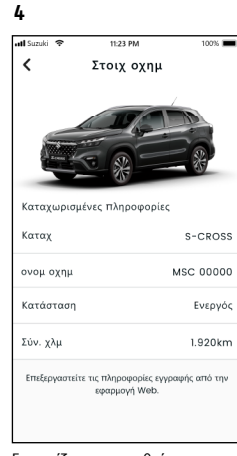

Εμφανίζονται οι ρυθμίσεις για το επιλεγμένο όχημα. ⇨ 2-7. Ρυθμίσεις

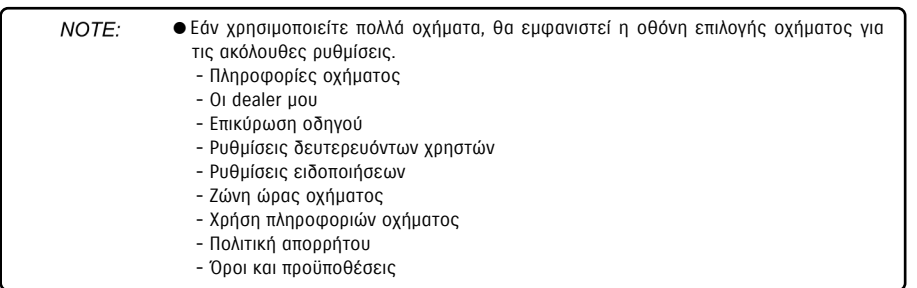

#### 3-2-1. Εάν ξεχάσετε τον κωδικό πρόσβασής σας

Εκτελέστε τα παρακάτω βήματα για να επαναφέρετε τον κωδικό πρόσβασής σας.

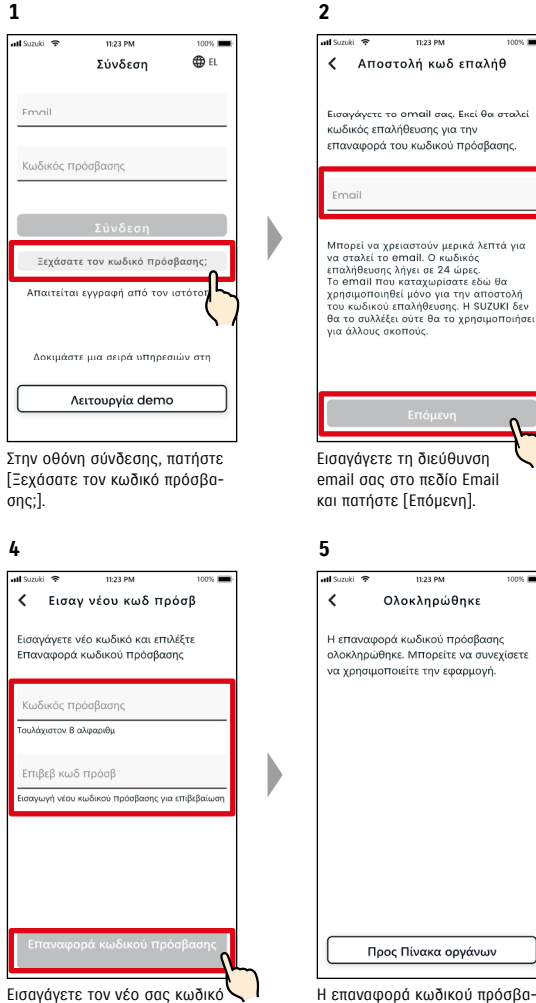

πρόσβασης και πατήστε [Επαναφορά κωδικού πρόσβασης]. Εάν χρησιμοποιηθούν μη έγκυροι χαρακτήρες, θα εμφανιστεί σφάλμα.

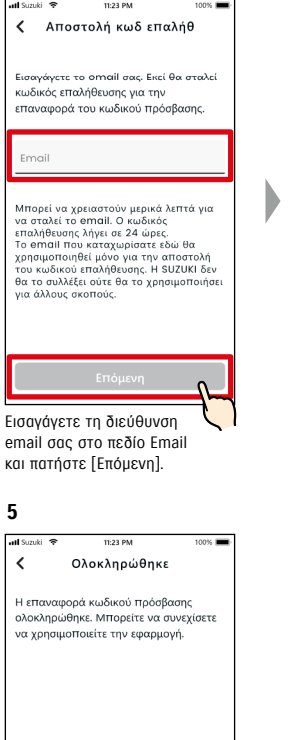

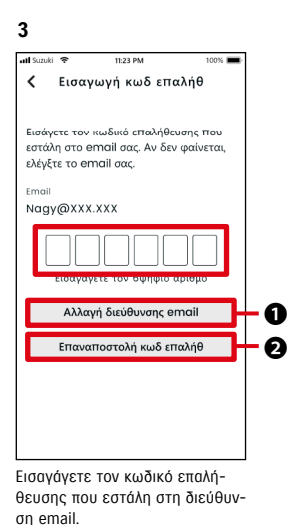

Εάν δεν λάβετε το email με τον κωδικό επαλήθευσης.

❶Πατήστε για να εισαγάγετε ξανά τη διεύθυνση email σας. ❷Πατήστε για επαναποστολή του κωδικού επαλήθευσης.

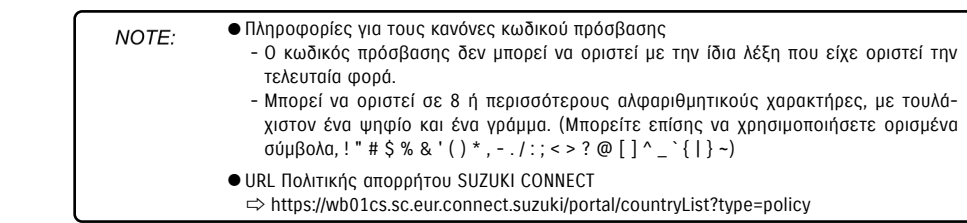

σης ολοκληρώθηκε.

# 3-3. Ρυθμίσεις smartphone

#### 3-3-1. Χρήστες συσκευών Android

Τα στοιχεία «Άδεια ειδοποιήσεων», «Άδειες πληροφοριών θέσης» και «Ακύρωση λειτουργίας εξοικονόμησης ενέργειας» δεν μπορούν να αλλάξουν από τις Ρυθμίσεις στην εφαρμογή SUZUKI CONNECT. Αυτά πρέπει να αλλάξουν από τις ρυθμίσεις του smartphone.

Αυτή η ενότητα περιγράφει τη διαδικασία για το Google Pixel 5 (έκδοση Android 11).

#### Διαδικασία για να επιτρέπονται ειδοποιήσεις

Όταν επιτρέπετε ειδοποιήσεις, θα είναι διαθέσιμες στο smartphone σας οι ειδοποιήσεις push.

- 1. Πατήστε την [εφαρμογή Ρυθμίσεις] > [Εφαρμογές και ειδοποιήσεις] > [Πληροφορίες εφαρμογής] στο smartphone σας.
- 2. Πραγματοποιήστε κύλιση και πατήστε [SUZUKI CONNECT].
- 3. Ενεργοποιήστε το [Όλες οι ειδοποιήσεις SUZUKI CONNECT].

#### Διαδικασία για να επιτρέπεται η χρήση πληροφοριών θέσης

Εάν επιτρέψετε τη χρήση πληροφοριών θέσης, θα έχετε τη δυνατότητα να εμφανίζετε πληροφορίες θέσης και να υπολογίζετε την απόσταση με τις λειτουργίες Έλεγχος θέσης σταθμευμένου οχήματος και Ρυθμίσεις ειδοποιήσεων γεωφράκτη.

1. Πατήστε την [εφαρμογή Ρυθμίσεις] > [Θέση] στο smartphone σας.

- 2. Βεβαιωθείτε ότι η [Χρήση θέσης] είναι ενεργοποιημένη.
- 3. Πατήστε [Πρόσβαση εφαρμογής σε θέση] > [SUZUKI CONNECT].
- 4. Πατήστε [Να επιτρέπεται μόνο κατά τη χρήση της εφαρμογής].

#### Διαδικασία για ακύρωση της λειτουργίας εξοικονόμησης ενέργειας

Ακόμα κι αν ακολουθήσετε τη «Διαδικασία για να επιτρέπονται ειδοποιήσεις» ή τη «Διαδικασία για να επιτρέπεται η χρήση πληροφοριών θέσης», ενδέχεται να μη λάβετε την ειδοποίηση ή να μην μπορείτε να χρησιμοποιήσετε τις πληροφορίες θέσης. Σε τέτοιες περιπτώσεις, ενδέχεται να είναι ενεργοποιημένη η λειτουργία εξοικονόμησης ενέργειας, επομένως πρέπει να απενεργοποιήστε τη λειτουργία εξοικονόμησης ενέργειας.

1. Πατήστε την [εφαρμογή Ρυθμίσεις] > [Μπαταρία] στο smartphone σας.

- 2. Πατήστε [Εξοικονόμηση μπαταρίας].
- 3. Πατήστε [Απενεργ. τώρα].

NOTE:

#### 3-3-2. Χρήστες συσκευών iOS

Δεν είναι δυνατή η αλλαγή των στοιχείων «Άδεια ειδοποιήσεων», «Άδειες θέσης» και «Επικύρωση με χρήση βιομετρικών στοιχείων» (ID προσώπου/ID αφής) από τις ρυθμίσεις της εφαρμογής SUZUKI CONNECT. Αυτά πρέπει να αλλάξουν στις ρυθμίσεις του smartphone.

Αυτή η ενότητα περιγράφει τη διαδικασία για το iOS έκδοσης 15.1.1.

#### Διαδικασία για να επιτρέπονται ειδοποιήσεις

Όταν επιτρέπετε ειδοποιήσεις, θα είναι διαθέσιμες στο smartphone σας οι ειδοποιήσεις push.

- 1. Πατήστε την [εφαρμογή Ρυθμίσεις] > [Ειδοποιήσεις] στο smartphone σας.
- 2. Πραγματοποιήστε κύλιση και πατήστε [SUZUKI CONNECT].
- 3. Ενεργοποιήστε το [Να επιτρέπονται ειδοποιήσεις].

#### Διαδικασία για να επιτρέπεται η χρήση πληροφοριών θέσης

Εάν επιτρέψετε τη χρήση πληροφοριών θέσης, θα έχετε τη δυνατότητα να εμφανίζετε πληροφορίες θέσης και να υπολογίζετε την απόσταση με τις λειτουργίες Έλεγχος θέσης σταθμευμένου οχήματος και Ρυθμίσεις ειδοποιήσεων γεωφράκτη.

1. Πατήστε την [εφαρμογή Ρυθμίσεις] > [Απόρρητο] > [Υπηρεσίες τοποθεσίας] στο smartphone σας.

- 2. Βεβαιωθείτε ότι οι [Υπηρεσίες τοποθεσίας] είναι ενεργοποιημένες.
- 3. Πραγματοποιήστε κύλιση και πατήστε [SUZUKI CONNECT].
- 4. Πατήστε [Κατά τη χρήση της εφαρμογής].

#### Άδεια χρήσης επικύρωσης με χρήση βιομετρικών στοιχείων (ID προσώπου / ID αφής)

Επιτρέποντας την επικύρωση με χρήση βιομετρικών στοιχείων, διευκολύνεται η απομακρυσμένη λειτουργία.

- 1. Πατήστε [εφαρμογή Ρυθμίσεις] > [ID προσώπου & κωδ. πρόσβασης] ή [ID αφής & κωδ. πρόσβασης] στο smartphone σας, και αν εμφανιστεί η οθόνη εισαγωγής κωδικού πρόσβασης, πληκτρολογήστε τον.
- 2. Πατήστε [Άλλες εφαρμογές].

NOTE:

3. Ενεργοποιήστε το [SUZUKI CONNECT].

ID αφής), πρέπει να ενεργοποιήσετε τον κωδικό πρόσβασής σας. Ο κωδικός πρόσβασής σας είναι οι αλφαριθμητικοί χαρακτήρες που εισάγετε για να βελτιώσετε την ασφάλεια κατά το ξεκλείδωμα της συσκευής σας iOS. Για να ενεργοποιήσετε τον κωδικό πρόσβασης, εκτελέστε τα παρακάτω βήματα. 1. Πατήστε την [εφαρμογή Ρυθμίσεις] > [ID προσώπου & κωδ. πρόσβασης] ή [ID αφής & κωδ. πρόσβασης] στο smartphone σας. 2. Πραγματοποιήστε κύλιση και πατήστε [Ενεργοποίηση κωδ. πρόσβασης].

- 3. Εισαγάγετε νέο κωδικό πρόσβασης.
- URL Πολιτικής απορρήτου SUZUKI CONNECT
	- ⇨ https://wb01cs.sc.eur.connect.suzuki/portal/countryList?type=policy

● Για να χρησιμοποιήσετε επικύρωση με χρήση βιομετρικών στοιχείων (ID προσώπου /

⇨ https://wb01cs.sc.eur.connect.suzuki/portal/countryList?type=policy

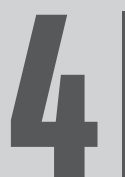

# Κεφάλαιο 4 Ακύρωση σύμβασης / 4 Διαγραφή λογαριασμού

# 4-1. Ακύρωση συνδεδεμένων υπηρεσιών

#### 4-1-1. Ακύρωση της σύμβασης

Φροντίστε να ακυρώσετε τη σύμβαση SUZUKI CONNECT στις ακόλουθες περιπτώσεις.

**2**

Όχημα

Στοιχ λογαρ

Nagy Zoltán

.<br>Οιθμός τηλε

 $+36-XXX XXX$ 

.<br>Πολιτική απορρήτοι

Όροι και προϋποθέ

© Suzuki Motor Corpo

 $\sim$  $\Delta \Delta$ 

- Εάν επιθυμείτε να σταματήσετε να χρησιμοποιείτε το SUZUKI CONNECT.
- Εάν πουλήσετε/μεταβιβάσετε το όχημά σας.

Ακόμα κι αν ακυρώσετε τη σύμβαση SUZUKI CONNECT, τα προσωπικά σας στοιχεία δεν θα διαγραφούν. Για να διαγράψετε τα προσωπικά σας στοιχεία, πρέπει επίσης να διαγράψετε τον λογαριασμό σας.

#### Διαδικασία ακύρωσης σύμβασης SUZUKI CONNECT

Η σύμβαση SUZUKI CONNECT μπορεί να ακυρωθεί στον ιστότοπο μελών SUZUKI CONNECT (https://wb01cs.sc.eur. connect.suzuki/portal/userlogin).

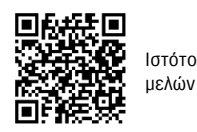

Ιστότοπος

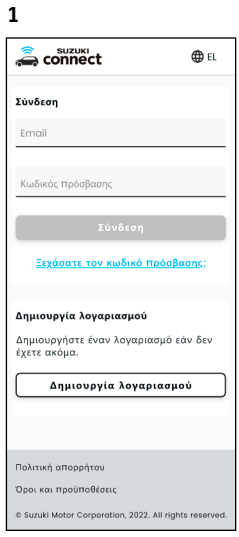

Συνδεθείτε στον ιστότοπο μελών με το email και τον κωδικό πρόσβασής σας που χρησιμοποιείτε για να συνδεθείτε στην εφαρμογή SUZUKI CONNECT.

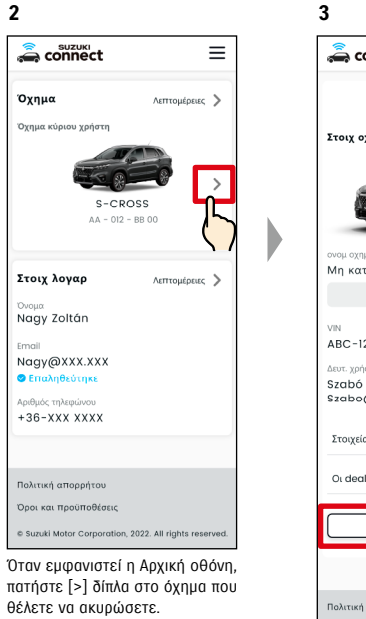

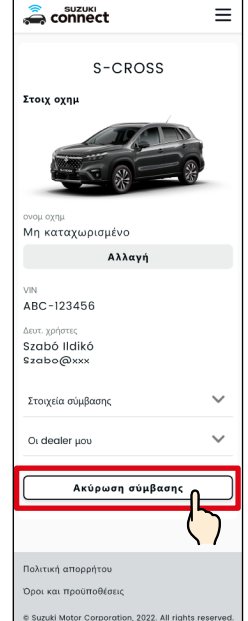

Πραγματοποιήστε κύλιση προς τα κάτω και πατήστε [Ακύρωση σύμβασης] για να ξεκινήσει η διαδικασία ακύρωσης της σύμβασης.

![](_page_54_Picture_223.jpeg)

 $\equiv$ 

# 4-2. Διαγραφή λογαριασμού

#### 4-2-1. Διαγραφή λογαριασμού

#### Διαδικασία διαγραφής λογαριασμού (Από την εφαρμογή SUZUKI CONNECT)

Η σύμβαση SUZUKI CONNECT μπορεί να διαγραφεί από την εsφαρμογή.

![](_page_55_Figure_6.jpeg)

![](_page_55_Figure_7.jpeg)

![](_page_55_Figure_8.jpeg)

![](_page_55_Picture_318.jpeg)

#### Διαδικασία διαγραφής λογαριασμού (Από τον ιστότοπο μελών SUZUKI CONNECT)

Η σύμβαση SUZUKI CONNECT μπορεί να διαγραφεί από τον ιστότοπο μελών SUZUKI CONNECT (https://wb01cs.sc.eur.connect.suzuki/portal/userlogin).

![](_page_55_Figure_12.jpeg)

● Δεν μπορείτε να διαγράψετε τον λογαριασμό σας στις ακόλουθες περιπτώσεις. - Όταν η σύμβαση SUZUKI CONNECT δεν έχει ακυρωθεί.

![](_page_56_Picture_0.jpeg)

# Κεφάλαιο 5 Πληροφορίες άδειας χρήσης

#### 5-1-1. Πληροφορίες για την άδεια χρήσης

Η συσκευή επικοινωνίας εντός του οχήματος που είναι εγκατεστημένη στο όχημα χρησιμοποιεί λογισμικό ελεύθερου/ανοικτού κώδικα. Μπορείτε να λάβετε πληροφορίες για άδεια χρήσης λογισμικού ελεύθερου/ανοικτού κώδικα ή/και πηγαίο κώδικα στην ακόλουθη διεύθυνση URL. https://www.denso-ten.com/support/source/oem/sg1/

#### 5-1-2. Εμπορικά σήματα

- Η ονομασία Apple, το λογότυπο της Apple και το iPhone είναι εμπορικά σήματα της Apple Inc., καταχωρισμένα στις Ηνωμένες Πολιτείες και σε άλλες χώρες.
- Το App Store είναι σήμα υπηρεσίας της Apple Inc.
- Το iOS είναι το όνομα του λειτουργικού συστήματος της Apple Inc. Το IOS είναι καταχωρισμένο εμπορικό σήμα ή εμπορικό σήμα της Cisco Systems, Inc. στις Ηνωμένες Πολιτείες και σε άλλες χώρες και χρησιμοποιείται κατόπιν άδειας.
- Το Google, το Google Play, το λογότυπο του Google Play και το Android είναι εμπορικά σήματα της Google LLC.
- Το Bluetooth® είναι καταχωρισμένο σήμα της Bluetooth SIG, Inc. στις Ηνωμένες Πολιτείες.
- Το QR Code® είναι καταχωρισμένο σήμα της DENSO WAVE Incorporated.
- Τα ονόματα εταιρειών, τα ονόματα προϊόντων και τα ονόματα συστημάτων που αναφέρονται σε αυτό το εγχειρίδιο είναι καταχωρισμένα εμπορικά σήματα ή εμπορικά σήματα των αντίστοιχων εταιρειών τους.

![](_page_58_Picture_0.jpeg)

# 6-1. Ευρετήριο

![](_page_59_Picture_422.jpeg)

![](_page_59_Picture_423.jpeg)

Εάν θέλετε να αναζητήσετε κοντινούς dealer 2-7-4. Οι dealer μου 66

![](_page_59_Picture_424.jpeg)

![](_page_61_Picture_0.jpeg)

# Κεφάλαιο 7 Ειδικές σημειώσεις

## 7-1-1. Ειδικές σημειώσεις για τις συνδεδεμένες υπηρεσίες

![](_page_62_Picture_252.jpeg)

![](_page_62_Picture_253.jpeg)